# **МІНІСТЕРСТВО ОСВІТИ І НАУКИ УКРАЇНИ**

**ХАРКІВСЬКИЙ НАЦІОНАЛЬНИЙ ЕКОНОМІЧНИЙ УНІВЕРСИТЕТ**

# **Завдання до практичних і лабораторних занять з навчальної дисципліни "ІНФОРМАЦІЙНІ СИСТЕМИ ТА ТЕХНОЛОГІЇ В БАНКІВСЬКІЙ СФЕРІ"**

**для студентів спеціалізації "Банківська справа" денної форми навчання** 

**Харків. Вид. ХНЕУ, 2008**

Затверджено на засіданні кафедри інформаційних систем. Протокол №4 від 11.12.2007 р.

З-13 Завдання до практичних та лабораторних занять з навчальної дисципліни "Інформаційні системи та технології в банківській сфері" для студентів спеціалізації "Банківська справа" денної форми навчання / Укл. Р. К. Бутова, А. А. Гаврилова. – Харків: Вид. ХНЕУ, 2008. – 136 с. (Укр. мов.)

Розглянуто рекомендації щодо виконання практичних і лабораторних робіт, які допоможуть студентам поглибити та закріпити знання з теоретичних питань дисципліни, придбати практичні навички з використання сучасних інформаційних технологій, які застосовуються в банківській сфері.

Рекомендовано для студентів економічних спеціальностей.

# **Зміст**

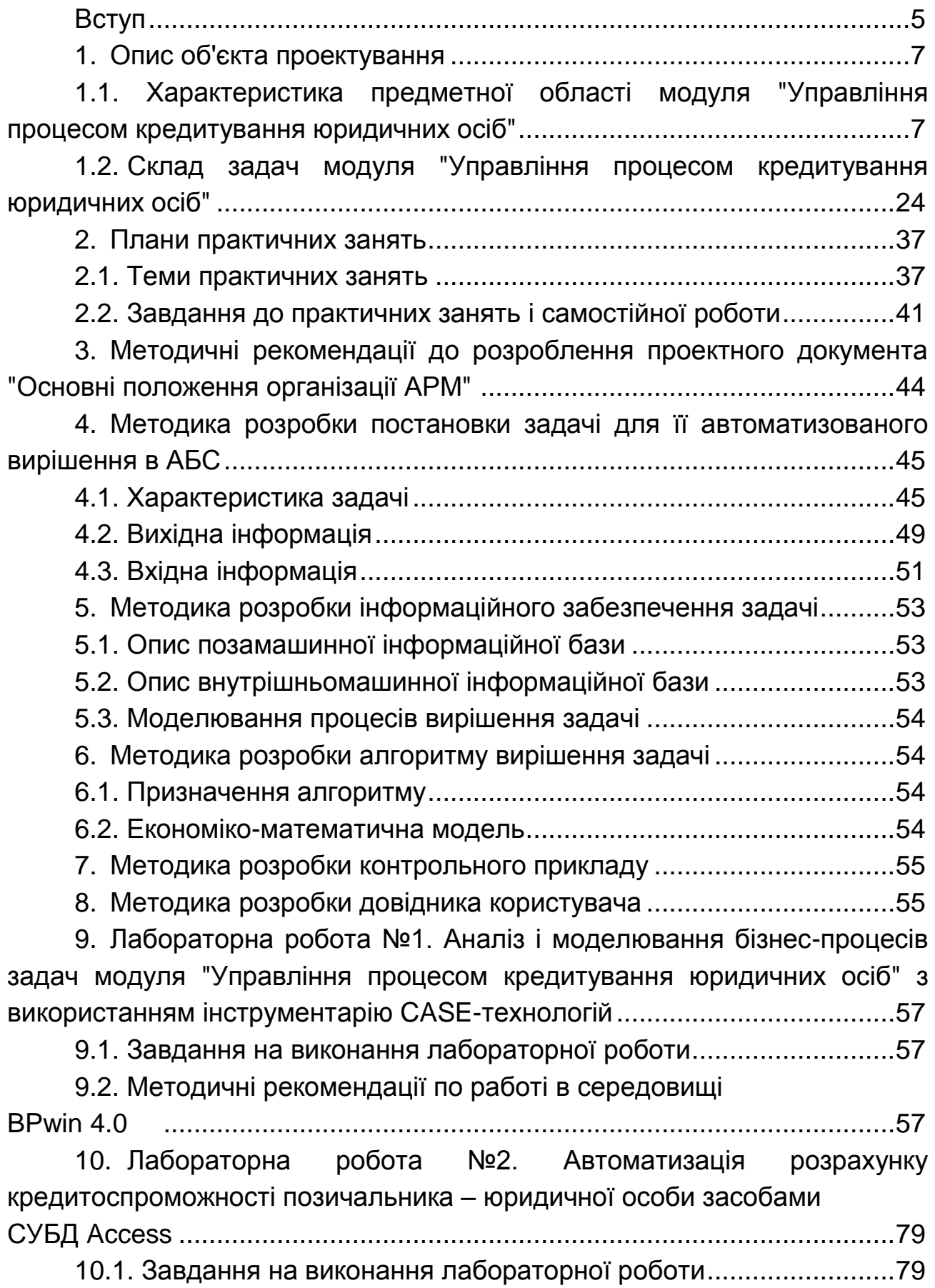

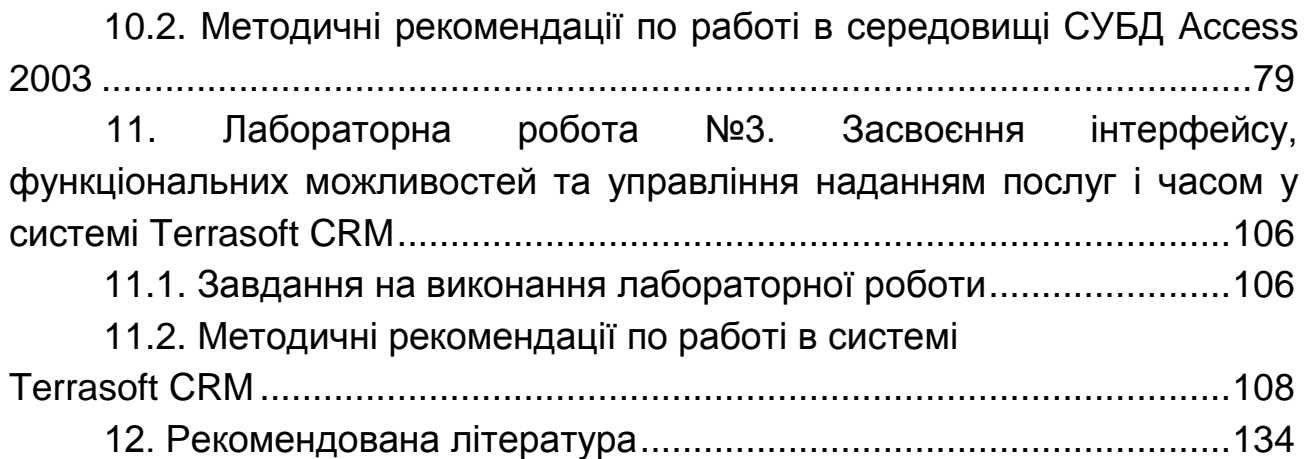

# **Вступ**

Методичні рекомендації призначені для студентів 4 курсу денного відділення спеціалізації "Банківська справа" для виконання ними завдань з практичних занять і лабораторних робіт з дисципліни "Інформаційні системи та технології в банківській сфері".

Завдання розроблені відповідно до робочої програми дисципліни за змістовними модулями "Основи побудови інформаційних систем у банківській сфері" та "Організація автоматизованої банківської системи (АБС)".

Виконання завдань допоможе студентам поглибити й закріпити знання з теоретичних питань дисципліни, придбати практичні навички й уміння щодо:

виконання конкретних посадових обов'язків у своїй майбутній практичній діяльності в якості фахівців відділів комерційного банку;

використання системного підходу при аналізі, моделюванні бізнеспроцесів і розробці автоматизованого модуля "Управління процесом кредитування юридичних осіб" в автоматизованій банківській системі (АБС);

вивчення, аналізу та моделювання бізнес-процесів кредитування юридичних осіб з метою їхнього вдосконалення шляхом автоматизації на базі використання сучасних технічних та інструментальних засобів;

вироблення процесного мислення й використання процесного підходу до розробки АБС;

застосування сучасних CASE-засобів для аналізу, моделювання бізнеспроцесів, що відповідають сучасному рівню розвитку інформаційних технологій;

розробки й оформлення комплексу документації на АІС, передбаченої ДСТУ;

створення програмного продукта з вирішення конкретної задачі з використанням СУБД Access 2003 та ОС Windows XP Professional;

використання пакета Terrasoft CRM для підвищення ефективності управління процесом взаємодії комерційного банку з клієнтами.

При роботі над проблемою студенти цілеспрямовано поповнюють знання, які пов'язані з теорією й практикою вирішення проблем автоматизації управління банківською діяльністю.

Завдання викладача, що веде практичні й лабораторні заняття, – спонукати студента зробити правильний вибір шляхів і методів вирішення виявлених проблем.

При виконанні завдань студенти використовують персональні комп'ютери й програмне забезпечення комп'ютерних класів обчислювального центру університету, матеріали виробничої практики, літературні джерела й Інтернет-видання.

Виконання завдань практичних занять має на увазі розроблення елементів технічного та робочого проектів АБС, тобто проектних рішень з постановки конкретної задачі, її інформаційного забезпечення, алгоритму вирішення, а також розроблення технологічної документації експлуатацію створеного програмного продукту для автоматизованого варіанта вирішення задачі.

У процесі лабораторних робіт студенти виконують такі види завдань: аналіз і моделювання бізнес-процесів задач модуля "Управління процесом кредитування юридичних осіб" з використанням інструментарію CASE-технологій; автоматизація розрахунку кредитоспроможності позичальника – юридичної особи засобами СУБД Access; засвоєння інтерфейсу, функціональних можливостей та управління наданням послуг і часом у системі Terrasoft CRM.

Метою першого виду завдань є аналіз і моделювання бізнес-процесів предметної області задач модуля "Управління процесом кредитування юридичних осіб" з використанням інструментарію CASEтехнології BPwin 4.0.

Метою другого виду завдань є створення програмного продукту для вирішення конкретної задачі в середовищі ОС Windows XP Professional та СУБД Access 2003.

Метою третього виду завдань є практичне засвоєння студентами інтерфейсу й функціональності готового програмного продукту – системи Terrasoft CRM фірми Terrasoft. Це спеціалізований програмний продукт, який призначений для автоматизації бізнес-процесів управління взаєминами банку із клієнтами. Студенти одержують індивідуальні завдання, самостійно розробляють проекти й здійснюють їхню реалізацію в середовищі Terrasoft CRM.

6

# **1. Опис об'єкта проектування**

# **1.1. Характеристика предметної області модуля "Управління процесом кредитування юридичних осіб"**

# **Опис предметної області процесу "Управління кредитними операціями банку" та проведення розрахунку комплексної оцінки кредитоспроможності позичальника – юридичної особи**

Кредитні операції займають домінуюче місце в портфелі послуг комерційного банку.

Кредитна операція – різновид активних операцій банку, що пов'язана з видачею клієнтам коштів у тимчасове користування на певних умовах. Кредитна операція оформлюється кредитним договором і супроводжується записами за банківськими рахунками з відповідним відбиттям у балансах кредитора й позичальника.

Кредитування – це кредитний процес, що включає сукупність механізмів реалізації кредитних відносин.

Процес кредитування можна розділити на кілька етапів. Кожний етап вносить свій внесок у якісну характеристику кредиту й визначає ступінь надійності кредитної угоди, а також рівень прибутковості банку.

Основні етапи кредитного процесу:

1. Одержання й розгляд заявки на надання кредиту, інтерв'ю з майбутнім позичальником.

2. Оцінка кредитоспроможності позичальника.

3. Підготовка й висновок кредитного договору.

4. Контроль за виконанням умов кредитного договору й погашенням кредиту.

5. Оцінка стану обслуговування боргу позичальником.

6. Формування резерву для відрахувань можливих витрат за кредитними операціями (під кредитні ризики).

7. Ведення кредитної історії позичальника.

Чітке розуміння закономірностей технології кредитування дозволяє проаналізувати кредитний процес, намітити шляхи застосування комп'ютерних засобів з метою підвищення ефективності управління кредитним процесом.

Розглянемо зміст процесу кредитування **юридичних осіб** – процесу надання банком грошових позичок позичальникам: промисловим підприємствам, організаціям, кооперативам, фірмам і ін.

# **Етап 1. Одержання й розгляд заявки на надання кредиту**

Кредитні відносини між банком і клієнтом (потенційним позичальником) починаються з одержання й розгляду пакета документів клієнта, що включає:

1. Заяву на одержання кредиту: сума кредиту, строк, цілі, пропоноване забезпечення, підписи директора й головного бухгалтера.

2. Кредитну заяву: сума кредиту, призначення, строк, пропоноване забезпечення; щодо одержання кредиту за останні 5 років; головні постачальники, замовники, покупці, їхня частка в загальному обсязі, строк співробітництва; головні конкуренти, їх переваги, зв'язки з іншими фірмами; етапи використання кредиту, підпис директора.

3. Карту клієнта: всі реквізити клієнта (форма власності, ідентифікаційний код, номери банківських рахунків і МФО банків, у яких вони відкриті, юридична адреса); анкетні дані керівника, головного бухгалтера; реквізити засновників і їхня частка в Статутному фонді.

4. Пакет документів, що надається в банк для проведення аналізу за кредитом:

обґрунтоване клопотання;

устав і установчий договір, завірені нотаріально;

бізнес-план;

баланс на останню дату або на кілька дат;

податкові декларації;

звіти з додатками за минулий рік;

картка зі зразками підписів;

копії документів, що підтверджують реєстрацію підприємства в державній адміністрації, в управлінні статистики, в податковійї інспекції, в Пенсійному фонді;

копії договорів підтвердження угод, на реалізацію яких береться кредит;

розрахунок техніко-економічного обґрунтування кредиту й ін.

При цьому для різних клієнтів банк висуває різні вимоги до надання конкретних документів і звітів.

Постійні клієнти можуть бути звільнені від необхідності надання певної частини документів. Нові клієнти повинні надавати всі документи.

Головне завдання **початкового етапу** кредитного процесу – проведення аналізу й попередній відбір заявок клієнтів на одержання кредиту.

Глибина аналізу досягається не тільки розглядом інформації наданих документів, але й обов'язковим проведенням інтерв'ю з потенційним позичальником.

Інтерв'ювання дозволяє з'ясувати не тільки окремі деталі кредитної заяви, але й скласти психологічний портрет потенційного позичальника. В ході проведення інтерв'ю з'ясовуються особистісні характеристики ключової фігури підприємства-позичальника: чи заслуговує довіри, ділова репутація, чи завжди виконує зобов'язання, чи може забезпечити якісний менеджмент і привести до успіху. Крім того, з'ясовуються питання, пов'язані з погашенням кредиту й виплатою відсотків, із забезпеченням кредиту, що стосуються зв'язків позичальника з іншими банками.

Обов'язковим є вивчення кредитної історії позичальника, інформація якої дозволить оцінити економічний стан позичальника й результати його діяльності за попередні роки, визначити рівень ефективності його діяльності.

#### **Етап 2. Оцінка кредитоспроможності позичальника**

Економічні інтереси комерційного банку полягають у розширенні обсягів кредитних операцій. Але в процесі ухвалення рішення про доцільність надання кредиту конкретному позичальникові фахівцям банку доводиться постійно вирішувати дилему: прибутковість чи надійність і ризикованість даної кредитної операції.

Тому **на другому етапі** кредитного процесу здійснюється вивчення й оцінка кредитоспроможності потенційного позичальника.

Кредитоспроможність позичальника – це його здатність повністю й вчасно розрахуватися за своїми борговими зобов'язаннями, тобто повернути кредит і сплатити відсотки за кредитом.

Комерційні банки України розробляють власні внутрішні методики аналізу кредитоспроможності позичальника на основі рекомендацій Національного банку України (НБУ). Розроблені методики використаються як на етапі ухвалення рішення про доцільність видачі кредиту даному конкретному позичальникові, так і на етапі кредитного моніторингу й класифікації кредитного портфеля банку.

У цілому аналіз кредитоспроможності потенційних позичальників – юридичних осіб – проводиться в трьох напрямках:

1) аналіз і оцінка фінансового стану позичальника;

2) оцінка якісних показників діяльності позичальника;

3) встановлення класу кредитоспроможності позичальника.

Аналіз і оцінка **фінансового стану** позичальника включає кілька стадій.

На **першій стадії** здійснюється розрахунок значень системи коефіцієнтів – економічних показників фінансово-господарської діяльності. Найважливішими джерелами інформації для розрахунку значень коефіцієнтів є баланс позичальника й звіт про фінансові результати (форми №1 і №2).

Кожний комерційний банк відповідно до рекомендацій НБУ розробляє свою власну систему показників оцінки фінансового стану позичальників банку.

У табл. 1 наведена характеристика системи коефіцієнтів, які використовуються для оцінки фінансового стану позичальника.

Таблиця 1

# **Характеристика системи коефіцієнтів, які використовуються для аналізу фінансового стану позичальника**

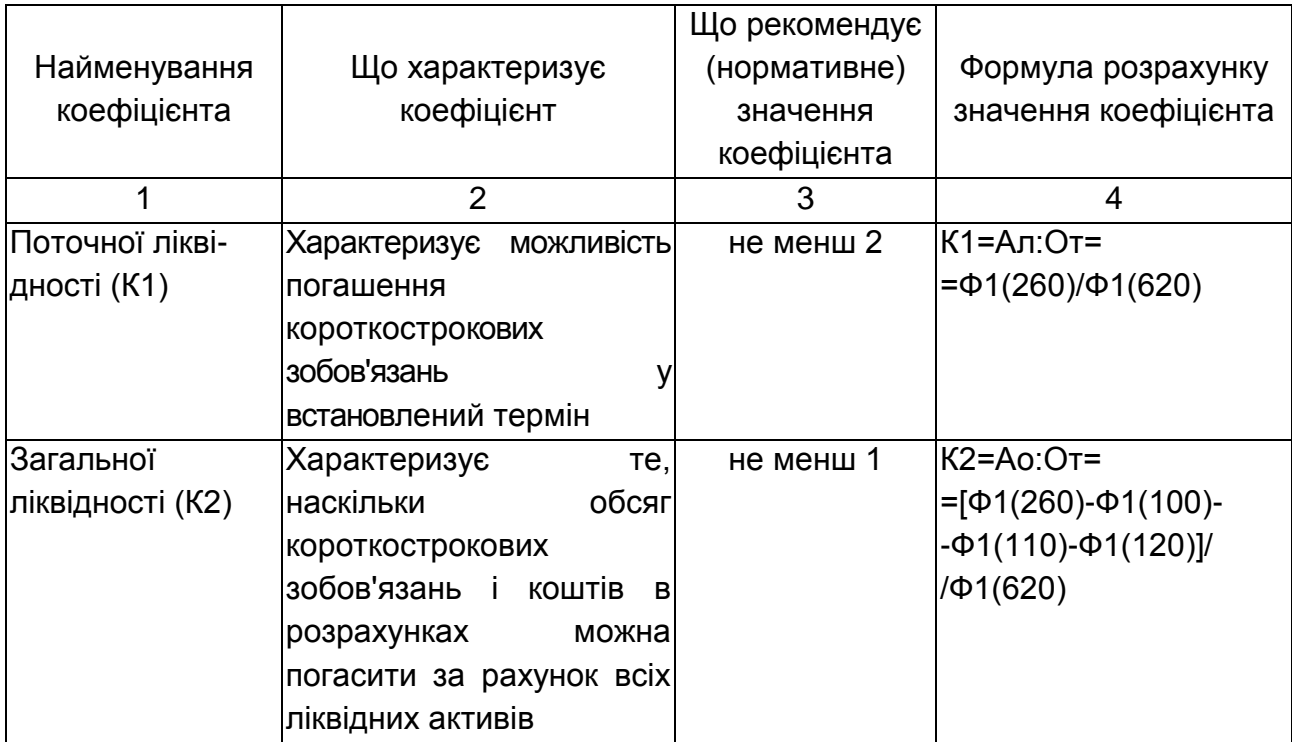

#### Закінчення табл. 1

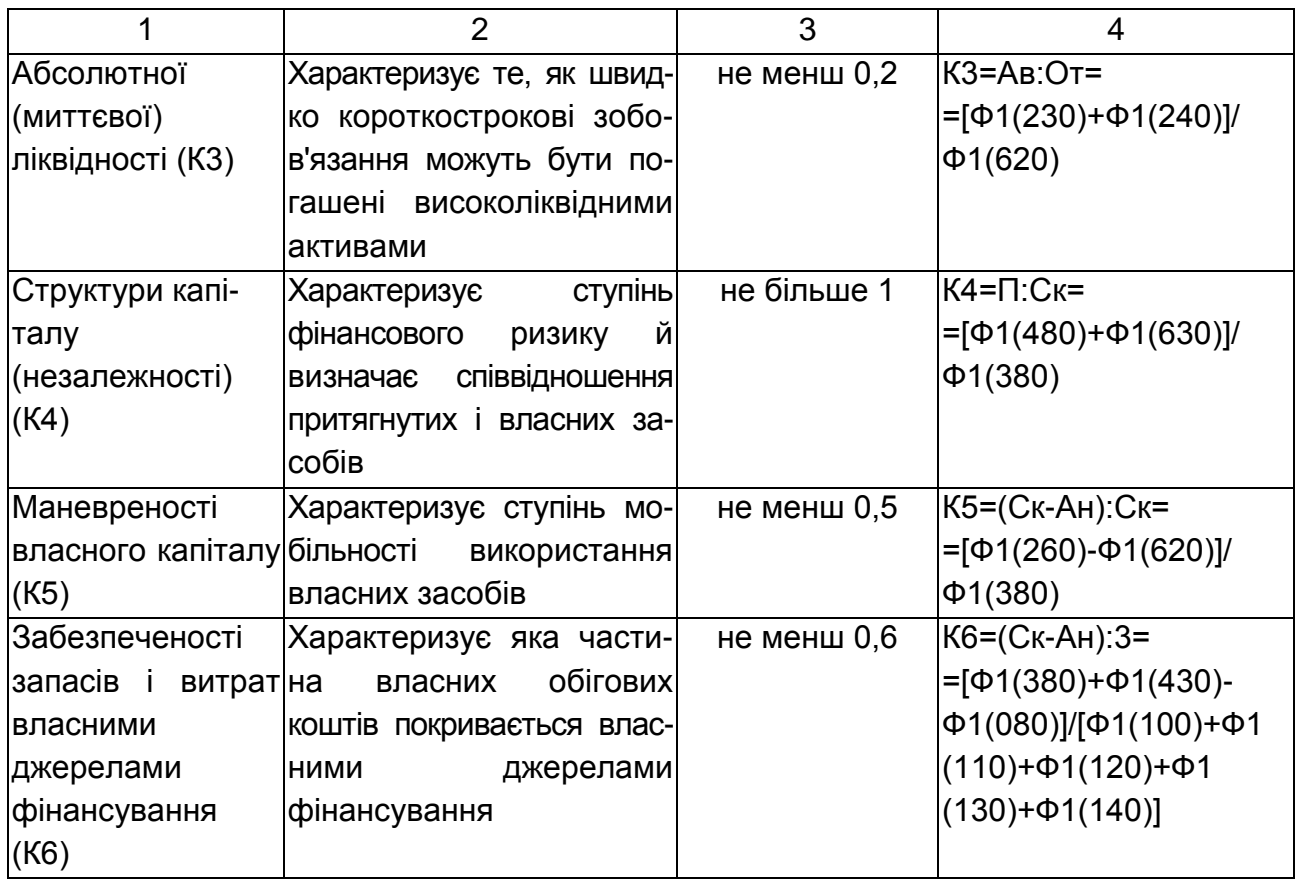

У гр. 4 табл. 1 у дужках зазначені номери рядків балансу, що позначений Ф1, і прийняті наступні умовні позначки:

Ал – ліквідні активи (високоліквідні активи + векселя + дебіторська заборгованість);

От – короткострокові кредити й кредиторська заборгованість;

Ао – оборотні активи;

Ав – високоліквідні активи (кошти та їхні еквіваленти);

П – довгострокові й поточні зобов'язання;

Ск – власний капітал;

Ан – необоротні активи.

На **другій стадії** аналізу фінансового стану позичальника здійснюється оцінка значень розрахованих коефіцієнтів за п'ятибальною шкалою. Найбільш сприятливим значенням показника привласнюється оцінка "п'ять", найменш сприятливим – оцінка "два". Граничні значення показників для їхньої оцінки наведені в табл. 2.

Якщо значення розрахованого коефіцієнта не укладається в граничні значення бальних оцінок "5", "4", "3", то виставляється оцінка "2".

11

Таблиця 2

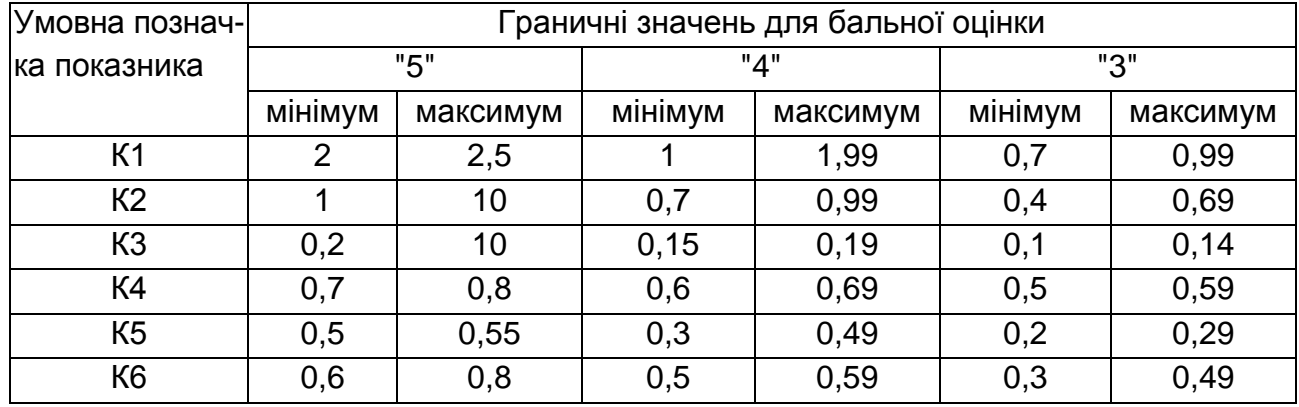

#### **Граничні значення показників для п'ятибальної оцінки**

**На третій стадії** після бальної оцінки показників проводиться комплексна оцінка фінансового стану позичальника за формулою:

$$
OC = \frac{SUM}{N},
$$
 (1)

де ОС – комплексна оцінка фінансового стану позичальника; SUM – сума балів всіх показників;

N – кількість показників.

Оцінка **якісних показників** діяльності позичальника є необхідним і важливим доповненням процедури аналізу його фінансового стану.

Для оцінки використовується ряд показників, що доповнюють основну характеристику позичальника:

1. Аналіз і оцінка кредитної історії позичальника в частині історії його взаємин з банком, погашення кредитів, сплати відсотків у минулому.

2. Оцінка ринкової позиції позичальника і його залежностей від циклічних структурних змін в економіці.

3. Оцінка ефективності управління й ділових якостей керівника.

4. Оцінка забезпечення кредиту (застави, гарантій, поручництв).

Для визначення значень перерахованих показників використовується також система бальних оцінок.

За сукупністю балів, розрахованих при оцінці фінансового стану і якісних показників діяльності, позичальник відноситься до відповідного **класу кредитоспроможності**.

Виконання процедури встановлення класу кредитоспроможності позичальника дозволяє класифікувати потенційних позичальників до видачі їм кредиту, а також позичальників у процесі дії укладених кредитних договорів. Віднесення позичальника до певного класу здійснюється відповідно до отриманої комплексної оцінки його фінансового становища й оцінкою якісних показників його діяльності. Усього встановлено 5 класів кредитоспроможності: А, Б, В, Г, Д.

**Клас "А":**

а) фінансовий стан позичальника оцінений на 5 – фінансова діяльність дуже гарна, що свідчить про можливості вчасно погасити зобов'язання за кредитними операціями, в тому числі погашення основної суми боргу й відсотків по ньому відповідно до умов кредитної угоди; економічні показники в межах установлених значень;

б) кредитна історія позичальника бездоганна;

в) ринкова позиція позичальника – диверсифікованість діяльності, що дає можливість гнучко реагувати на зміни кон'юнктури ринку, збільшити власну конкурентоспроможність, зменшити ризик неповернення кредиту;

г) вище керівництво позичальника має відмінну ділову репутацію;

д) забезпечення кредитної операції першокласне (застава майнових прав на грошові депозити, забезпечені безумовні гарантії).

**Клас "Б":**

а) фінансовий стан позичальника оцінений як значення, яке попадає до інтервалу [4,5;5) – фінансова діяльність гарна, окремі економічні показники мають незначні відхилення від мінімально прийнятних значень. Позичальник вимагає більшої уваги через потенційні недоліки, які ставлять під загрозу достатність надходження засобів для обслуговування боргу;

б) кредитна історія позичальника свідчить про погіршення окремих економічних показників;

в) ринкова позиція позичальника характеризується потенційними недоліками, що викликає сумніви стосовно стабільності одержання позитивного фінансового результату його діяльності;

г) вище керівництво позичальника має гарну ділову репутацію;

д) забезпечення кредитної операції не викликає сумнівів.

**Клас "В":**

а) фінансовий стан позичальника оцінений як значення, яке попадає до інтервалу (3;4,5) – фінансова діяльність задовільна, деякі економічні показники не відповідають мінімально прийнятним значенням

і вимагають більш детального контролю. Це свідчить про ймовірність несвоєчасного непогашення кредитної заборгованості в повній сумі й у строки, передбачені договором, якщо недоліки не будуть усунуті;

б) кредитна історія позичальника свідчить про погіршення окремих економічних показників;

в) ринкова позиція позичальника характеризується реальними недоліками, що свідчить про ймовірність несвоєчасного погашення кредитної заборгованості в повній сумі й у строки, передбачені договором, якщо недоліки не будуть усунуті;

г) вище керівництво позичальника має середню ділову репутацію;

д) є проблеми в стані забезпечення кредитних операцій, немає небхідної документації про наявність і ліквідність застави.

**Клас "Г":**

а) фінансовий стан позичальника оцінений як значення, яке попадає до інтервалу (2,3;3] – фінансова діяльність незадовільна, економічні показники не відповідають установленим значенням;

б) кредитна історія позичальника характеризується нестабільністю протягом року;

в) ринкова позиція позичальника неактивна, що приводить до ризику значних збитків, до низької ймовірності повного погашення кредитної заборгованості й відсотків;

г) вище керівництво позичальника має негативну ділову репутацію;

д) забезпечення кредитної операції сумнівне.

**Клас "Д":**

а) фінансовий стан позичальника оцінений як значення, яке попадає до інтервалу [2;2,3] – фінансова діяльність незадовільна, є збитки, економічні показники не відповідають установленим значенням;

б) кредитна історія позичальника характеризується негативними й нестабільними тенденціями;

в) ринкова позиція позичальника пасивна, що свідчить про відсутність імовірності виконання зобов'язань позичальником;

г) вище керівництво позичальника має негативну ділову репутацію;

д) кредитна операція не забезпечена ліквідною заставою.

У результаті такої комплексної оцінки позичальника повинне бути прийняте зважене **управлінське рішення про доцільність видачі кредиту даному конкретному позичальникові** або про відмову йому в кредиті. Ефективність прийняття такого рішення залежить від взаємодії й

координації діяльності різних функціональних служб і підрозділів комерційного банку, що беруть участь у здійсненні й контролі кредитного процесу.

Прерогативою кредитного відділу є проведення аналізу кредитоспроможності позичальника з метою зниження ризику при видачі йому позички.

Аналіз ділової репутації й кредитної історії позичальника стосується компетенції служби безпеки банку.

Відділом маркетингу виконується прогноз економічної кон'юнктури.

Схема комплексного підходу до вироблення й ухвалення рішення про доцільність видачі кредиту позичальникові наведена на рис. 1.

Кредитний комітет – орган банку, що виносить рішення про видачу або невидачу кредиту. Це рішення приймається за результатами проведеного аналізу кредитоспроможності, якісної оцінки позичальника, прогнозу ринкових тенденцій і на основі розгляду проекту кредитного договору. В кредитний комітет входять: керівник банку, головний бухгалтер, начальник кредитного відділу, заступник керівника банку, начальник юридичного відділу, начальник служби безпеки, секретар.

Кредит видається при одностайній ухвалі кредитного комітету.

# **Етап 3. Підготовка й укладання кредитного договору**

Після розгляду пакета документів і на підставі позитивного рішення про видачу позичальникові кредиту, прийнятого за результатами проведеного аналізу кредитоспроможності позичальника, кредитний відділ складає проект кредитного договору.

Кредитний договір – цивільно-правовий документ, що визначає взаємини, юридичні права, обов'язки й економічну відповідальність комерційного банку й клієнта з приводу проведення кредитної операції.

Однією з центральних складових технологій банківського кредитування **на третьому етапі** є процес визначення й затвердження умов надання кредиту даному конкретному позичальникові. При виконанні даного процесу банком проводиться структурування кредиту, в результаті якого визначаються структурні компоненти майбутньої кредитної операції: вид кредиту, його сума й строк, способи видачі й шкали погашення, забезпечення гарантій зворотності кредиту, уточнення джерел погашення кредиту, вид і величина процентної ставки, графік сплати відсотків.

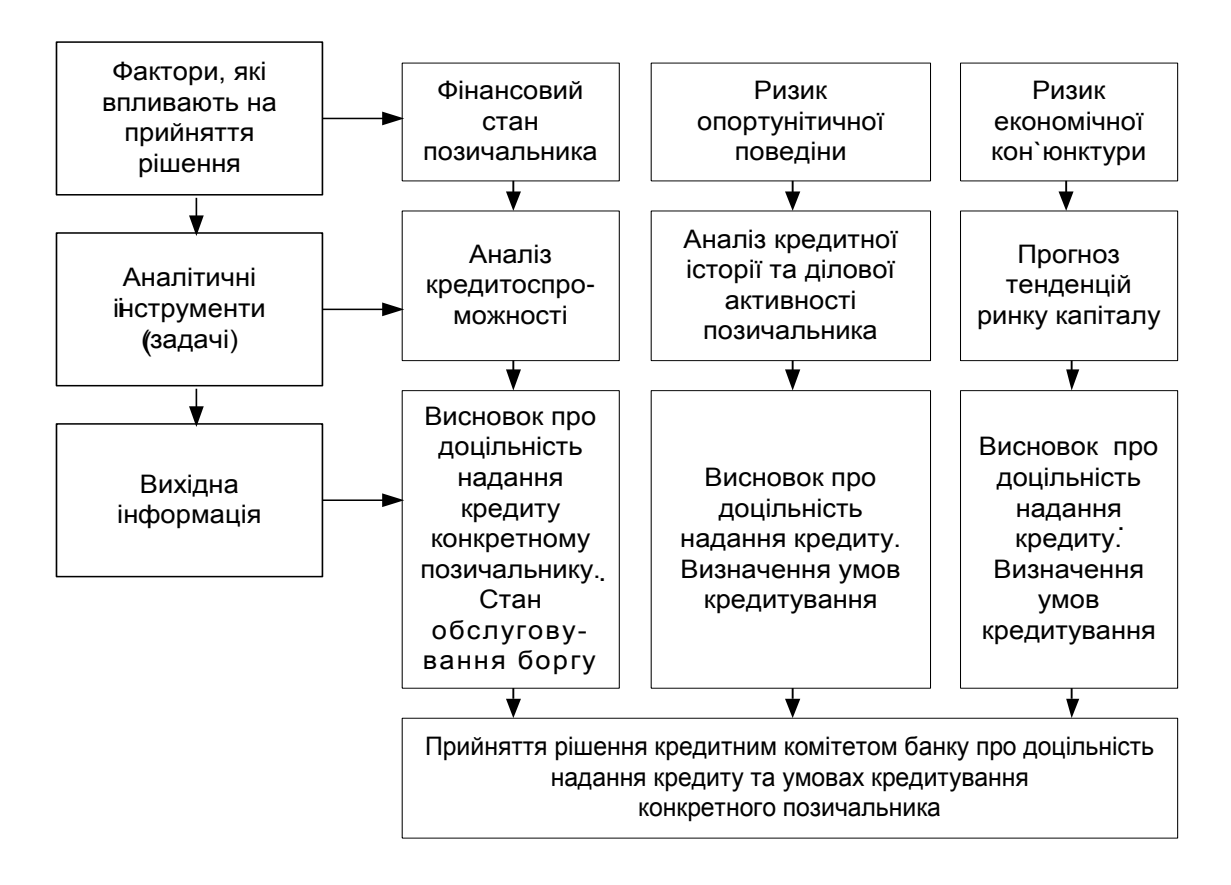

# Рис. 1. **Схема комплексного підходу до вироблення й ухвалення рішення про доцільність видачі кредиту позичальникові**

Найважливішою проблемою для банку є визначення ступеня допустимості й виправданості кредитного ризику й розробка заходів, які знижують можливість втрат від проведення даної кредитної операції.

Кредитний процес вимагає попереднього прогнозування, щоб звести ризик до мінімуму. Правильна оцінка ризику – одне з першочергових завдань під час розробки змісту кредитного договору. Підготовка кредитного договору – це творчий процес, що жадає від фахівців кредитного відділу знань, аналітичного мислення, гнучкості в оцінці, уміння прогнозувати хід економічних подій. Умови надання кредиту повинні бути зіставлені з очікуваним прибутком і величиною ризику. Кредит видається банком під конкретний проект позичальника. Тому повинен бути проведений аналіз бізнесплану проекту й оцінка його рентабельності. Після визначення умов надання кредиту оформляється кредитний договір.

Кредитний договір містить наступні розділи:

I. Предмет договору: дата складання; цільове призначення кредиту; сума прописом і цифрами; строк, на який видається кредит (строк погашення); дата погашення.

II. Умови забезпечення кредиту: застава рухомого й нерухомого майна, гарантії й поручництва третіх осіб, страхування ризику кредиту й ін. Кожна з форм забезпечення кредиту оформляється окремим договором.

III. Зобов'язання сторін: Позичальника: використання за цільовим призначенням, забезпечення зворотності кредиту у встановлений строк, своєчасна сплата відсотків. Кредитора: строки перерахування кредитних коштів на рахунок позичальника.

IV. Взаємні зобов'язання: протягом дії кредитного договору на підставі даних бухгалтерської звітності аналізувати кредитоспроможність позичальника, перевіряти забезпеченість і цільове використання кредиту. За результатами аналізу вносити пропозиції про зміну характеру взаємин кредитора й позичальника.

V. Права банку: дозволяти по клопотанню позичальника пролонгацію (продовження) виданого кредиту при наявності вільних кредитних ресурсів із установленням підвищеної процентної ставки. Зміна процентної ставки за згодою позичальника за діючим кредитним договором у випадку зміни ситуації на ринку кредитних ресурсів.

VI. Форс-мажорні обставини.

VII. Особливі умови.

Кредитний договір підписують керівники банку й позичальника.

Обов'язковим додатком до кредитного договору є термінове зобов'язання – документ, що надає право банку на беззастережне списання коштів з рахунка позичальника для погашення кредиту після настання строків платежів, установлених у договорі. Термінове зобов'язання містить зобов'язання позичальника оплатити необхідну суму отриманого їм кредиту.

Кредитний договір підписують глава правління банку або його заступники на підставі прийнятого кредитним комітетом рішення.

Для забезпечення повернення кредиту використовуються такі основні форми: застава рухомого й нерухомого майна; гарантії й поручництва третіх осіб; страхування ризику кредиту; поступка дебіторської заборгованості; неустойка (штрафи, пеня). Кожна з форм забезпечення повернення кредиту оформляється окремим договором, що має юридичну чинність і закріплює за кредитором певне фінансове джерело для погашення кредиту у випадку відсутності коштів у позичальника після настання строку погашення кредиту.

# **Етап 4. Контроль за виконанням умов кредитного договору й погашенням кредиту**

Ефективність здійснення кредитної операції багато в чому визначається правильним способом надання кредиту. Надання банківського кредиту може здійснюватися одноразово, періодично або частинами (поетапно). Найбільш вигідним для банку й позичальника є надання кредиту в повному обсязі шляхом зарахування коштів на відповідний кредитний рахунок з наступним використанням їх при виникненні необхідності.

Кредитний рахунок відкривається клієнтові на договірній основі.

Видача кредиту проводиться шляхом оплати із кредитного рахунку платіжних документів за об'єкти кредитування або перерахування коштів на поточний рахунок позичальника на основі розпорядження кредитного відділу.

Використання кредитних рахунків і оплата з них платіжних документів дають банку можливість здійснювати надійний контроль за цільовим використанням кредитів та процедурою їхнього погашення.

Після видачі кредиту банк приступає до здійснення кредитного моніторингу й до контролю за якістю кредитного портфеля.

Головним завданням **кредитного моніторингу** є відстеження змін кредитоспроможності позичальника протягом дії кредитного договору, визначення конкретних дій у випадку виникнення фінансових утруднень у позичальника, а також контроль за своєчасним погашенням кредиту, сплатою відсотків, за цільовим використанням кредиту, схоронністю предмета застави. В ході кредитного моніторингу фахівці кредитного відділу повинні вчасно розпізнати й оперативно відстежити тенденції негативних змін у діяльності позичальника.

В основу процесу кредитного моніторингу покладена процедура аналізу поточного фінансового стану позичальника за методикою, наведеної в описі етапу 2 кредитного процесу. Щомісяця або на 1-е число кожного кварталу встановлюється клас кредитоспроможності позичальника й відслідковується його зміна.

Поряд із цим ретельно вивчається й аналізується інформація про поточні платежі позичальника з погашення відсотків і основної суми кредиту.

З метою проведення такого аналізу здійснюється:

а) складання графіка погашення кредиту позичальником за кожним

номером кредитного договору;

б) щомісячне нарахування сум відсотків за користування кредитом. Суми відсотків розраховуються й нараховуються за кожним номером кредитного договору.

Суми відсотків нараховуються на залишок заборгованості по погашенню кредиту за ту кількість днів, протягом яких значилася заборгованість на цю суму.

Для нарахування відсотків розмір процентної ставки ділиться на кількість днів у банківському році (365). Отримане число множиться на залишок заборгованості по позичці й на кількість днів у періоді, за який нараховуються відсотки. Цей період дорівнює 30 днів і прийнятий з 21-го числа попереднього місяця по 20-е число включно поточного місяця.

Розрахунок суми відсотків здійснюється за наступною формулою:

$$
SUM-PROC=OSTATOK \times \frac{STAVKA}{365} \times KOL, \tag{2}
$$

де OSTATOK – залишок заборгованості за кредитом на момент розрахунку суми відсотків;

STAVKA – діюча процентна ставка за кредитним договором на момент розрахунку;

KOL – кількість днів у періоді, за який нараховуються відсотки.

Величина залишку заборгованості за кредитом обчислюється після кожного часткового погашення кредиту відповідно до графіка погашення кредиту.

Протягом дії кредитного договору величина процентної ставки може бути змінена в таких випадках:

була пролонгація (продовження) кредиту понад установлений за договором строк;

при несвоєчасній сплаті відсотків;

при несвоєчасному погашенні заборгованості за кредитом;

при змінах процесів попиту та пропозиції на ринку кредитних ресурсів;

в) здійснюється аналіз погашення кредиту й нарахованих по ньому відсотків. Погашення проводиться з поточного рахунка позичальника в банку платіжним дорученням позичальника. Інформація про погашення кредиту й нарахованих відсотків надходить із підсистеми "Операційний день банку" у вигляді документа "Реєстр кредитових платіжних документів" в електронній або надрукованій формі.

# **Етап 5. Оцінка стану обслуговування боргу позичальником**

Оцінку стану обслуговування боргу банки зобов'язані здійснювати щомісяця.

За станом погашення позичальником кредитної заборгованості за основним боргом й відсотків за ними на підставі кредитної історії взаємин позичальників з банком стан обслуговування боргу вважається:

"гарним", якщо заборгованість за кредитом і відсотки по ньому платяться у встановлений термін або з максимальною затримкою до семи календарних днів; або кредит пролонгований без зниження класу позичальника й відсотки по ньому виплачуються у встановлений термін або з максимальною затримкою до семи календарних днів; або кредит пролонгований зі зниженням класу позичальника до 90 днів і відсотки по ньому платяться у встановлений термін або з максимальною затримкою до семи календарних днів;

"слабким", якщо заборгованість за кредитом прострочена від 8 до 90 днів і відсотки по ньому платяться з максимальною затримкою від 8 до 30 днів; або кредит пролонгований зі зниженням класу позичальника на строк від 91 до 180 днів, але відсотки платяться в строк або з максимальною затримкою до 30 днів;

"незадовільним", якщо заборгованість за кредитом прострочена понад 90 днів; або кредит пролонгований зі зниженням класу позичальника понад 180 днів.

Якщо хоча б одна з вимог кожного підпункту, що характеризує групу кредитної операції за станом обслуговування боргу позичальниками, не виконується, то така операція ставиться до групи на один рівень нижче.

# **Етап 6. Формування резерву для відрахувань можливих витрат за кредитними операціями (під кредитні ризики)**

Кредитний портфель банку – сукупність діючих кредитних договорів, за якими видані кредити.

За ланцюгом розрахунку резерву під кредитні ризики банки повинні здійснювати класифікацію кредитного портфеля за кожною кредитною операцією в залежності від:

а) фінансового стану позичальника;

б) стану обслуговування позичальником кредитної заборгованості;

в) з урахуванням рівня забезпечення кредитної операції.

За результатами класифікації кредитного портфеля визначається категорія кожної кредитної операції: "стандартна", "під контролем", "субстандартна", "сумнівна" або "безнадійна".

Банки зобов'язані створювати й формувати резерви для відшкодування можливих втрат на повний розмір чистого кредитного ризику за основним боргом, зважений на відповідний коефіцієнт резервування, за всіма видами кредитних операцій. Банки мають право створювати резерв на всю суму нарахованих за кредитними операціями доходами, які прострочені на строк понад 30 днів і враховуються по відповідних рахунках класів 1, 2 плану рахунків. Заборгованість за нарахованими доходами, які прострочені на строк понад 30 днів, відноситься до нестандартної заборгованості.

Резерв під кредитні ризики поділяється на резерви під стандартну й нестандартну заборгованість за кредитними операціями. Резерви під нестандартну заборгованість формуються за кредитними операціями, класифікованими як "під контролем", "субстандартні", "сумнівні", а також "безнадійні". Резерв під кредитні ризики формується в тій валюті, в якій враховується заборгованість. Резерв під кредитні ризики використається лише для покриття збитків від непогашеної позичальниками заборгованості за кредитними операціями по основному боргу, стягнення якого неможливо.

Для класифікації кредитного портфеля за ступенем ризику визначається категорія кредитної операції (табл. 3).

Таблиця 3

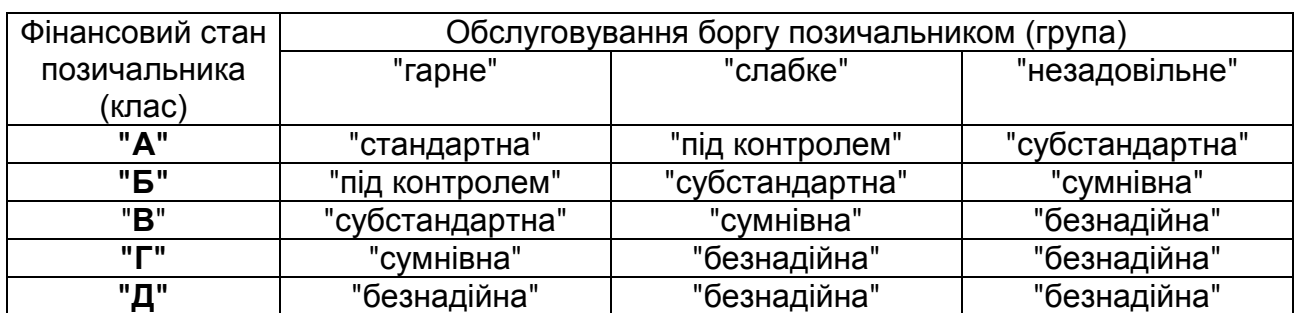

#### **Категорії кредитних операцій**

Загальна заборгованість за кредитними операціями становить валовий кредитний ризик для кредитора.

Для цілей розрахунку резервів на покриття можливих втрат за кредитними операціями визначається чистий кредитний ризик (в абсолютних показниках) шляхом зменшення валового кредитного ризику,

класифікованого за ступенем ризику, на вартість прийнятного забезпечення.

Сума гарантій і вартість предмета застави береться до розрахунку резервів під кредитні ризики з урахуванням коефіцієнтів залежно від категорії кредитної операції (табл. 4). Ha основі класифікації валового кредитного ризику й обліку достатнього забезпечення, банк визначає чистий кредитний ризик за кожною кредитною операцією й зважує його на встановлений коефіцієнт резервування (табл. 5).

Банки зобов'язані здійснювати розрахунок резервів під стандартну й нестандартну заборгованість (з урахуванням строків погашення боргу за кредитними операціями) протягом місяця, в якому здійснена кредитна операція (або укладена угода на її здійснення). Формування резервів банки зобов'язані здійснювати щомісяця в повному обсязі незалежно від розміру їхніх доходів за групами ризику відповідно сумам фактичної кредитної заборгованості за станом на перше число місяця, наступного за звітним, на встановлений термін для подання місячного балансу.

Розмір фактично сформованого резерву за кредитними операціями банків контролюється за даними місячного балансу. Безнадійна кредитна заборгованість списується банком за рахунок резерву під нестандартну заборгованість за рішенням правління банку.

Таблиця 4

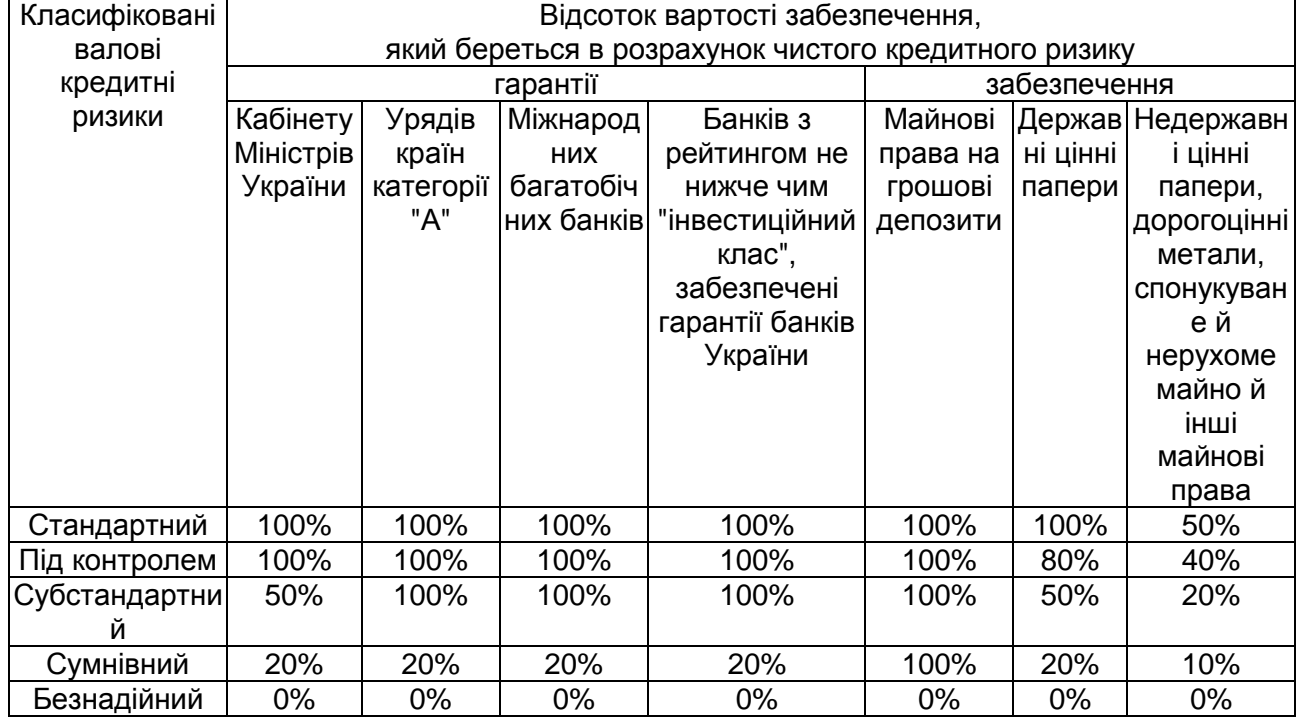

## **Відсотки вартості забезпечення**

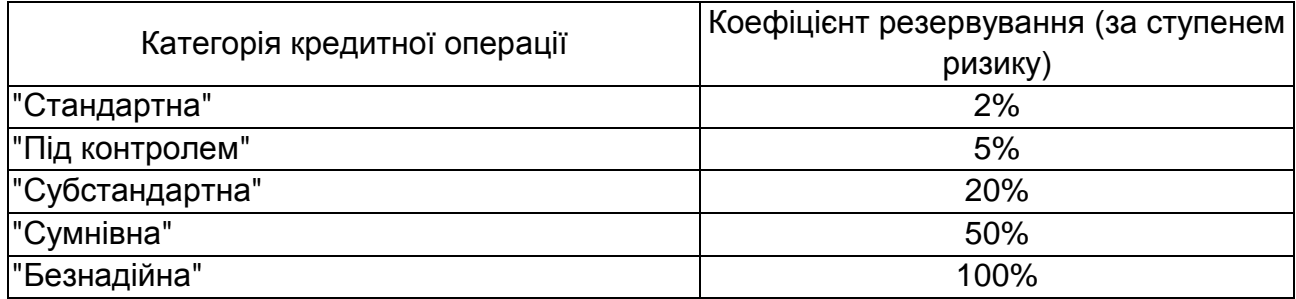

# **Коефіцієнти резервування**

Звітність про класифікації кредитних операцій, створення резервів і їхнього використання, складається у формах №302 "Звіт про класифікації кредитних операцій за формами власності", №604 "Звіт про розрахунок резерву для відшкодування можливих втрат за кредитними операціями комерційних банків", №601 "Звіт про списання безнадійної заборгованості".

Усі звіти представляються в регіональне управління НБУ щомісяця. Для щомісячного розрахунку резервів банки здійснюють класифікацію кредитних операцій шляхом проведення інвентаризації й аналізу їхньої якості. Результати аналізу якості кредитного портфеля повинні фіксуватися документально за встановленим банком формою; ця форма повинна заповнюватися й вестися в електронному вигляді, при цьому банк зобов'язаний забезпечувати збереження бази даних цієї форми за станом на 1-ше число кожного місяця.

Форма заповнюється на підставі робочих документів за кожною кредитною операцією, які ведуться працівником за кожним позичальником окремо, тобто формується кредитна справа позичальника.

# **Етап 7. Ведення кредитної історії позичальника**

З метою ефективної організації аналізу кредитного процесу в кредитному відділі ведеться кредитна історія по кожному позичальнику в розрізі окремих кредитних договорів. Кредитна історія повинна містити відомості про позичальника (назву, адресу, організаційно-правову форму, приналежність до галузі, основні види діяльності, П.І.Б. керівника й ін.), а також інформацію про історію взаємин позичальника з банком, П.І.Б. фахівця кредитного відділу, безпосередньо відповідального за кредит.

Щомісяця в кредитну історію вноситься інформація: про стан обслуговування кредитної заборгованості; класифікацію кредиту за

групами ризику; про заборгованість, на яку формується резерв; про розраховану суму резерву, яка повинна бути сформована за певним кредитом у поточному місяці. В процесі супроводу кредиту в кредитну історію вносяться зміни фінансового стану позичальника, стану забезпечення кредиту.

На підставі кредитної історії щомісяця заповнюється таблиця "Кредитні операції й стан формування резерву по них". Відповідно до даних цієї таблиці кредитний комітет затверджує класифікацію кредитного портфеля за ступенями ризику.

**Завершальним** етапом кредитного процесу є повне повернення кредиту з відсотками позичальником і закриття кредитної справи позичальника.

# **1.2. Склад завдань модуля "Управління процесом кредитування юридичних осіб"**

Реалізація багатоетапного процесу кредитування юридичних осіб здійснюється шляхом вирішення комплексу задач, які підлягають автоматизації при проектуванні й створенні автоматизованого модуля в АБС.

Характеристика комплексу задач наведена в табл. 6.

Мета розробки й впровадження комплексу задач модуля – підвищення ефективності управління кредитним процесом на базі створення інтегрованої інформаційної технології обслуговування клієнтів банку при наданні їм кредитів.

Таблиця 6

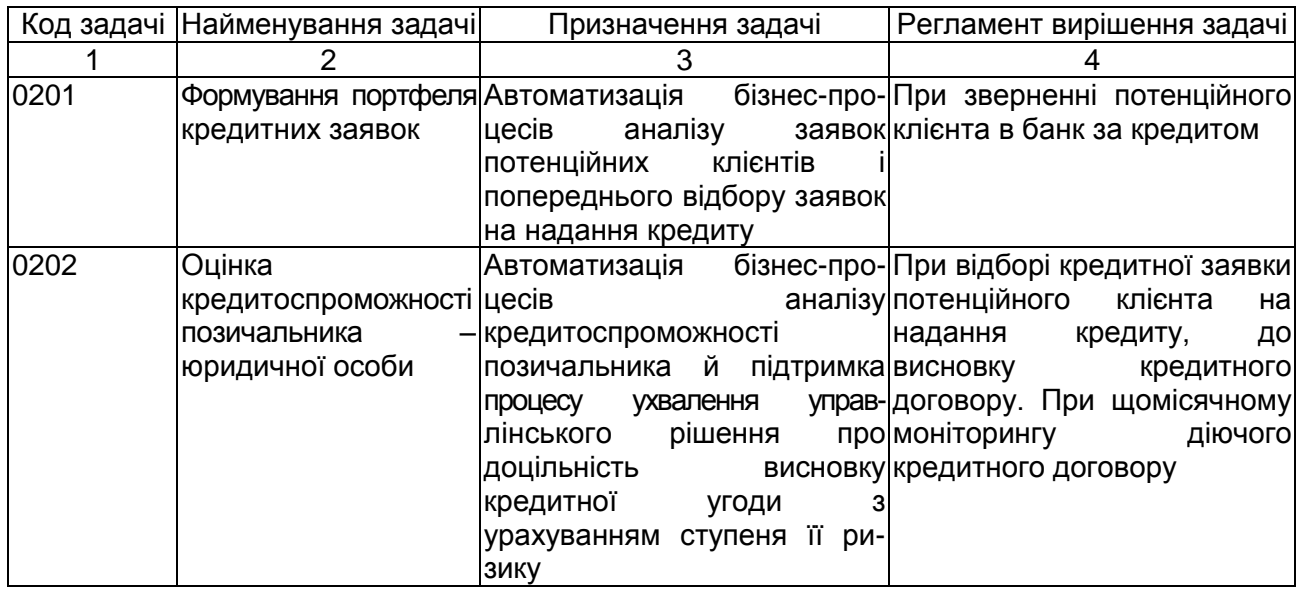

#### **Характеристика комплексу задач модуля**

#### Закінчення табл. 6

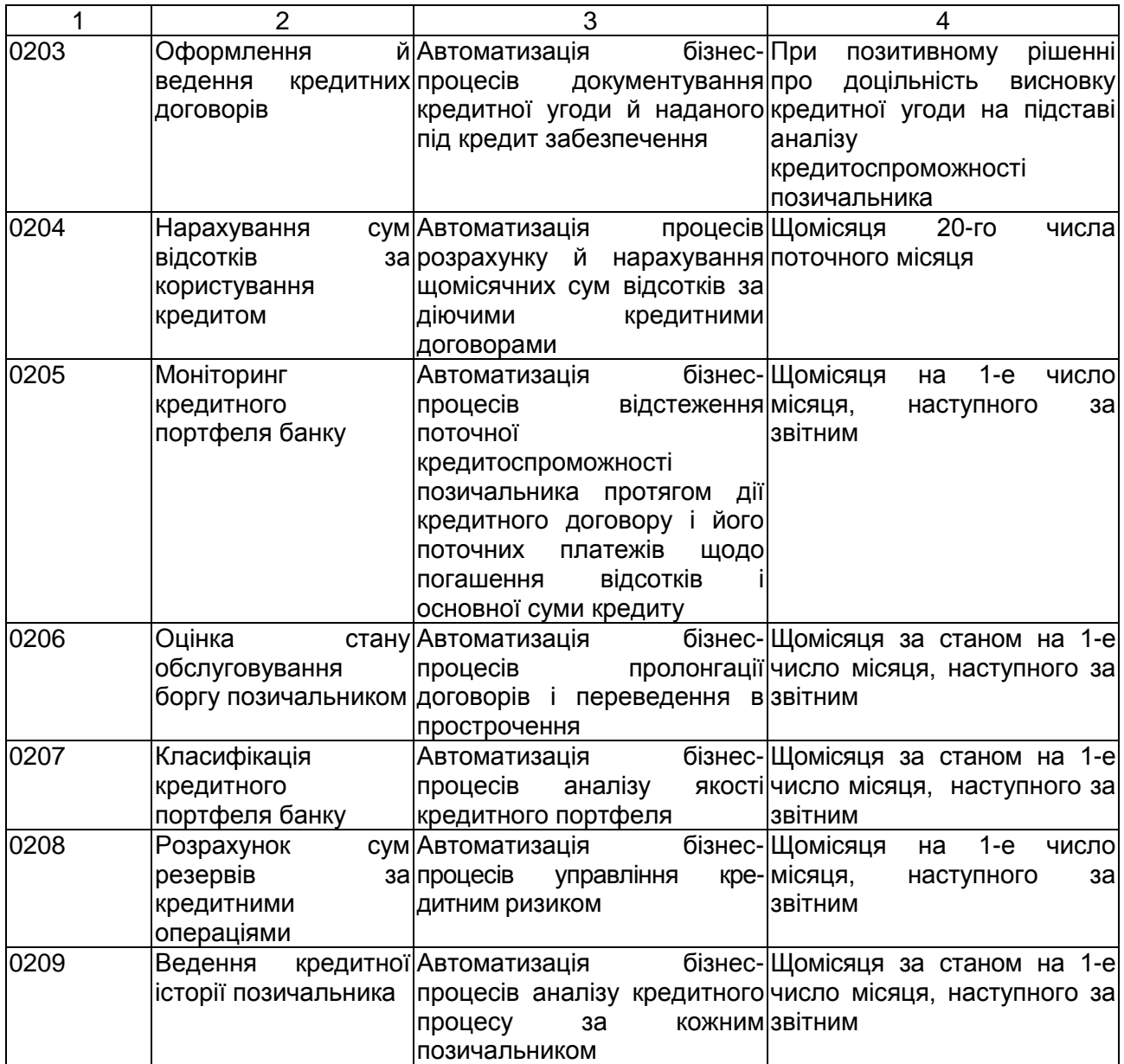

#### **Вимоги до задач модуля**

**Задача 0201** відноситься до класу задач стратегічного маркетингу.

При її вирішенні повинна враховуватися економічна ситуація на ринку кредитних ресурсів і в банку з метою визначення яким типам потенційних клієнтів давати перевагу.

Спочатку повинна здійснюватися перевірка наявності інформації про даного клієнта в базі даних. Якщо ця інформація відсутня в базі даних, то виробляється додавання запису.

При відборі кожної конкретної заявки для аналізу кредитоспроможності позичальника й укладання кредитного договору повинна враховуватися наступна інформація:

представлений пакет документів;

результати інтерв'ювання;

кредитна історія взаємин потенційного позичальника з банком у минулому.

Мета вирішення задачі – реалізація інформаційної технології підтримки прийняття управлінських рішень при відборі конкретних заявок на надання кредиту з метою підвищення ефективності прийнятих рішень.

Інформація про потенційного позичальника повинна виводитися в екранну форму у вигляді анкети. Зміст анкети має включати 5 зон:

1) заголовну частину, в якій розміщуються відомості про потенційного позичальника з оцінкою про наявність цієї інформації в базі даних і категорії клієнта (потенційний, постійний, разовий);

2) інформацію кредитної заявки: необхідну суму, призначення кредиту, строк, запропоноване забезпечення й ін.;

3) інформацію про наданий пакет документів з перерахуванням необхідних документів і оцінкою про їхню наявність;

4) результати проведеного інтерв'ю з їхньою оцінкою;

5) оцінку кредитної історії позичальника.

Необхідно розробити зміст кожної зони й систему оцінок за кожною зоною. При позитивній оцінці інформації 2, 3, 4, 5 зон заявка потенційного клієнта відбирається в портфель заявок.

Результатом розв'язання задачи є сформований портфель кредитних заявок (рис. 2).

Приклади оцінок, що рекомендуються, наведені нижче.

У графі 7 при наявності всіх документів друкувати "повний", у графі 8 за результатами інтерв'ю друкувати оцінку ділової репутації: "відмінна" або "позитивна", у графі 9 – оцінку кредитної історії: "не викликає сумнівів".

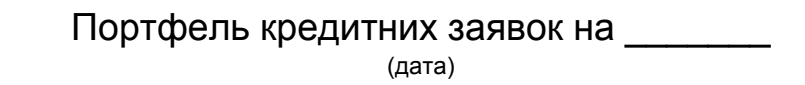

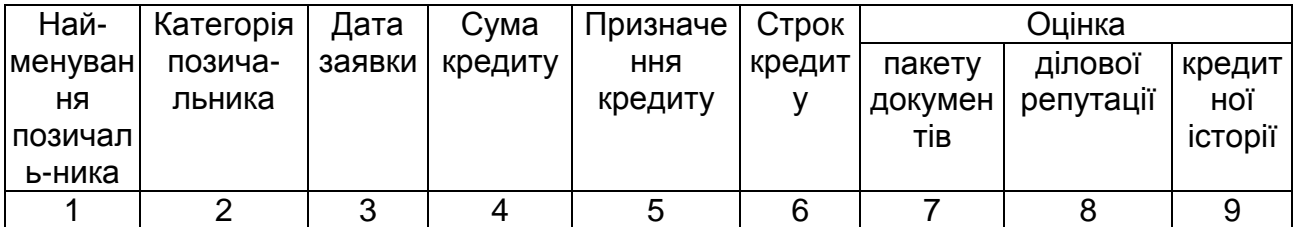

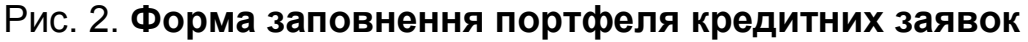

Система оцінок може бути вдосконалена при проектуванні задачі, у тому числі розроблена бальна оцінка.

Портфель кредитних заявок формується також в електронному вигляді і є вхідною інформацією для вирішення задачі 0202.

Кінцевим користувачем є кредитний інспектор – фахівець кредитного відділу банку.

Споживачі вихідної інформації: начальник кредитного відділу, начальник маркетингового відділу, начальник служби безпеки.

**Задача 0202** відноситься до класу аналітичних задач. Для її розв'язання має бути розроблена база моделей. База моделей повинна містити економічні показники (коефіцієнти) фінансової діяльності позичальника, нормативні значення показників і система їхньої оцінки, формули розрахунку.

Повинна бути передбачена можливість додавання, видалення й редагування записів бази моделей. Формула для розрахунку значення коефіцієнта має вибиратися прикладною програмою з бази моделей у випадку зміни методики оцінки кредитоспроможності позичальника. Така технологія не потребує зміни прикладної програми.

У задачі повинні бути автоматизовані:

комплексна оцінка фінансового стану позичальника;

оцінка якісних показників діяльності позичальника;

віднесення позичальника до конкретного класу кредитоспроможності; генерація висновку про доцільність укладання кредитного договору.

У результаті розв'язання задачі повинні роздруковуватися документи, наведені на рис. 3.

При проектуванні постановки й алгоритму вирішення задачі необхідно розробити системи оцінок показників 2, 3, 4, 5 і варіанти генерації тексту висновку системи.

Кінцевий користувач: аналітик кредитного відділу банку.

Споживачі результатної інформації: начальник кредитного відділу й кредитний комітет банку.

**Задача 0203** є ключовою складової проектного модуля. Задача призначена для реалізації інформаційної технології, висновку, ведення кредитного договору, його пролонгації й закриття (надходження в архів). Кредитний договір оформляється після позитивного рішення кредитного комітету про надання кредиту даному позичальникові.

У кредитному договорі містяться два види інформації: текстова й розрахункова. Тому для створення документа "Кредитний договір", тобто для автоматизації документування кредитної угоди доцільно використовувати два файли, що містять текстову інформацію й розрахункові дані договору. Для заповнення текстової частини необхідно розробити шаблон договору, в якому текстова інформація розташовується відповідно до розділів кредитного договору.

Для реєстрації нового кредитного договору в системі й для виводу його на екран при перегляді й редагуванні, необхідно використати відповідний макет, на основі якого буде здійснюватися візуальний і логічний контроль введення інформації. Робота з текстовою частиною договору полягає в традиційних операціях щодо введення текстової інформації, її перегляду, повноекранному редагуванню й видаленню.

Паралельно з документом має формуватися файл "Кредитні договори" з наступними полями: статус договору, номер договору, код валюти, код клієнта, вид кредиту, дати початку й закінчення дії договору, сума договору, процентна ставка, номер поточного рахунка клієнта, номер позичкового (кредитного) рахунка, номер пролонгації договору.

Технологічно договір може мати різний статус: чернетка, що умовно діє, реально (нормально) діючий, прострочений, пролонгований, завершений.

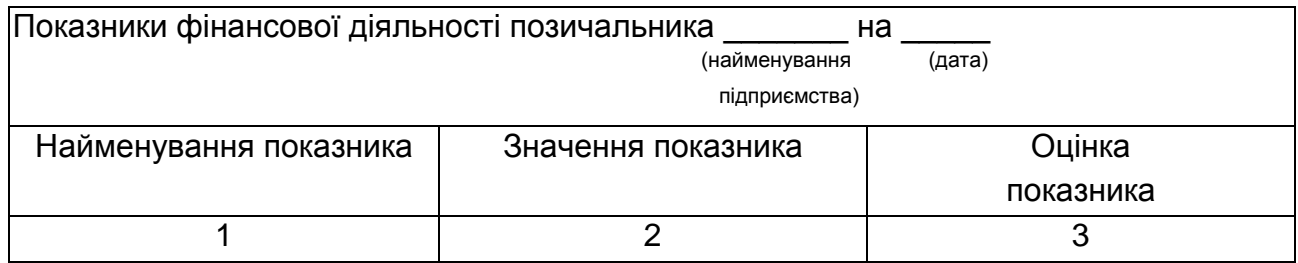

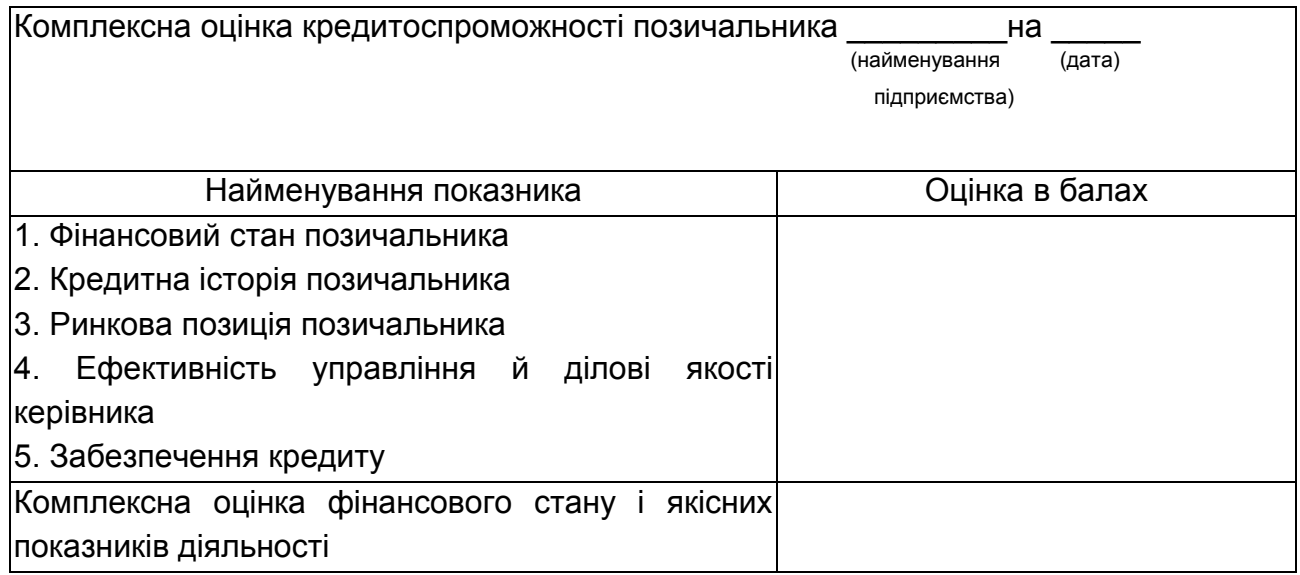

#### Рис. 3. **Форми документів, які роздруковуються за задачею 0202**

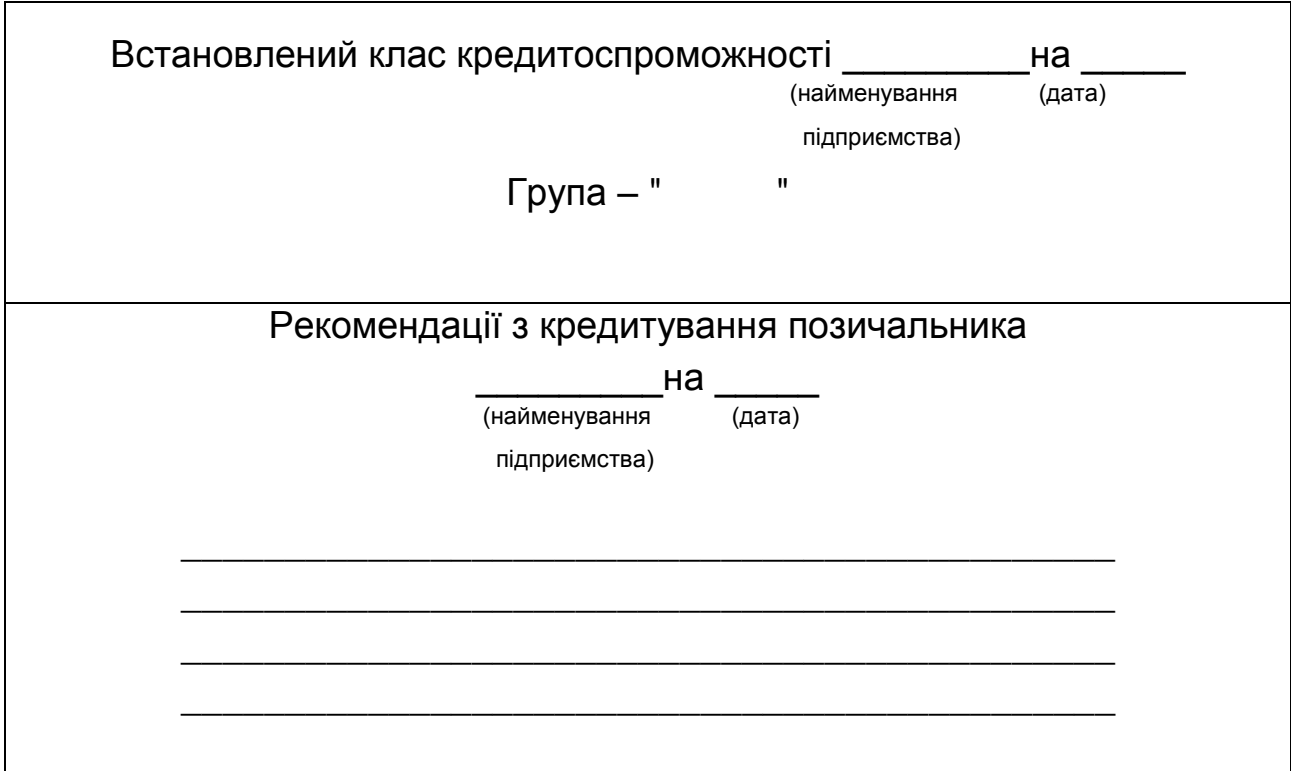

Закінчення рис. 3

Редагування й видалення договорів з бази даних можливо тільки при статусі чернетки.

Договори з іншими статусами можуть тільки проглядатися. Статус договору змінюється в процесі його життєвого циклу. Спочатку складена чернетка переходить у статус умовно діючого при двосторонньому підписанні договору.

Договір здобуває статус реально діючого після переміщення на його підставі фінансових засобів, тобто зроблена хоча б одна бухгалтерська проводка.

Процедура пролонгації договору можлива лише відносно тих договорів, по яких наступив строк закінчення дії. Вибір цієї процедури повинен забезпечувати вивід на екран інформації про дату погашення останньої частини кредиту, дату виплати нарахованих відсотків, дату останнього перерахування кредитних засобів позичальникові. Користувач повинен ввести дату пролонгації, дату, до якої продовжений термін дії договору, після чого договір здобуває статус "діючий".

Договір переводиться в прострочення при наявності заборгованостей з погашення кредиту або по сплаті відсотків. При переведенні в прострочення змінюється не тільки статус договору, але й нараховується пеня.

При закритті договору змінюється тільки його статус, а ще й вся інформація з даного договору передається в задачу "Ведення кредитної історії". Кожний договір характеризується постійними й змінними параметрами. До постійних відносяться сума договору, термін дії, номер договору, клієнт. Змінні (динамічні) параметри визначають поточний стан договору на задану дату. Це процентна ставка, статус договору, стан позичкового рахунка, періодичність нарахування відсотків.

Разом з оформленням договору складаються план-графік кредитування, план-графік сплати відсотків і графік погашення кредиту.

Після цього здійснюються організаційні й технологічні процедури за відкриття кредитного (позичкового) рахунка.

У результаті вирішення задачи формується вихідна інформація (рис. 4).

Кредитний договір реєструється в кредитному журналі після того, як йому привласнюють статус діючого, тобто з моменту реєстрації видачі першої суми кредиту. Кредитний журнал ведеться в електронній формі й може бути переглянутий у вигляді відеокадру. Кредитний журнал містить перелік всіх діючих договорів і є кредитним портфелем банку.

Кредитний журнал на

(дата)

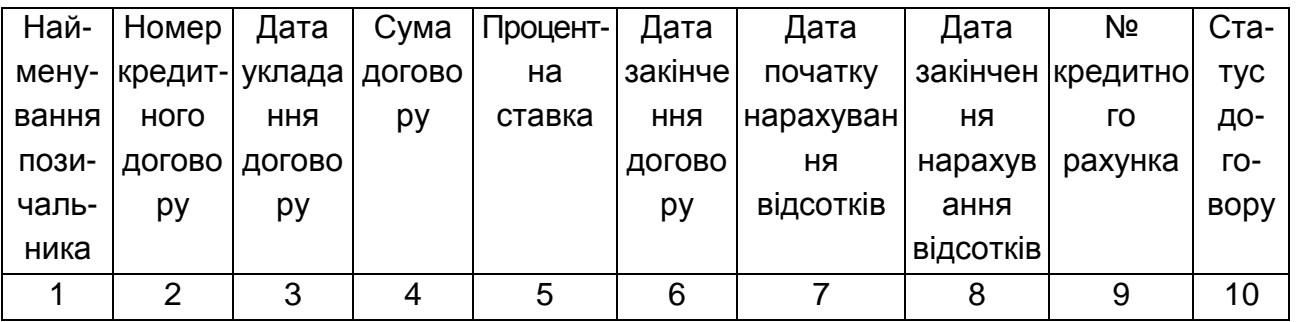

#### Рис. 4. **Форма вихідної інформації за задачею 0203**

Роздрукований план-графік додається до договору. Крім того, інформація плану-графіка зберігається в БД системи в електронному виді й використовується для контролю виконання зобов'язань за договором з боку банку-кредитора (рис. 5).

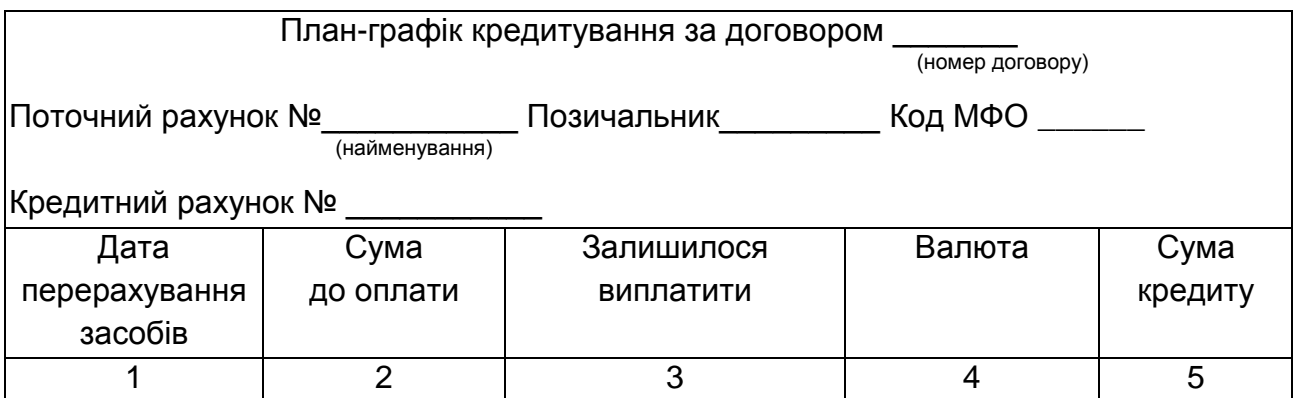

#### Рис. 5. **Форма плану-графіка кредитування за певним договором**

На підставі інформації план-графіка кредитування формується меморіальний ордер, що передається в операційно-обліковий відділ (у підсистему "Операційний день банку") для перерахування коштів на рахунок клієнта (рис. 6).

План-графік сплати відсотків роздруковується й видається разом з договором клієнтові. В електронному вигляді план-графік зберігається в БД системи й використовується для контролю фактичної сплати відсотків позичальником, тобто контролю виконання зобов'язань позичальником. У плані-графіку міститься інформація про попередні (планові) суми відсотків.

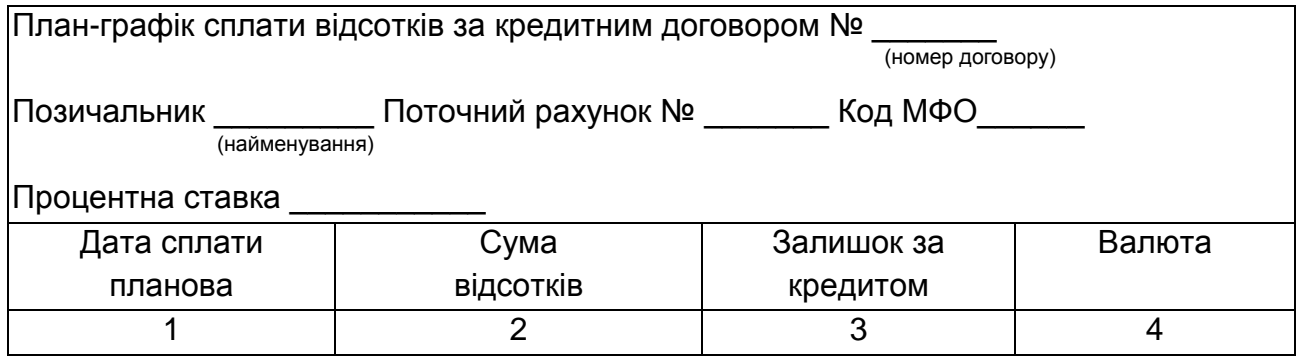

## Рис. 6. **Форма плану-графіка сплати відсотків за кредитним договором**

Графік погашення кредиту роздруковується й передається позичальникові разом з договором (рис. 7). Інформація графіка зберігається в БД системи в електронному вигляді й використовується для контролю за погашенням кредиту позичальником, тобто для контролю за виконанням зобов'язань позичальником за договором. Якщо кредит погашається частинами, то на кожну частину договору складається

термінове зобов'язання, що підписується обома сторонами. Планування надходження відсотків і повернення кредиту є важливим для організації фінансової діяльності банку. На основі інформації про планові платежі здійснюється планування фінансових ресурсів банку на кожний заданий період.

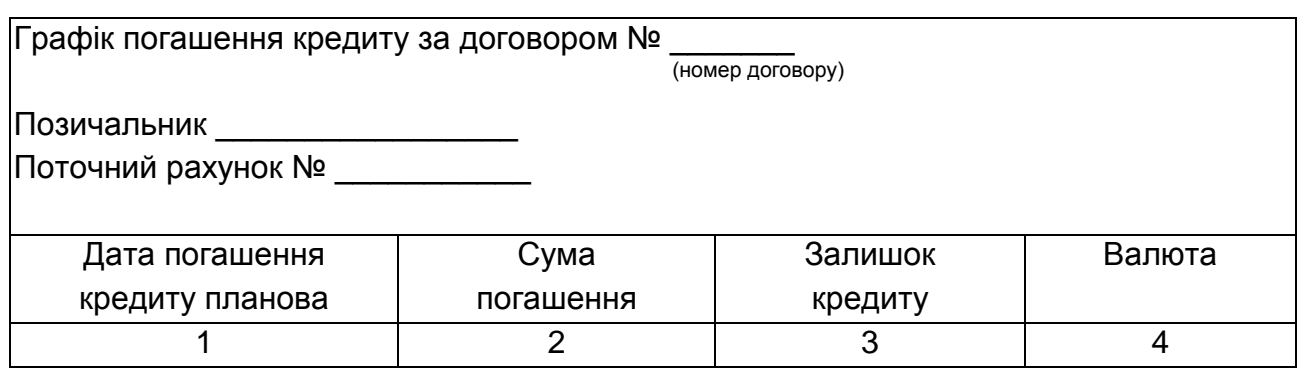

#### Рис. 7. **Форма графіка погашення кредиту за договором**

**Задача 0204** призначена для автоматизації процесу нарахування сум відсотків за кредитними договорами за весь період їхньої дії у відповідності зі схемою сплати відсотків: щомісяця, щокварталу або в момент погашення кредиту. Для цього в системі повинен підтримуватися файл алгоритмів нарахування відсотків за різними схемами для перенастроювання технології розрахунку відсотків.

Для вирішення задачі створюється файл відсотків (і пені). Файл містить наступні поля: номер кредитного договору, залишок суми кредиту для нарахування відсотків, процентна ставка, дата початку нарахування відсотків, дата закінчення нарахування відсотків, день і місяць сплати, нарахована сума відсотків, тип алгоритму нарахування.

Нарахування відсотків здійснюється за період, дати початку й закінчення яких вводяться за запитом системи.

Перед нарахуванням відсотків за кожним номером кредитного договору повинна бути передбачена можливість зміни процентної ставки й обчислення суми залишку кредиту, якщо в заданому періоді було погашення кредиту.

Система повинна здійснювати контроль, щоб за всіма діючими договорами було зроблено нарахування відсотків.

У результаті вирішення задачі на друк видається вихідний документ, наведений на рис. 8.

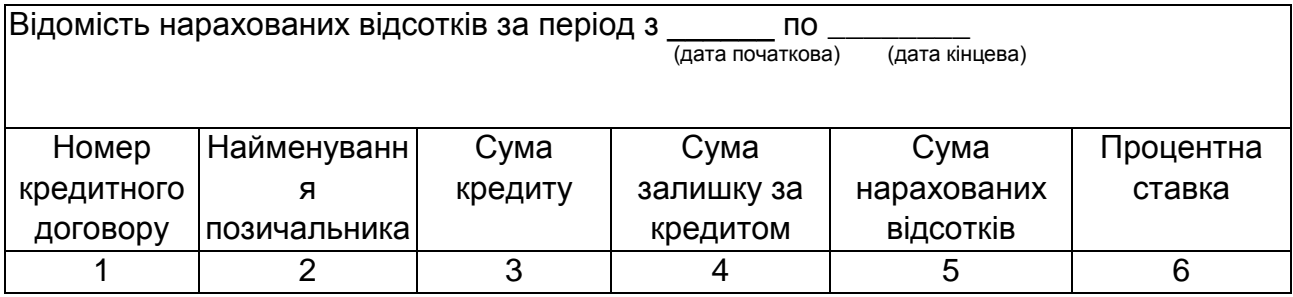

## Рис. 8. **Форма відомості нарахування відсотків за період**

Інформація відомості використовується для контролю за повнотою сплати відсотків позичальником. На суму нарахованих відсотків за кожним договором виписується платіжна вимога або меморіальний ордер, які передаються в ОДБ для зняття сум відсотків з рахунку позичальника.

Кінцевий користувач: кредитний інспектор – фахівець кредитного відділу.

Споживачі інформації: позичальник, кредитний відділ, операційнообліковий відділ.

**Задача 0205** призначене для автоматизації процесів відстеження зміни кредитоспроможності позичальника й аналізу погашення кредиту й виплати нарахованих відсотків. Оцінка кредитоспроможності позичальника здійснюється з використанням програми задачі 0202. При цьому протягом дії договору позичальник надає фінансову звітність на вимогу кредитного відділу банку. Метою проведення аналізу погашення кредиту й виплатою нарахованих відсотків є відстеження заборгованості позичальника за кредитним договором. Для цих цілей служить інформація планів-графіків сплати відсотків і погашення кредитів, а також інформація документа "Реєстр кредитових платіжних вимог", що надходить із ОДБ в електронній формі й містить суми платежів позичальника за договором за звітний період.

У результаті вирішення задачі видаються на друк вихідні документи (рис. 9, 10).

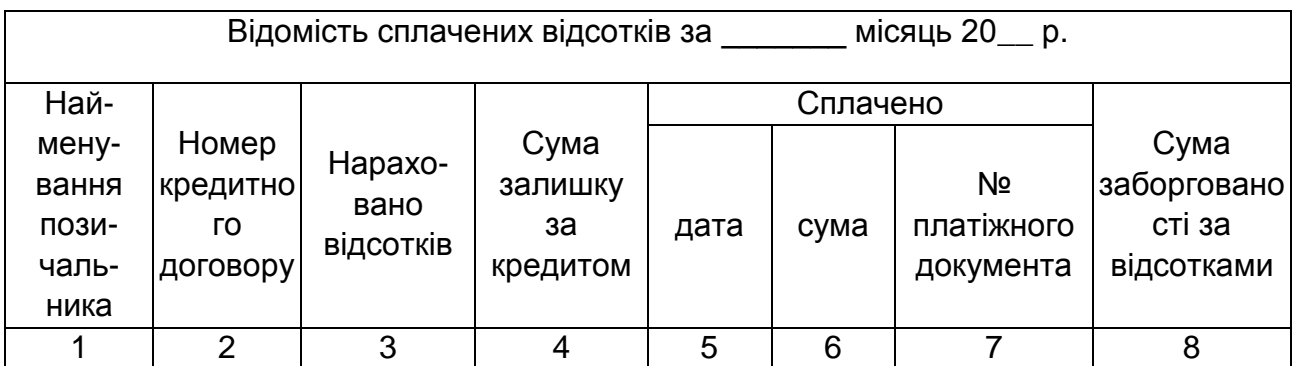

## Рис. 9. **Форма відомості сплачених відсотків**

Відомості використовуються для виконання операцій переводу номера кредитного договору в статус простроченого за відсотками або за кредитом, а також для нарахування пені за прострочені суми. Пеня нараховується за ту кількість днів, за яку договір перебуває на простроченні. Пеня нараховується на відповідну заборгованість. Процент пені міститься в договорі.

Інформація про виконання договору (надходженнях платежів, прострочка або пролонгація) відбивається у файлі договорів у полі "Статус".

Кінцевий користувач: кредитний інспектор – фахівець кредитного відділу.

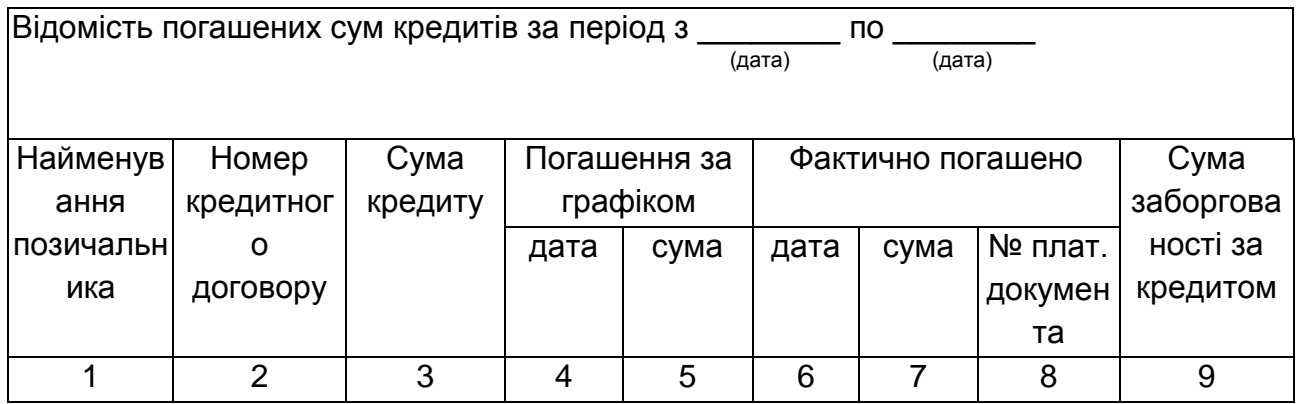

#### Рис. 10. **Форма відомості погашених сум кредитів**

Споживачі вихідної інформації: аналітик кредитного відділу.

**Задача 0206** є продовженням задачі 0205. Вона призначена для оцінки стану обслуговування боргу позичальником.

Якщо строки платежів за графіками сплати відсотків і погашення кредиту були порушені, то кредитний інспектор переводить даний номер кредитного договору на рахунок прострочених позичок, або на прохання позичальника договір може пролонгувати. Для цього складається доповнення до договору, в якому умови можуть бути попередніми або переглянуті. Обов'язково змінюється графік платежів. Пролонгація договору може бути зроблена зі зниженням або без зниження класу кредитоспроможності позичальника.

Для вирішення задачі створюється файл-таблиця для оцінки стану обслуговування боргу за групами: гарне, слабке, незадовільне.

Оперативна інформація підготовляється в процесі нарахування пені за прострочення платежів за відсотками і за кредитом, а також у процесі пролонгації договору. Необхідно розробити алгоритм оцінки стану обслуговування боргу.

У результаті розв'язання задачі складається відомість, наведена на рис. 11.

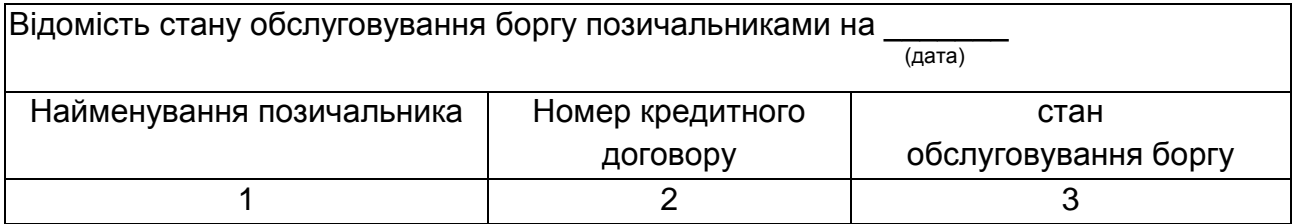

#### Рис. 11. **Форма відомості стану обслуговування позичальниками**

Кінцевий користувач: аналітик кредитного відділу. Споживачі інформації: кредитний відділ.

.

**Задача 0207** призначена для здійснення класифікації кредитного портфеля банку за ступенем ризику й визначення категорії кожної кредитної операції.

Для вирішення задачі використовується інформація про клас кредитоспроможності позичальника, який визначається при рішенні задачі 0205 (або 0202), про віднесення позичальника до відповідної групи стану обслуговування боргу із задачі 0206. Необхідно створити довідник категорій кредитних операцій і довідник відсотків вартості забезпечення кредиту.

У результаті розв'язання задачі складається наведена нижче відомість (рис. 12).

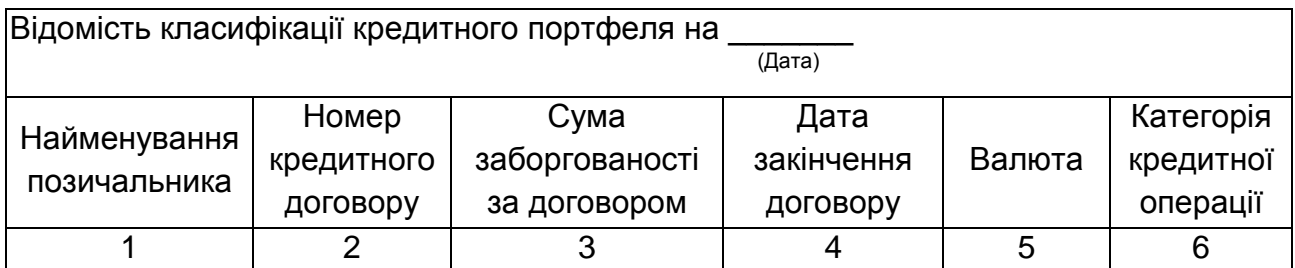

#### Рис. 12. **Форма відомості класифікації кредитного портфеля**

Відомість використовується для формування резервів по відшкодуванню можливих витрат. Крім того, інформація відомості зберігається в електронному вигляді в базі даних за станом на 1-е число кожного місяця.

Кінцевий користувач: аналітик кредитного відділу.

Споживачі інформації: кредитний відділ, кредитний комітет

**Задача 0208** призначена для розрахунку величин резервів для відшкодування можливих витрат у випадку непогашення позичальниками заборгованості за кредитними операціями за основним боргом. При цьому стягнення боргу неможливо.

Вихідною інформацією для вирішення задачі є інформація класифікації кредитного портфеля, сформована при розв'язанні задачі 0207.

Сума резерву під кредитні ризики розділиться на два види. Сума резерву під стандартну заборгованість розраховується за кредитними операціями, які класифіковані як "стандартні". Сума під нестандартну заборгованість розраховується за кредитними операціями, класифікованими як "під контролем", "субстандартні", "сумнівні", "безнадійні" Для вирішення задачі необхідно сформувати довідник відсотків вартості забезпечення кредиту й довідник коефіцієнтів резервування, а також файл вартості забезпечення за номерами кредитних договорів.

У результаті розв'язання задачі складається відомість, наведена нижче (рис. 13).

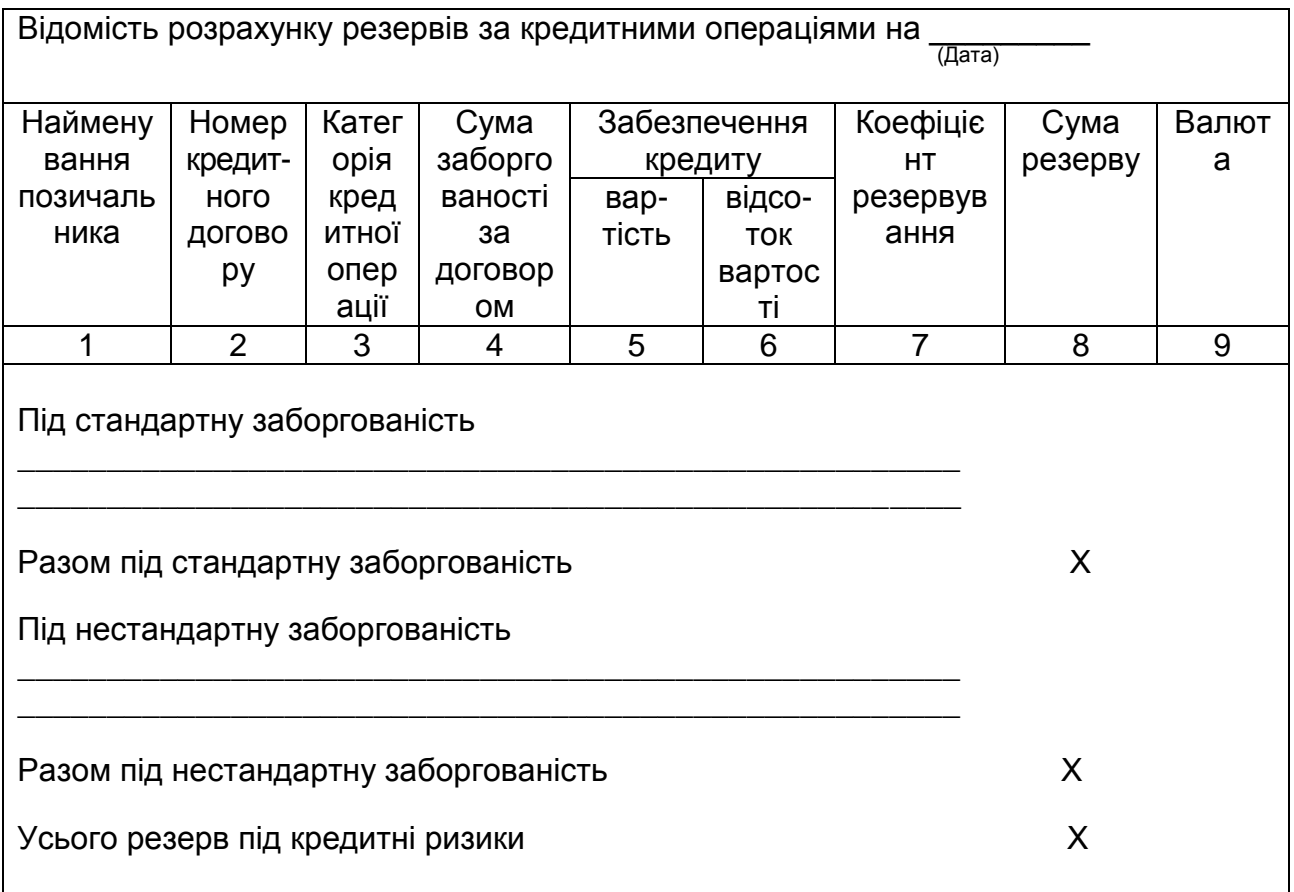

## Рис. 13. **Форма відомості розрахунку резервів за кредитними операціями**
Інформація відомості використовується для складання звітності за формою № 604 і для прийняття управлінських рішень про списання безнадійної заборгованості за рахунок резерву під нестандартну заборгованість, а також для управління ризиками за кредитними операціями.

Кінцевий користувач: аналітик кредитного відділу.

Споживачі інформації: кредитний відділ, кредитний комітет, операційно-обліковий відділ (ОДБ).

**Задача 0209** призначена для накопичення інформації про всі кредитні операції конкретного позичальника й ведення кредитної історії позичальника в електронному вигляді. Інформація накопичується в розрізі кожного номера кредитного договору.

Вхідна інформація для вирішення задачі сформована в процесі рішення задач 0202, 0203, 0204, 0205, 0206, 0207, 0208. Необхідно спроектувати екранні форми для перегляду інформації кредитної історії за конкретним позичальником, за певним номером кредитного договору або за всіма кредитними договорами за розділами: фінансовий стан позичальника, клас кредитоспроможності, стан обслуговування кредитної заборгованості, класифікація кредиту за групами ризику, розрахована величина резерву, забезпечення кредиту. Інформація кредитної історії використається для рішення завдань 0201, 0202, 0207, 0208.

Кінцевий користувач: аналітик кредитного відділу.

Споживачі інформації: кредитний комітет, кредитний відділ.

## **2. Плани практичних занять 2.1. Теми практичних занять**

*Тема 1. Декомпозиція АБС у процесі її проектування*

**Мета практичного заняття** – засоєння визначення АБС, цілі її створення, призначення розроблення функціональної структури АБС.

## *Контрольні запитання*

- 1. Визначення АБС, ознаки повнофункціональної АБС.
- 2. Мета створення АБС, її призначення.
- 3. Поняття предметної області.
- 4. Виділення функціональної і забезпечуючої частин у структурі

АБС.

5. Декомпозиція функціональної частини АБС на підсистеми, АРМ, комплекси задач, задачі.

6. Поняття задачі управління банківською діяльністю.

7. Бізнес-процеси, управління якими автоматизується при вирішенні задач.

8. Комплекси взаємозв'язаних задач, бізнес-процесів. Поняття автоматизованого модуля в АБС.

9. Виконання завдання 1.

## *Тема 2. Організація інформаційної бази АБС*

**Мета практичного заняття** – засоєння поняття інформаційного забезпечення АБС, позамашинної та внутрішньомашинної інформаційної бази, єдиної бази даних АБС, ролі нормативно-довідкової інформації і створених на її основі довідників та класифікаторів.

## *Контрольні запитання*

1. Поняття інформаційного забезпечення АБС, його структура.

2. Організація позамашинної інформаційної бази АБС.

3. Поняття системи класифікації фінансово-кредитної інформації, їхні види.

4. Поняття коду, системи кодування фінансово-кредитної інформації, види систем кодування.

5. Поняття процесу кодування.

6. Поняття довідника, класифікатора, їхне призначення в АБС.

7. Виконання завдання 2.

*Тема 3. Автоматизоване робоче місце (АРМ) управлінського персоналу банку – складова АБС*

**Мета практичного заняття** – засоєння поняття АРМ, визначення складу функціонального забезпечення АРМ, характеристика системи "клієнт-банк", ролі системи електронних платежів НБУ.

## *Контрольні запитання*

1. Концепція АРМ управлінського персоналу в АБС.

2. Склад АРМ у АБС: функціональних, системи "клієнт-банк", системи електронних платежів НБУ.

3. Характеристики АРМ, їх вплив на результати, одержувані в

управлінні.

- 4. Проблемно-професійна орієнтація АРМ.
- 5. Кінцевий користувач АРМ.
- 6. Виконання завдання 3.

*Тема 4. Розроблення постановки задачі – найважливіший етап на стадії технічного проектування АБС*

**Мета практичного заняття** – навчитися виділяти та висувати бізнеспроцеси управління, засоїти методику розробки пректного документа "Опис постановки задачі", набути практичних навичок і вмінь розробити постановку задачі для її подальшого автоматизованого вирішення.

### Контрольні запитання

1. Характеристика етапів переведення задачі на автоматизоване вирішення.

2. Поняття бізнес-процесу, управління яким автоматизується в задачі.

3. Значення якісної постановки задачі при розробці АБС. Участь управлінського персоналу банку в розробці постановки задачі.

- 4. Склад розділів документа "Опис постановки задачі".
- 5. Методика розробки розділу "Характеристика задачі".
- 6. Методика розробки розділу "Вихідна інформація".
- 7. Методика розробки розділу "Вхідна інформація".
- 8. Виконання завдання 4.

## *Тема 5. Розробка інформаційного забезпечення задачі*

**Мета практичного заняття** – вивчення методики розробки складу і змісту внутрішньомашинної та позамашинної інформаційної бази задачі, набути практичні навички і вміння розробки інформаційного забезпечення задачі.

### *Контрольні запитання*

1. Поняття масивів нормативно-довідкової інформації (НДІ), технологія їх створення, призначення масивів НДІ.

2. Поняття масивів оперативної інформації, технологія їх створення, призначення.

3. Методика розробки розділу "Опис позамашинної інформаційної бази".

4. Методика розробки розділу "Опис внутрішньомашинної інформації".

5. Виконання завдання 5.

*Тема 6. Розробка алгоритму вирішення задачі – елемента технічного проекту АБС*

**Мета практичного заняття** – засвоїти методику розробки документа "Опис алгоритму вирішення задачі", набути практичні навички та вміння розробки алгоритму вирішення задачі.

### *Контрольні запитання*

1. Алгоритм як відображення логіки вирішення задачі і способу розрахунку та формування вихідних показників.

2. Методика опису призначення алгоритму.

3. Методика математичного опису розрахунку вихідних показників у задачі.

4. Виконання завдання 6.

*Тема 7. Розробка контрольного прикладу за задачею, що автоматизується, як елементу технічного проекту АБС*

**Мета практичного заняття** – засвоїти методику підготовки даних для первірки правильності розробки постановки задачі, алгоритму і програми її вирішення та правила оформлення контрольного прикладу.

## *Контрольні запитання*

1. База методики підготовки даних для перевірки правильності розробки постановки задачі.

2. Перелік документів, необхідних для збору даних для розрахунків за методикою.

3. Виконання завдання 7.

*Тема 8. Розробка керівництва користувача (довідника користувача) за задачею, що автоматизується, як елементу робочого проекту АБС.*

**Мета практичного заняття** – засвоїти методику розробки довідника користувача, як документа з експлуатації програмного продукту за задачею, що автоматизується.

## *Контрольні запитання*

- 1. Поняття технологічного забезпечення АБС.
- 2. Розділи довідника користувача та їх зміст.

3. Виконання завдання 8.

## **2.2. Завдання до практичних занять і самостійної роботи**

*Завдання 1*

1. Вивчити характеристику предметної області модуля "Управління процесом кредитування юридичних осіб, яка наведена у п. 1.1 даних методичних рекомендацій.

2. Вивчити склад задач модуля, який наведено в п. 1.2.

3. Проаналізувати інформаційні зв'язки задач модуля і заповнити таблицю, подану нижче (табл. 7)

Таблиця 7

## **Характеристика задач автоматизованого модуля "Управління процесом кредитування юридичних осіб"**

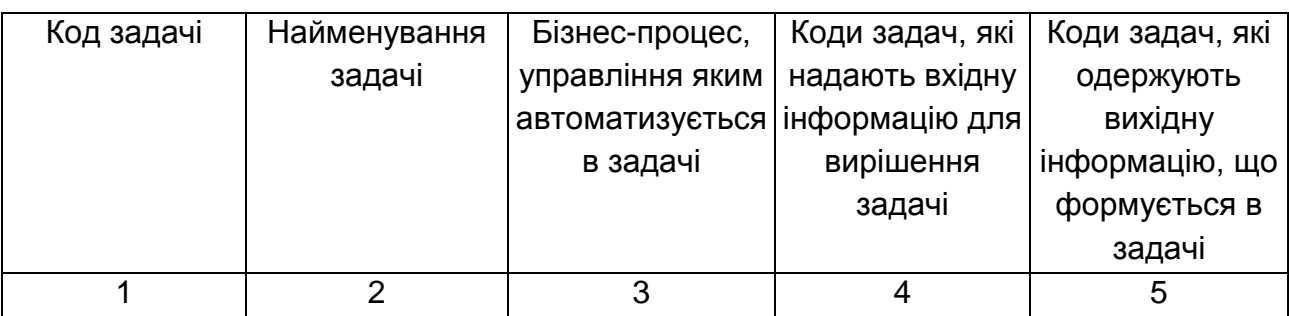

Інформаційні зв'язки задач забезпечуються шляхом обміну файлами.

## *Завдання 2*

В АБС використовуються довідники і класифікатори, які утворюють єдиний фонд нормативно-довідкової інформації. Всі довідники й класифікатори поділяються на міждержавні, загальнодержавні, відомчі та внутрішньобанківські (локальні).

До міждержавних належать довідники: валют, держав (країн світу). Коди національних валют і держав визначені міжнародними стандартами: ISO 4217 – коди валют, ISO 3166 – коди країн світу.

До загальнодержавних належать класифікатори: форм власності, видів економічної діяльності, видів організаційно-правових форм господарювання, єдиний державний реєстр підприємств та організацій України (ЄДРПОУ), галузей народного господарства, податкових адміністрацій (інспекцій).

До складу відомчих довідників належать: реєстр банківських установ України, реєстр учасників СЕП, перелік регіональних розрахункових палат, перелік кореспондентських рахунків банків, видів кредитів, видів платежів, видів документів, емітентів цінних паперів, видів цінних паперів.

До внутрішньобанківських відносятся довідники: клієнтів банку, організаційної структури банку, видів банківських послуг, символів касових операцій, статусів документів у системі, параметрів нарахування відсотків, ознак інсайдера, операцій та бухгалтерських проводок, особових рахунків.

Необхідно:

а) розробити структуру кодів – валют (3 знаки), країн світу (3 знаки), клієнтів банку (6 знаків), балансових рахунків (4 знаки), МФО банків (6 знаків), особових рахунків (14 знаків);

б) проаналізувати які загальнодержавні класифікатори використовуються при створенні довідника клієнтів банку;

в) розробити структуру (склад полів) довідника клієнтів банку, навести розроблену структуру у вигляді табл. 8.

Таблиця 8

### **Структура довідника клієнтів**

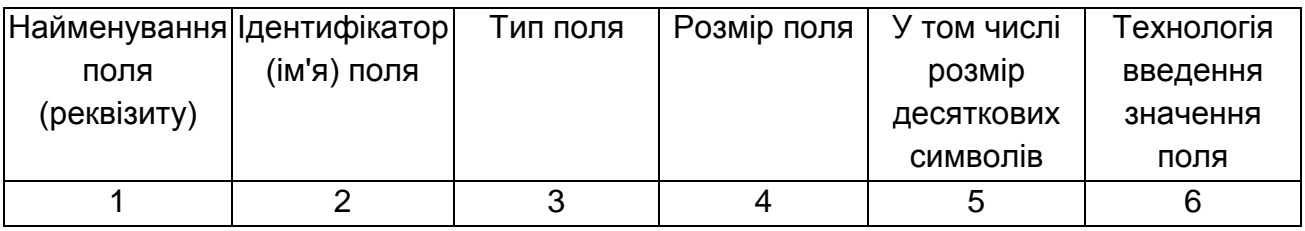

Довідник включає наступні реквізити: код клієнта, найменування клієнта, код форми власності клієнта, код організаційно-правової форми, код виду економічної діяльності, юридична адреса, дані про керівника підприємства та головного бухгалтера (П.І.Б., телефон), код ЕДРПОУ, ознака платника податків та ін.

Технологія введення може бути:

а) з клавіатури вручну на основі даних первинного документа <найменування>;

б) вибір значення з класифікатора <найменування>.

#### *Завдання 3*

1. Вибрати код задачі зі складу комплексу задач модуля, наведеного в п. 1.2 даних методичних рекомендацій та виходячи з даних табл. 9.

Таблиця 9

### **Вибір коду задачі**

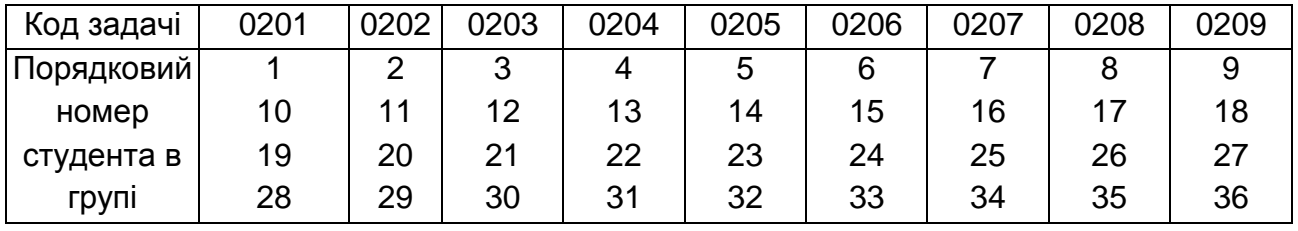

2. Вивчити в розділі 1.2 "Склад задач модуля" опис обраної задачі, визначити кінцевого користувача.

2. Розробити документ "Основні положення органіхації АРМ <назва посади кінцевого користувача>, <назва підрозділу, в якому працює кінцевий користувач>. Документ розробити відповідно до наведеної методики в розділі 3. Оформити звіт і захистити його у викладача.

#### *Завдання 4*

1. Виділити та описати бізнес-процеси вибраної задачі. Опис бізнеспроцесів задачі навести на рівні поточних дій перетворення вхідної інформації в кінцевий результат у наступній формі: а) назва бізнес-процесу; б) умови початку виконання бізнес-процесу; в) документи і дані, необхідні для виконання бізнес-процесу; г) документи, що складаються в результаті виконання бізнес-процесу, їхні одержувачі; д) діючі особи, що беруть участь у виконанні бізнес-процесу та відповідають за його виконання; є) мета даного бізнес-процесу; ж) послідовність дій виконання бізнес-процесів.

2. Розробити на вибрану задачу проектний документ "Опис постановки задачі <найменування>" відповідно до наведеної методики в розділі 4 даних методичних рекомендацій.

3. Оформити звіт і захистити його у викладача.

*Завдання 5*

1. На задачу, на яку розроблена постановка, розробити документ "Опис інформаційного забезпечення задачі <найменування>" відповідно до наведеної в розділі 5 методики.

2. Оформити звіт і захистити його у викладача.

## *Завдання 6*

1. На задачу, на яку розроблені постановка й інформаційне забезпечення, розробити документ "Опис алгоритму вирішення задачі <найменування>" відповідно до наведеної методики в розділі 6.

2. Оформити звіт і захистити його у викладача.

## *Завдання 7*

1. На розроблений проект по автоматизованому вирішенню задачі розробити контрольний приклад відповідно до наведеної в розділі 7 методики.

2. Оформити звіт і захистити його у викладача.

## *Завдання 8*

1. На розроблений програмний продукт для вирішення задачі розробити документ "Довідник користувача" відповідно до наведеної в розділі 8 методики.

2. Оформити звіт і захистити його у викладача.

# **3. Методичні рекомендації до розроблення проектного документа "Основні положення організації АРМ"**

Основні положення організації АРМ включають такі розділи:

1. Опис середовища організації вирішення задачі автоматизованим способом:

а) роль і місце АРМ в організаційній структурі кредитного відділу (технологія "клієнт-сервер" – електронний обмін інформацією, єдина база даних (БД), запити до БД);

б) кінцевий користувач АРМ;

в) спрямованість АРМ на конкретну предметну область;

- г) мета створення АРМ;
- д) призначення АРМ.

2. Опис комплексу задач, які вирішуються в середовищі АРМ аналітика кредитного відділу.

3. Аналіз і моделювання предметної області модуля з використанням CASE-засобів: контекстна діаграма комплексу задач, які вирішуються на даному АРМ; декомпозиція контекстної діаграми першого ступеня.

## **4. Методика розробки постановки задачі для її автоматизованого вирішення в АБС**

Документ "Опис постановки задачі <найменування задачі>" містить три розділи: характеристика задачі, вихідна інформація, вхідна інформація.

## **4.1. Характеристика задачі**

включає наступні пункти:

*4.1.1. Призначення задачі*

Зміст пункту:

*назва задачі;*

*її кодове позначення*.

Кодове позначення задачі, розв'язуваної в АІС (автоматизована інформаційна система), включає 4 знаки. Структура кодового позначення має вигляд:

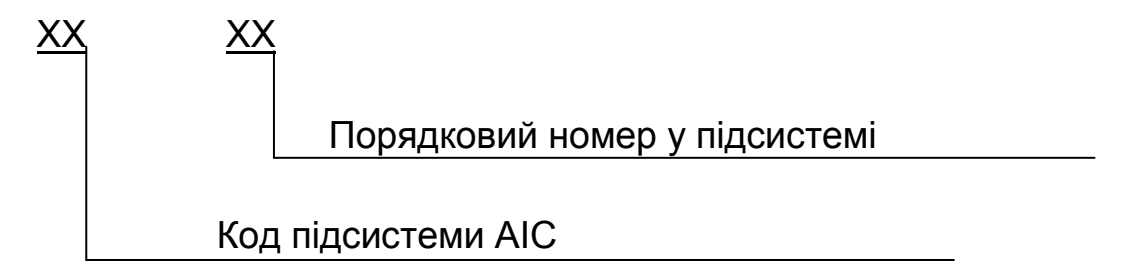

Таким чином старші два розряди коду позначають код функціональної підсистеми АІС, до якої відноситься проектована задача, молодші два розряди – порядковий номер задачі в підсистемі. В АІС банку підсистема "Управління кредитними ресурсами" позначається кодом 02, а задача "Оцінка кредитоспроможності позичальника – юридичної особи", що відноситься до даної підсистеми, має код 0202;

*до якої підсистеми відноситься задача;*

Необхідно вказати функціональну підсистему АІС, наприклад підсистема "Управління кредитними ресурсами";

*на АРМ якого управлінського працівника вирішується задача.*

Назва АРМ повинна формуватися за схемою: АРМ <назва посади кінцевого користувача>. Наприклад, АРМ аналітика кредитного відділу, АРМ аналітика відділу валютних операцій і т. д.;

*Мета вирішення задачі.*

Мета вирішення задачі – автоматизація конкретної бізнес-функції управління кредитними операціями <планування, облік, контроль, аналіз>;

*призначення задачі.*

Призначення задачі: формування й розрахунок наступних економічних показників <перелік економічних показників, що розраховуються в задачі>. Цей перелік показників міститься у формах вихідних документів, які формуються в задачі. При цьому необхідно привести повну назву й формулу розрахунку кожного показника. Наприклад, показник "Оборотність вкладеного (перманентного) капіталу" відображає швидкість, з якою обертається капітал, вкладений у діяльність підприємства на тривалий період:

; вартість вкладеного капіталу виручка від реалізації продукції (3)

*опис автоматизованого варіанта вирішення задачі.*

Образ проекту – задача, призначена для автоматизації бізнес-процесів оцінки кредитоспроможності позичальника. В процесі розв'язання задачі автоматизуються функції аналітика кредитного відділу, що одержить можливість оперативно розраховувати показники фінансового стану, установити клас кредитоспроможності, зробити відповідний висновок про доцільність видачі (відмови) кредиту.

Етапи автоматизації вирішення даної задачі:

формування оперативного масиву <назва масиву>, що містить дані рядків балансу й звіту про фінансові результати позичальника на конкретну дату; формується даний масив у багатовіконному режимі з використанням нормативно-довідкової інформації – <перелічити використовувані довідники>;

на підставі даних, занесених в оперативний масив <назва масиву>, розраховуються значення показників фінансової діяльності підприємства; склад показників і формули розрахунку показників беруться з довідника <назва довідника>;

розраховані значення показників рівняються з відповідними нормативними значеннями коефіцієнтів у шкалі оцінки довідника <назва довідника>; кожному розрахованому значенню коефіцієнта система виставляє оцінку за п'ятибальною шкалою;

на підставі отриманих оцінок коефіцієнтів розраховується комплексна оцінка кредитоспроможності й генерується висновок – коментар до значення комплексної оцінки кредитоспроможності, в якому міститься характеристика фінансової діяльності позичальника й загальний ступінь ризику кредитування;

*доцільність автоматизованого вирішення задачі.*

Доцільність автоматизованого вирішення задачі обґрунтовується наступним:

необхідністю реалізації комплексної автоматизації процесів управління кредитними операціями;

наявністю в базі даних необхідної інформації для розв'язання даної задачі <указати інформацію>;

великим обсягом обчислювальних і логічних операцій з обробки інформації <обґрунтувати це, наприклад, значна кількість показників фінансової діяльності, що розраховуються, великою кількість позичальників, необхідністю оперативно приймати управлінські рішення щодо надання кредитних засобів і т. д.>.

*4.1.2. Перелік об'єктів, при управлінні якими вирішується задача* Зміст пункту:

перелік технологічних об'єктів управління, підрозділів банку, для управління якими використовується результатна інформація, сформована в задачі (користувачі інформації);

перелік керівників цих підрозділів, функції яких автоматизуються.

*4.1.3.Періодичність і тривалість вирішення задачі.*

Зміст пункту:

*календарні строки формування й надання вихідної інформації.*

Для облікових задач вказується, що, наприклад, "1-го числа місяця, що є наступним за звітним".

Для задач планування, аналізу, контролю – за запитом.

*періодичність рішення задачі (за зміну, за день, за п'ятиденку, декаду, місяць, квартал, півріччя, рік);*

Періодичність рішення задачі погоджується з періодом, зазначеним у заголовку вихідного документа (машинограми). Наприклад, періодичність: щодня, щомісяця, якщо в заголовку машинограми зазначено: за день, за місяць.

*обмеження за часом рішення задачі (тривалість рішення).*

Тривалість вирішення задачі залежить від обсягів інформації що вводиться й оброблюється, від продуктивності процесора й швидкості роботи програми розв'язання задачі. Тривалість вказується в мінутах.

*4.1.4. Умови, при яких припиняється рішення задачі автоматизованим способом.*

Зміст пункту:

перелік умов, таких, як:

а) відсутність заявки на кредитування;

б) відсутність первинної інформації;

в) руйнування бази даних (БД) внаслідок несанкціонованого доступу;

г) причини технічного характеру:

збої в електропостачанні;

вихід з ладу ПК;

збої локальної мережі банку.

*4.1.5. Зв'язки задачі з іншими задачами АІС*

Зміст пункту:

*схема інформаційних зв'язків задачі;*

У схемі вказують джерела вхідної інформації, а також на виході – одержувачів (споживачів) результатної інформації.

У центрі схеми розміщують символ "Процес" із вказівкою в середині коду задачі. На вході зверху показуються джерела інформації, які формують вхідну інформацію для вирішення задачі. Назва джерела міститься в середині символу. Це може бути назва підрозділу банку, позичальника (клієнта), іншої задачі АІС, іншого АРМ, БД даного АРМ або єдина БД, суб'єкти зовнішнього середовища. На виході внизу показуються одержувачі вихідної інформації. Назва одержувача міститься в середині символу. Це можуть бути назви підрозділів, керівників, інших задач, інших АРМ;

*опис інформаційних зв'язків задачі.*

На лініях проставляються номери зв'язків, зміст зв'язків описується відразу під схемою.

Зв'язки позначаються прямою лінією, якщо інформація передається без вказівки каналу зв'язку, і лінією-блискавкою, якщо інформація передається по каналу зв'язку.

При позначенні джерел і одержувачів інформації використовуються відповідні символи:

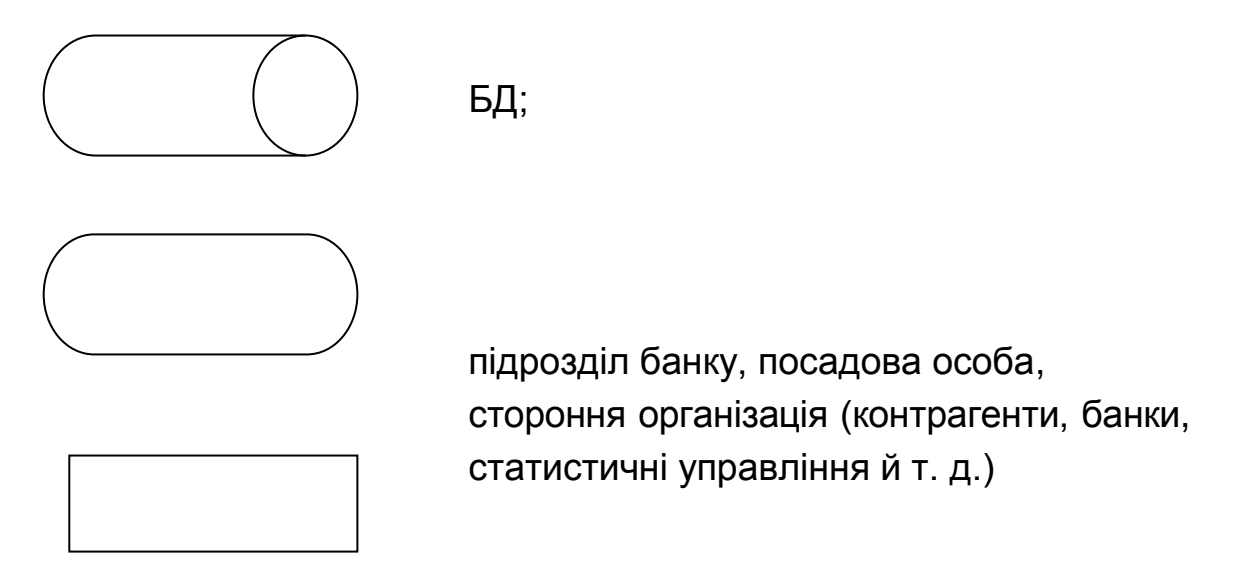

процес вирішення задачі (у середині вказується код задачі)

*4.1.6. Посади осіб і назви підрозділів, які визначають умови й тимчасові характеристики вирішення задачі*

Зміст пункту:

*посада особи;*

*назва підрозділу, в якому працює цей службовець* (вказується начальник того підрозділу, в якому вирішується задача).

*4.1.7. Розподіл дій між персоналом і технічними засобами при різних ситуаціях вирішення задачі*

Зміст пункту:

*функціональний розподіл дій* між всіма категоріями користувачів, споживачів інформації й технічних засобів у процесі розв'язання задачі в діалоговому режимі з конкретизацією діалогу "Кінцевий користувач – ПК".

## **4.2. Вихідна інформація**

У цьому розділі необхідно описати склад і структуру вихідних повідомлень, сформованих при вирішенні задачі (машинограм – МГ, відеокадрів – ВК, вихідних масивів).

*4.2.1. Перелік і опис вихідних повідомлень*

Необхідно описати вихідні повідомлення за формою, наведеною в табл. 10.

49

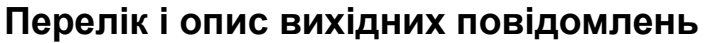

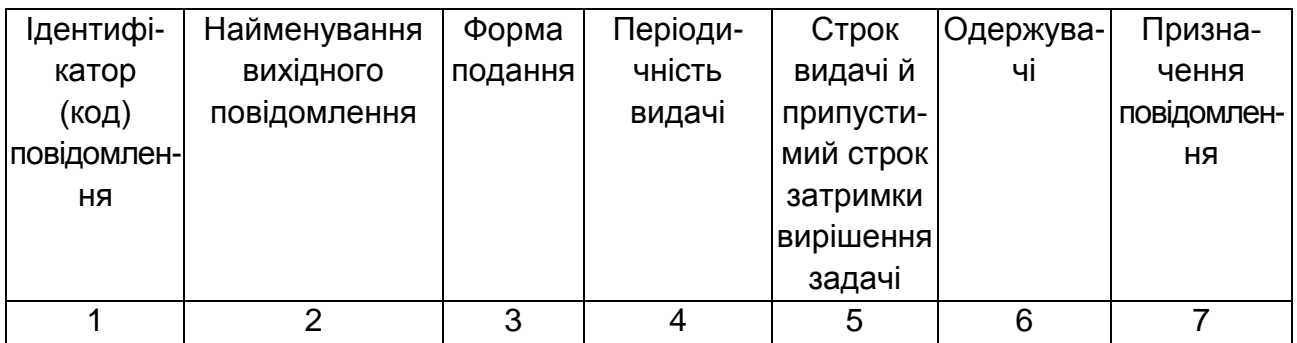

Код повідомлення повинен містити 7 знаків у відповідності з наступною структурою.

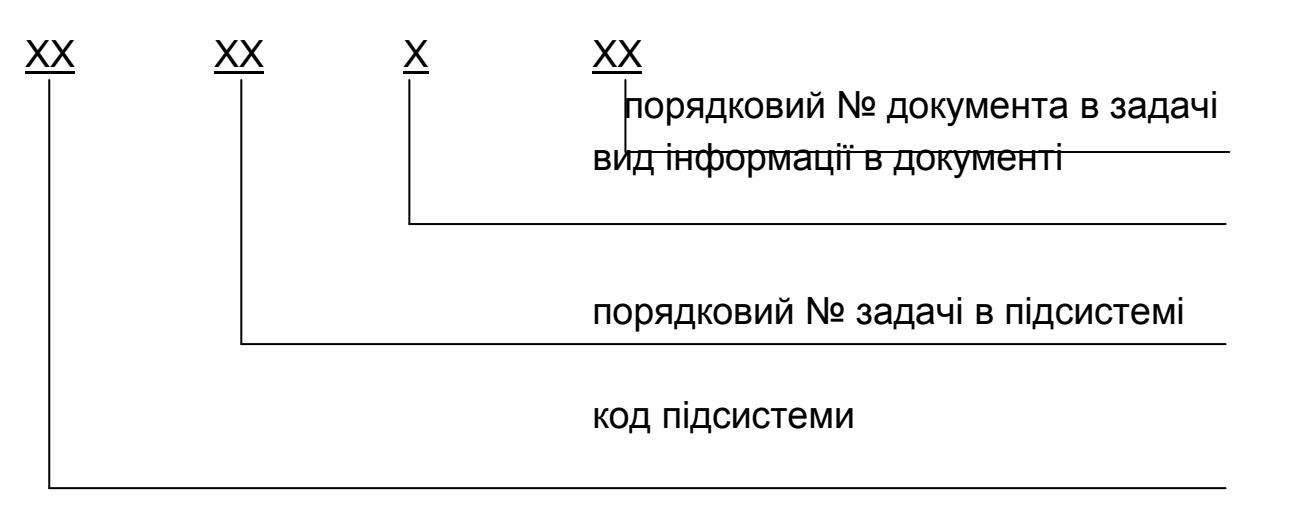

Вибір виду інформації здійснюється за допомогою даних, наведених у табл. 11.

Таблиця 11

## **Вид інформації (п'ятий розряд) кодується в такий спосіб**

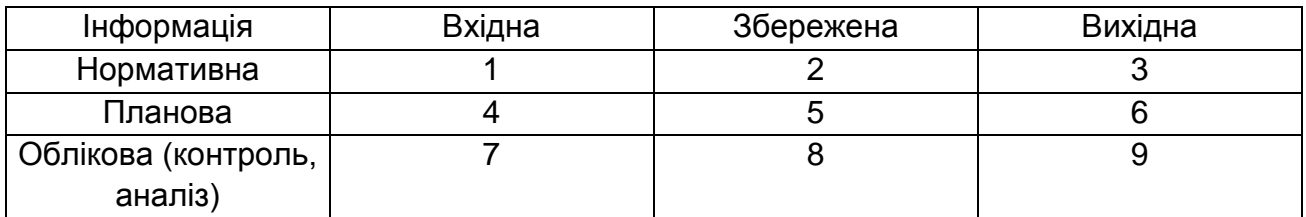

Цим 7-значним кодом кодуються всі документи в АІС як вхідні, так і вихідні. Для вихідних масивів, сформованих у задачі, використовується літерний ідентифікатор (латинські літери), а не цифровий код. У графі 2 міститься повне найменування машинограм (МГ), відеокадрів (ВК) або масивів.

Зміст граф 4 і 5 повинно бути погоджено з пунктом 4.1.3 характеристики задачі, а зміст графи 6 – з пунктом 4.1.5 (вихід задачі на схемі інформаційних зв'язків).

Для вихідних масивів у графі 5 написати: "разом із МГ <код МГ>".

Для масивів у графі 6 наводиться перелік кодів задач, які використовують сформовані вихідні масиви як вхідні.

У графі 7 "Призначення вихідної інформації" необхідно сформулювати, які управлінські рішення можуть прийматися на підставі розрахованих значень показників вихідних повідомлень. Для вихідних масивів у графі 7 написати: "є вхідною інформацією для рішення задачі <код задачі>".

*4.2.2. Перелік і опис структурних одиниць інформації вихідних повідомлень*

У цьому пункті необхідно описати показники, реквізити, які мають самостійне значеннєве значення, за формою, наведеною в табл. 12.

Таблиця 12

### **Перелік і опис структурних одиниць вихідних повідомлень**

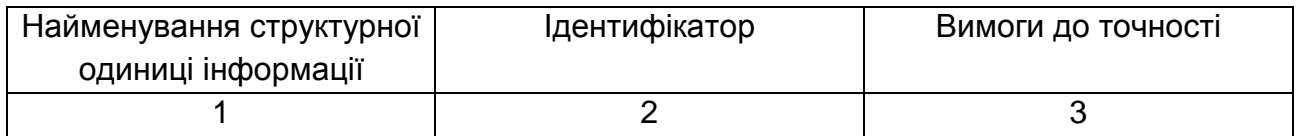

Опис структурних одиниць у табл. 12 необхідно провести за кожним вихідним повідомленням, у тому числі описати реквізити, які розміщуються в заголовку МГ або ВК.

У графі 2 наводиться літерний ідентифікатор реквізиту (латинські літери).

У графі 3 вказується тип і розмір структурної одиниці інформації з використанням наступних позначень:

9 – цифрова інформація;

Х – символьна інформація.

У дужках вказується кількість символів у реквізиті.

Наприклад: 9(3) – тризначне число, 9(4,2) – число, що містить усього 4 знаки, в тому числі 2 знаки після коми, Х(30) – реквізит, що складається з 30 символів.

## **4.3. Вхідна інформація**

*4.3.1. Перелік і опис вхідних документів*

Необхідно описати вхідні документи за формою, наведеною в табл. 13.

Таблиця 13

## **Перелік і опис вхідних документів**

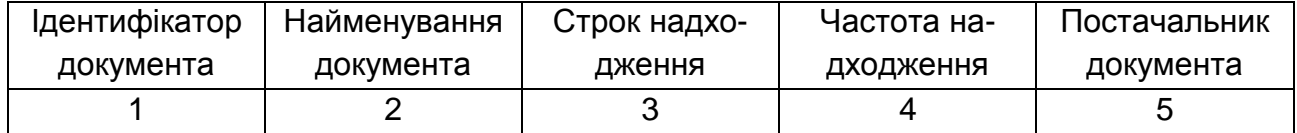

Якщо первинний документ оформляється (формується) автоматизовано при вирішенні задачі, то в графі 5 про це варто згадати.

*4.3.2. Характеристика масивів вхідної інформації*

Необхідно описати вхідні масиви для вирішення задачі за формою, зазначеною в табл. 14.

Таблиця 14

## **Характеристика масивів вхідної інформації**

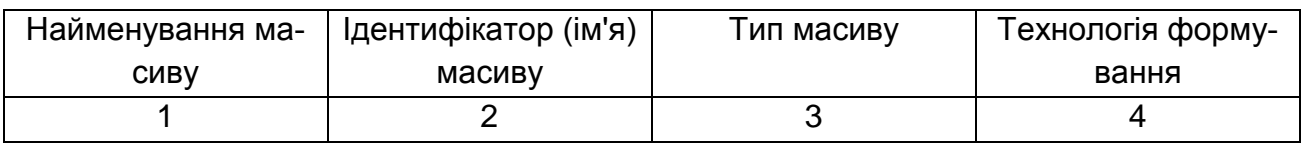

Типи масивів можуть бути НДІ (нормативно-довідкова інформація), оперативна, з іншої задачі <назва задачі>.

Технологія формування – єдина БД, на іншому АРМ <найменування АРМ>, в іншій задачі <назва задачі>, у багатовіконному режимі на підставі інформації первинного документа <ідентифікатор документа з табл. 13> і масивів НДІ <імена масивів>, у процесі вирішення задачі (наприклад, масив показників фінансового стану може бути вхідним і вихідним).

*4.3.3. Перелік і опис структурних одиниць інформації вхідних повідомлень*

Перелік і опис структурних одиниць інформації вхідних повідомлень наведено за формою в табл. 15.

# **Перелік і опис структурних одиниць вхідних документів**

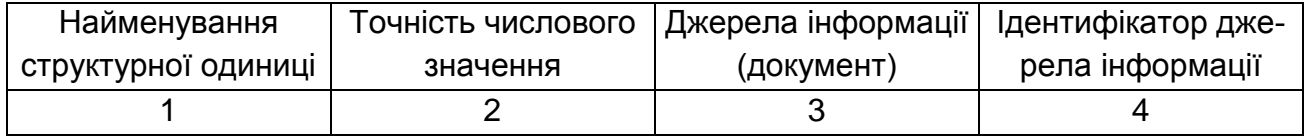

## **5. Методика розробки інформаційного забезпечення задачі**

## **5.1. Опис позамашинної інформаційної бази**

*5.1.1. Класифікатори, які використовуються при вирішенні задачі* (табл. 16)

Таблиця 16

## **Опис класифікаторів, які використовуються в задачі**

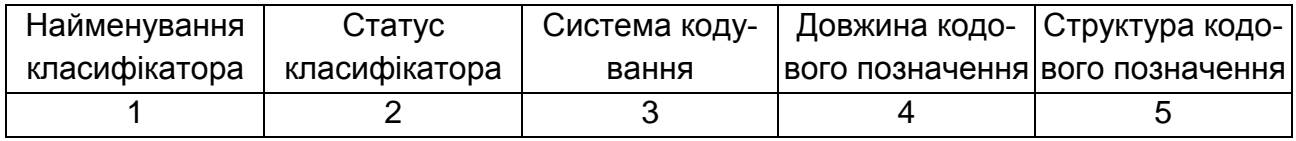

1 – найменування класифікаторів відповідають масивам НДІ;

2 – статус може приймати одне зі значень: міждержавний, загальнодержавний, відомчий (галузевий) і локальний. Наприклад, класифікатори країн, валют – міждержавний статус, класифікатор видів господарської діяльності, статистичної звітності – загальнодержавний статус, класифікатор банків – відомчий статус, класифікатор клієнтів локальний статус.

3 – може приймати значення: порядкова, позиційна, повторень, серійна, комбінована;

4 – довжина кодового позначення залежить від кількості символів, обов'язкових для відбиття інформації про об'єкт;

5 – структура залежить від довжини кодового позначення й кількості класифікаційних ознак, якими характеризується об'єкт.

*5.1.2. Ескізи форм первинних документів і відеокадрів*.

*5.1.3. Форми вихідних відеокадрів і машинограм, отримані в результаті вирішення задачі з показниками, розрахованими на основі контрольного прикладу*

## **5.2. Опис внутрішньомашинної інформації**

До даної інформації відносять масиви НДІ й оперативні масиви інформації, які описують за формою, наведеною в табл. 17.

Таблиця 17

#### **Структура масиву <найменування масиву>**

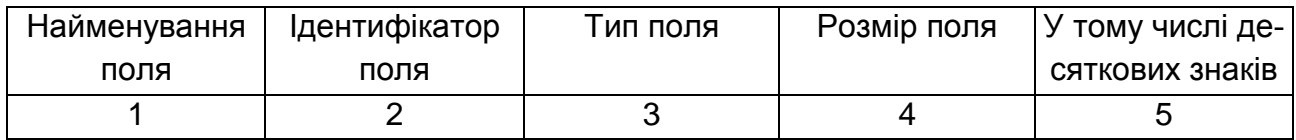

## **5.3. Моделювання процесів вирішення задачі**

Розв'язання задачі представляється у вигляді діаграми декомпозиції бізнес-процесу й описується за допомогою CASE-засобу BPwin 4.0 відповідно до п. 2.2.

## **6. Методика розробки алгоритму вирішення задачі**

Документ *"*Опис алгоритму вирішення задачі*"* повинен містити опис призначення алгоритму та вибір математичного апарата вирішення задачі.

### **6.1. Призначення алгоритму**

В цьому пункті необхідно описати, для формування і розрахунку яких показників та вихідних повідомлень призначений алгоритм та які функції він реалізує. Реалізовані функції можна пов'язувати з режимами головного меню задачі.

### **6.2. Економіко-математична модель**

У цьому пункті потрібно обґрунтувати вибір економікоматематичної моделі вирішення задачі, якщо задача є оптимізаційною або задачею прогнозування. Економіко-математична модель включає цільову функцію для обраного критерію ефективності і систему обмежень. Необхідно описати послідовність розрахунку результатних показників відповідно до логіки реалізації економіко-математичної моделі. Якщо задача вирішується на основі алгоритму прямого лічення, спід навести розрахункові формули у вигляді математичної залежності вихідних показників, що розраховуються, від вхідних. При написанні формул повинні бути використані позначення (імена) показників і

реквізитів, вказані в табл. 10 та 14.

Якщо задача не має математичного формулювання її вирішення, необхідно навести опис логіки послідовних дій у вигляді виконуваних функцій обробки інформації з задачі (відбору, порівняння)

Математична та логічна моделі вирішення задачі повинні бути описані з достатнім ступенем деталізації, щоб за ними можна було скласти схему алгоритму в графічному вигляді і програму вирішення задачі, тому що алгоритм вирішення задачі та його програмна реалізація тісно взаємозалежні.

Необхідно ретельно продумати назву режимів головного меню задачі що призначено для кінцевого користувача Кінцевому користувачеві повинні бути зрозумілі всі види робіт, які він може виконати на ПК при вирішенні даної задачі. Активізуючи режими головного меню, кінцевий користувач може реалізувати всі функціональні можливості програмного продукту, розробленого за задачею. Як правило, головне меню включає наступні режими: обслуговування БД, формування оперативної інформації, вирішення задачі (звіти), запити, сервіс, вихід. У кожному конкретному випадку назва і перелік режимів головного меню визначається обраною технологією вирішення задачі. У більшому ступені сказане відноситься до мережної технології вирішення задачі.

## **7. Методика розробки контрольного прикладу**

У розділі "Контрольний приклад" потрібно вказати спрощений варіант вирішення реальної задачі, перелічений вручну аж до одержання кінцевого результату. Варіант реальної задачі означає, що прорахунок ведеться на реальних даних, узятих на об'єктах (підприємстві, в організації), а не на штучних даних. За допомогою контрольного прикладу перевіряють постановку задачі, правильність розробленого алгоритму і працездатність програми.

Контрольний приклад повинен містити:

1) заповнені даними таблиці оперативних масивів; не менш ніж 10 записів;

2) заповнені даними таблиці масивів НДІ; не менш ніж 10 записів;

3) форми вихідних МГ та ВК із розділу "Опис позамашинної інформаційної бази" з розрахованими показниками на основі даних таблиць оперативних масивів і масивів НДІ.

## **8. Методика розробки довідника користувача**

Довідник користувача містить розділи:

1) вступ;

2) призначення й умови застосування;

3) підготовка до роботи;

4) опис операцій;

5) аварійні ситуації;

6) рекомендації з освоєння.

У розділі "Вступ" вказують:

1) сферу застосування;

2) короткий опис можливостей;

3) рівень підготовки користувача;

4) перелік експлуатаційної документації, з якою необхідно ознайомитися користувачеві.

У розділі "Призначення й умови застосування" вказують:

1) види діяльності, функції, для автоматизації яких призначений даний засіб автоматизації;

2) умови, при дотриманні (виконанні, настанні) яких забезпечується застосування засобу автоматизації відповідно до призначення (наприклад, вид ПК і конфігурація технічних засобів, операційне середовище і загальносистемні програмні засоби, вхідна інформація, носії даних, база даних, вимоги до підготовки фахівців і т. ін.).

У розділі "Підготовка до роботи" зазначають:

1) склад і зміст дистрибутивного носія даних;

2) порядок завантаження даних і програм,

3) порядок перевірки її працездатності.

У розділі "Опис операцій" вказують:

1) опис усіх виконуваних функцій, задач, комплексів задач, процедур;

2) опис операцій технологічного процесу обробки даних, необхідних для виконання функцій, комплексів задач, процедур.

В описі дій допускаються посилання на файли підказок.

У розділі "Аварійні ситуації" зазначають:

1) дії у випадку недотримання умов виконання технологічного процесу, в тому числі при тривалих відмовленнях технічних засобів;

2) дії щодо відновлення програм і/або даних при відмовленні магнітних носіїв або виявленні помилок у даних;

3) дії у випадках виявлення несанкціонованого втручання в дані;

4) дії в інших аварійних ситуаціях.

У розділі "Рекомендації з освоєння" подають рекомендації з освоєння й експлуатації, включаючи опис контрольного прикладу, правила його запуску і виконання.

# **9. Лабораторна робота №1. Аналіз і моделювання бізнес-процесів задач модуля "Управління процесом кредитування юридичних осіб"з використанням інструментарію CASE-технологій**

## **9.1. Завдання для виконання лабораторної роботи**

Робота виконується з використанням стандарту функціонального моделювання IDEF0.

У роботі проводиться побудова моделей "Управління кредитними операціями банку" та окремо кожної з функціональних задач цього модуля.

Необхідно побудувати контекстну діаграму і всі рівні декомпозиції у відповідності з постановкою задачі, котра наведена в методичних рекомендаціях з використанням стандарту IDEF0.

Подальша робота проводиться студентом відповідно до виданого йому варіанта з переліку задач даного модуля (табл. 6).

На основі побудованої моделі необхідно оформити звіт по лабораторній роботі, що включає:

1) вхідні дані виконання роботи (запропонований варіант);

2) контекстну діаграму і всі діаграми декомпозиції відповідного варіанта, зазначені в стандарті IDEF0;

3) опис процесу побудови діаграми у відповідності з наведеним у методичних рекомендаціях прикладом.

Результатом проведеної роботи повинен бути звіт, в якому треба надати схеми бізнес-процесів опису модуля "Управління кредитними операціями банку" та його задач.

57

## **9.2. Методичні рекомендації по работі в середовищі BPwin 4.0**

*Мета:* ознайомлення з принципами проектування на основі CASEтехнології; отримання практичних навичок щодо побудови моделі з використанням стандарту IDEF0 в BPwin.

### **Основні положення**

#### *Базові поняття*

**Модель** – опис системи (текстовий або графічний) з визначеним рівнем деталізації.

**Об'єкт моделі** – об'єкт у базі даних інструментального середовища моделювання, котрий володіє рядом атрибутів і призначений для відображення реально існуючого об'єкта визначеного типу.

**Бізнес-процес** – цілеспрямована послідовність процедур, котра необхідна для отримання заданого кінцевого результату.

**Процедура** – впорядкована послідовність операцій, яка спрямована на отримання проміжного результату.

**Бізнес-операція** – ряд впорядкованих дій, розглядати які окремо в рамках моделі, що створюється, недоцільно.

**Декомпозиція бізнес-процесу** – детальний опис бізнес-процесу, який здійснюється шляхом розбиття процесу на декілька частин і наступного їх опису за допомогою більш докладних моделей.

**Вхід бізнес-процесу** – об'єкт бізнес-процесу (процедура, операція), котрий взаємодіє з зовнішніми бізнес-процесами та отримує від них інформацію (ресурси).

**Вихід бізнес-процесу** – об'єкт бізнес-процесу (процедура, операція), котрий взаємодіє з зовнішніми бізнес-процесами та передає їм інформацію (ресурси), які є результатом виконання бізнес-процесу.

**Ініціююча подія** – об'єкт моделі бізнес-процесу, котрий відображає подію, яка є управляючим впливом, що необхідне для початку виконання процедури.

**Завершуюча подія** – об'єкт моделі бізнес-процесу, що відображає факт завершення процедури та отриманий при цьому результат.

Як CASE-засіб для опису модуля та його функцыональних задач, будемо використовувати BPwin 4.0. Для цього необхідно побудувати модель. Модель є загальним описом предметної області. Проте модель повинна бути адекватна предметній області й містити в собі знання всіх учасників опису бізнес-процесів організації.

Найбільш зручною мовою моделювання процесів бізнесу є технологія структурного аналізу SADT (модель IDEF0).

Сутність структурного підходу до розробки ІС, проектів бізнесу полягає в її декомпозиції (розбитті) на функції, що автоматизуються: система розбивається на функціональні підсистеми, які, у свою чергу, діляться на підфункції, що підрозділяються на задачі і так далі. Процес розбиття триває аж до конкретних процедур. Система, що автоматизується, зберігає цілісне уявлення, в якому всі компоненти взаємопов'язані. При розробці системи "знизу-вгору" від окремих задач до всієї системи цілісність втрачається, виникають проблеми при інформаційному стикуванні окремих компонентів.

Усі найбільш поширені методології структурного підходу базуються на низці загальних принципів. Як два базові принципи використовуються наступні:

принцип "розділяй і володарюй" – принцип розв'язання складних проблем шляхом їх розбиття на безліч менших незалежних задач, легких для розуміння і вирішення;

принцип ієрархічного впорядковування – принцип організації складових частин проблеми в ієрархічні деревовидні структури з додаванням нових деталей на кожному рівні.

Виділення двох базових принципів не означає, що решта принципів є другорядними, оскільки ігнорування будь-якого з них може привести до непередбачуваних наслідків (у тому числі і до провалу всього проекту). Основними з цих принципів є наступні:

принцип абстрагування – полягає у виділенні суттєвих аспектів системи і відвернення від несуттєвих;

принцип формалізації – полягає в необхідності суворого методичного підходу до вирішення проблеми;

принцип несуперечності – полягає в обґрунтованості й узгодженості елементів;

принцип структуризації даних – полягає в тому, що дані повинні бути структуровані та ієрархічно організовані.

У структурному аналізі використовуються в основному дві групи засобів, що ілюструють функції, які виконуються системою, і відносини між даними. Кожній групі засобів відповідають певні види моделей (діаграм), найбільш поширеними серед яких є наступні:

SADT (Structured Analysis and Design Technique) – моделі і відповідні

функціональні діаграми (IDEF0, IDEF3);

DFD (Data Flow Diagrams) – діаграми потоків даних;

ERD (Entity-Relationship Diagrams) – діаграми "сутність-зв'язок".

На стадії проектування моделі розширюються, уточнюються і доповнюються діаграмами, що відображають структуру програмного забезпечення: архітектуру ПЗ, структурні схеми програм і діаграми екранних форм.

Перераховані моделі в сукупності дають повний опис предметної області системи як інформаційної системи (ІС), так і проектів бізнесу незалежно від того, чи вони існуючі або щойно розробляються. Склад діаграм у кожному конкретному випадку залежить від необхідної повноти опису системи.

Методологія SADT є сукупністю методів, правил і процедур, призначених для побудови функціональної моделі об'єкта якої-небудь предметної області. Функціональна модель SADT відображає функціональну структуру об'єкта, тобто вироблювані ним дії і зв'язки між цими діями. Основні елементи цієї методології ґрунтуються на наступних концепціях:

графічне представлення блочного моделювання. Графіка блоків і дуг SADT-діаграми відображає функцію у вигляді блоку, а інтерфейси входу/виходу представляються дугами, що входять у блок і виходять з нього відповідно. Взаємодія блоків один із одним описуються за допомогою інтерфейсних дуг, що виражають "обмеження", які у свою чергу, визначають, коли і яким чином функції виконуються та управляються; строгість й точність. Виконання правил SADT вимагає достатньої строгості і точності, не накладаючи у той же час надмірних обмежень на дії аналітика.

Правила SADT включають:

обмеження кількості блоків на кожному рівні декомпозиції (як правило, 3 – 6 блоків);

зв'язність діаграм (принципи нумерації блоків);

унікальність міток і найменувань (відсутність імен, що повторюються);

синтаксичні правила для графіки (блоків і дуг);

розділення входів, механізмів та управлінь (правило визначення ролі даних);

відокремлення організації від функції, тобто виключення впливу організаційної структури на функціональну модель.

Будь-яка система має межу, яка відокремлює її від зовнішнього світу (інших систем). Взаємодія системи з навколишнім світом описується як **вхід** (ресурс, який переробляється системою – показується **з лівої сторони** блоку), **вихід** (результат діяльності системи – показується **з правої сторони** блоку), **управління** (стратегії і процедури, під управлінням яких проводиться робота – показується **з верхньої сторони** блоку) і **механізм** (ресурси, необхідні для проведення роботи – показується **з нижньої сторони** блоку). Перебуваючи під управлінням, система перетворить входи у виходи, використовуючи механізми перетворення. В IDEF0 система представлена як сукупність взаємодіючих робіт або функцій. Така функціональна орієнтація є принциповою – функції системи аналізуються незалежно від об'єктів, якими вони оперують. Це дозволяє чіткіше моделювати логіку і взаємодію процесів організації.

Блоки в IDEF0 розміщуються за ступенем важливості, як її розуміє автор діаграми. Цей відносний порядок називається домінуванням. Домінування розуміється як вплив, котрий один блок здійснює на інші блоки діаграми. Наприклад, самим домінуючим блоком діаграми може бути або перший з можливих функцій, котрий є ініціюючою подією, або плануюча чи контролююча функції, котрі впливають на всі інші. Найбільш домінуючий блок зазвичай розміщується у верхньому лівому куті діаграми, а найменш домінуючий – у правому нижньому куті.

Одним з інструментів, котрий дозволяє структурно-функціональне моделювання, є BPwin. Головне меню програми BPwin зазначено на рис. 14.

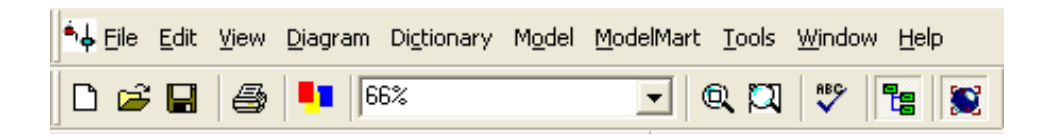

#### Рис. 14. **Головне меню BPwin**

Опис режимів меню і елементів управління основної палітри BPwin приведені табл. 18.

Основною моделлю опису процесів бізнесу в BPwin є модель IDEF0. Принципи побудови моделі на основі стандарту IDEF0 наведені далі.

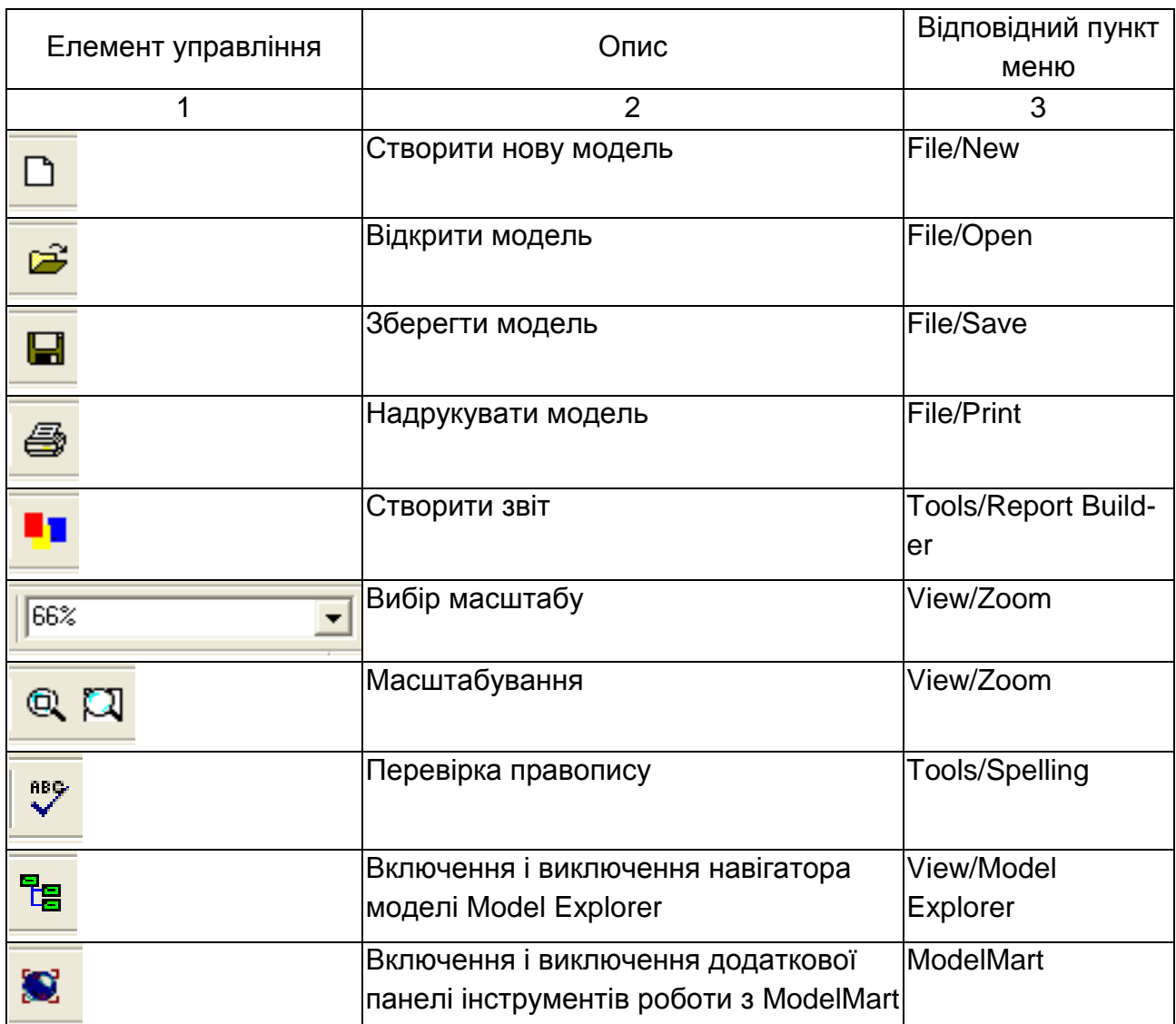

## **Основні елементи управління основної палітри BPwin**

## **Принципи побудови моделі IDEF0 у BPwin**

Процес моделювання будь-якої системи в IDEF0 у BPwin починається з визначення контексту, тобто найбільш абстрактного рівня опису системи в цілому. В контекст входить визначення суб'єкта моделювання, мети і точки зору на модель. Під суб'єктом розуміється сама система. Основним завданням є визначення складових системи і зовнішніх дій. На визначення суб'єкта системи суттєво впливає точка зору (позиція), з якої розглядається система, і мета моделювання, тобто спочатку необхідно визначити область моделювання. Опис області як системи в цілому, так і

її компонентів, є основою побудови моделі. В процесі моделювання область може коректуватися, але сформульована вона має бути спочатку, оскільки область визначає напрям моделювання і критерії завершення процесу моделювання. При формулюванні області необхідно враховувати широту і глибину моделі (системи). Широта має на увазі визначення меж моделі – кількість компонент всередині і поза системою та їх зв'язком. Глибина визначає рівень деталізації моделі.

Визначення меж моделі припускає, що нові об'єкти не будуть внесені в модельовану систему, оскільки внесення нового об'єкта може змінити існуючі взаємозв'язки в системі (проблема "плаваючої області").

**Мета моделювання (Purpose).** Основою проектування є системний підхід, що визначає сувору залежність цілей і задач проектування моделі. Модель не може бути побудована без чітко сформульованої мети. Мета повинна визначати предметну область проектування, задачі проектування, результати проектування. Формулювання цілі дозволяє групі аналітиків фокусувати зусилля в потрібному напрямі.

**Точка зору (Point view).** При побудові моделі враховують думки різних фахівців, однак модель повинна будуватися згідно з єдиною точкою зору. Точку зору можна уявити як певний аспект моделювання. Слід зазначити, що точка зору має відповідати цілі моделювання. Очевидно, що опис роботи підприємства з погляду фінансиста і технолога виглядає по-різному, тому протягом процесу моделювання важливо виробити єдину точку зору. Як правило, вибирається точка зору фахівця, відповідального за процес моделювання. При виборі точки зору на модель важливим є документування альтернативних моделей, представлень предметної області. Для цієї мети звичайно використовують діаграми (IDEF0, IDEF3).

IDEF0 модель припускає наявність чітко сформульованої мети єдиного суб'єкта моделювання та однієї точки зору. Для визначення області, цілі і точки зору в моделі IDEF0 у ВРwin слід вибрати пункт меню **Model Properties**, що викликає діалог Model Properties. У вкладку Рurроsе даного діалогу слід внести мету і точку зору, а у вкладку Definition – визначення моделі й опис області.

У вкладці Status того ж діалогу можна описати статус моделі (чорновий варіант, робочий, остаточний і т. д.), час створення та останнього редагування (відстежується надалі автоматично за

63

системною датою). У вкладці Source описуються джерела інформації для побудови моделі (наприклад, "Опитування експертів предметної області і аналіз документації"). Вкладка General служить для внесення назви проекту й моделі, прізвища та ініціалів автора і тимчасових рамок моделей АS-IS і ТО-ВЕ.

Модель може містити чотири типи діаграм:

контекстна діаграма (в кожній моделі може бути лише одна контекстна діаграма);

діаграма декомпозиції;

діаграма дерева вузлів;

діаграма для експозиції (Note).

Контекстна діаграма є вершиною деревовидної структури діаграм і є найзагальнішим описом системи та її взаємодії з зовнішнім середовищем. Після опису системи в цілому проводиться розбиття її на фрагменти. Цей процес називається функціональною декомпозицією, а діаграми, які описують кожен фрагмент і взаємодію фрагментів, називаються діаграмами декомпозиції.

Після декомпозиції контекстної діаграми проводиться декомпозиція кожного фрагмента системи на дрібніші й т. д., до досягнення потрібного рівня деталізації опису. Після кожного сеансу декомпозиції проводиться експертиза – експерти предметної області визначають відповідність реальних процесів бізнесу створеним діаграмам. Знайдені невідповідності виправляються, і здійснюється перехід до наступного рівня декомпозиції.

Дана процедура дозволяє досягти відповідність моделі реальним процесам бізнесу на будь-якому рівні моделі. Синтаксис опису системи в цілому і кожного її фрагмента однаковий у всій моделі.

Результатом виконання даної роботи повинно сформувати звіт, який має включати наступне: контекстні діаграми та їх декомпозиції за такими загальними бізнес-процесами, як "Управління кредитними операціями банку", "Комплексна оцінка кредитоспроможності позичальника – юридичної особи" та бізнес-процесу заданого для розгляду студентській групі.

64

## **Приклад використання стандарту IDEF0 для побудови моделі, що описує процес управління кредитними операціями банку**

## **Хід виконання лабораторної роботи**

Для початку роботи з BPwin необхідно зайти в пункт меню **Пуск** та зі списку програм вибрати **Computer Associates BPwin 4.0 / BPwin 4.0**  (рис. 15).

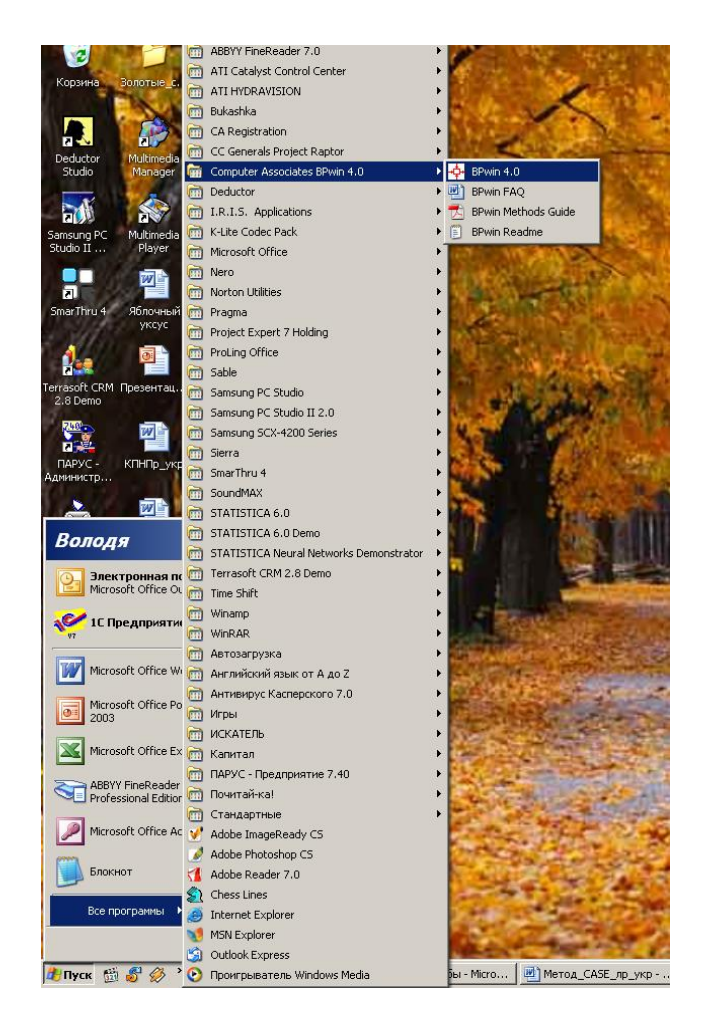

Рис. 15. **Завантаження BPwin 4.0**

Далі у відповідності з попередніми настройками вам буде потрібно або вибрати пункт меню **File / New**, або вікно створення/відкриття моделі буде автоматично відкрито при завантаженні BPwin (рис. 16).

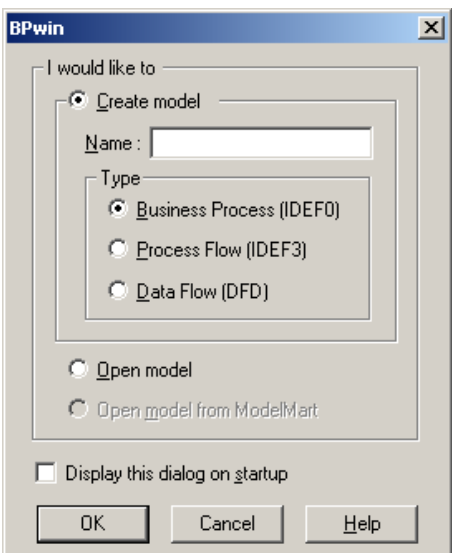

### Рис. 16. **Вікно створення / відкриття моделі**

У цьому вікні можна вибрати наступні дії:

Create model – створення нової моделі; при цьому необхідно обов'язково вказати ім'я моделі (Name) та вибрати один з можливих стандартів – IDEF0, IDEF3, DFD;

Open model – відкрити існуючу модель;

Display this dialog on startup – починати роботу BPwin з цього вікна.

Нам необхідно створити нову модель з назвою "Управління кредитними операціями" в стандарті IDEF0.

Після натискання кнопки **ОК** вам буде запропоновано внести властивості для створеної моделі, а саме: **Author** – внести прізвище та ініціали автора моделі (розробника) – внесіть у це поле свої дані. Після цього натисніть на кнопку **ОК**.

При цьому буде автоматично створена контекстна діаграма з єдиною роботою, що зображає систему в цілому. Контекстна діаграма представлена процесом (роботою) верхнього рівня. Робота зображується у вигляді прямокутника (рис. 17).

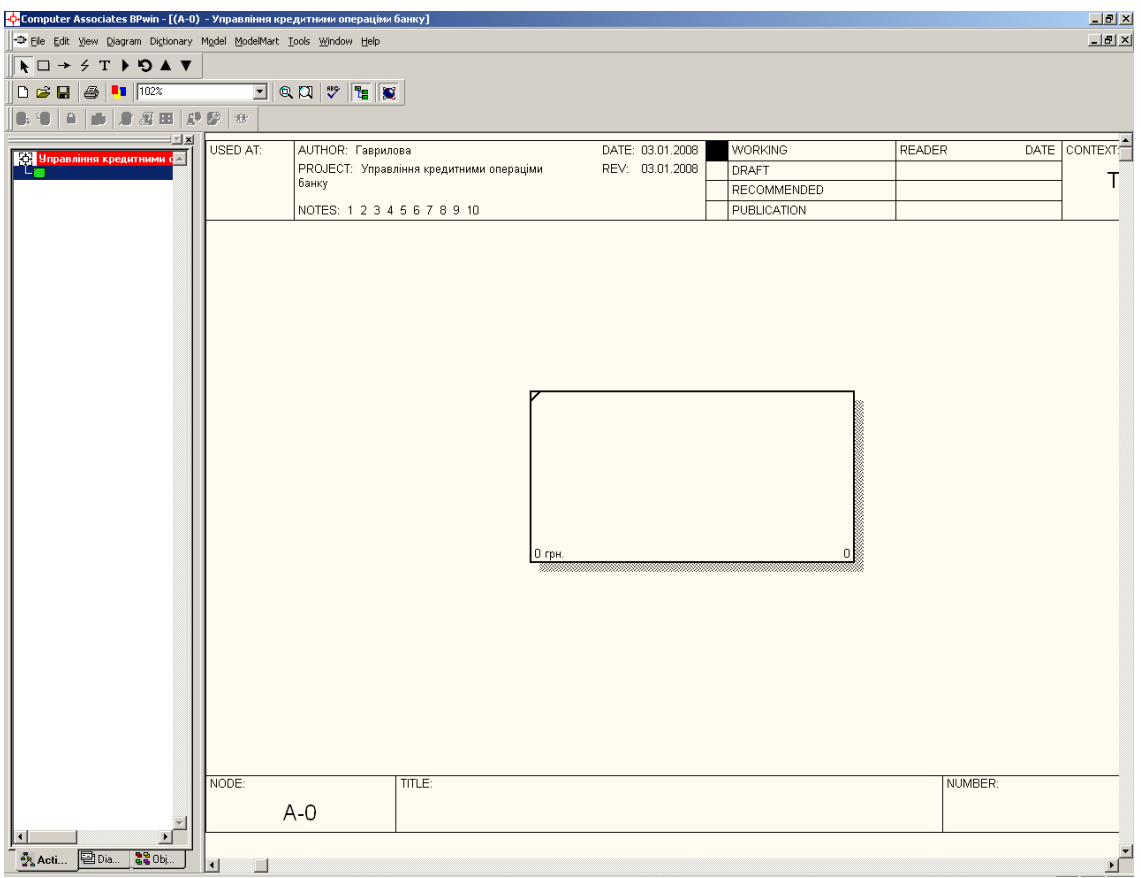

#### Рис. 17. **Автоматично створена контекстна діаграма**

*Примітка:* При побудові моделей дуже частим явищем є незрозуміле зображення даних, які введені кирилицею (російською, українською та іншими мовами). Для їх адекватного сприйняття необхідно зробити наступне: зайти в пункт меню **Model / Default Fonts** і зробити наступні настройки як мінімум в пунктах **Frame User Text** та **Frame System Text**: змінити шрифт у полі **Font** на **Times New Roman**. Після цього треба зайти в пункт меню **View / Redraw Diagram** або натиснути F12.

Побудова контекстної діаграми включає: опис роботи (процесу верхнього рівня), проектування і опис інтерфейсних дуг (стрілок) і формування (опис) каркаса моделі (рамки).

При створенні й опису робіт слід зазначити, що вони повинні бути названі і визначені. Ім'я роботи має бути виражено віддієслівним іменником, що позначає дію (наприклад, "Аналіз комплексної оцінки кредитоспроможності позичальника", "Моніторинг кредитного портфелю банку" й т. д.). У даному випадку процес буде мати ту ж саму назву, що і модель, тобто "Управління кредитними операціями банку". Для внесення цієї назви необхідно двічі кликнути по лівій кнопці миші або один раз кликнути по правій кнопці та в контекстному меню, що з'явилося, вибрати пункт

**Name**. При цьому відкривається діалог **Activity Properties**. Замість ім'я "Untitled Object 0" необхідно внести нове ім'я, наприклад, "Управління кредитними операціями банку" (рис. 18).

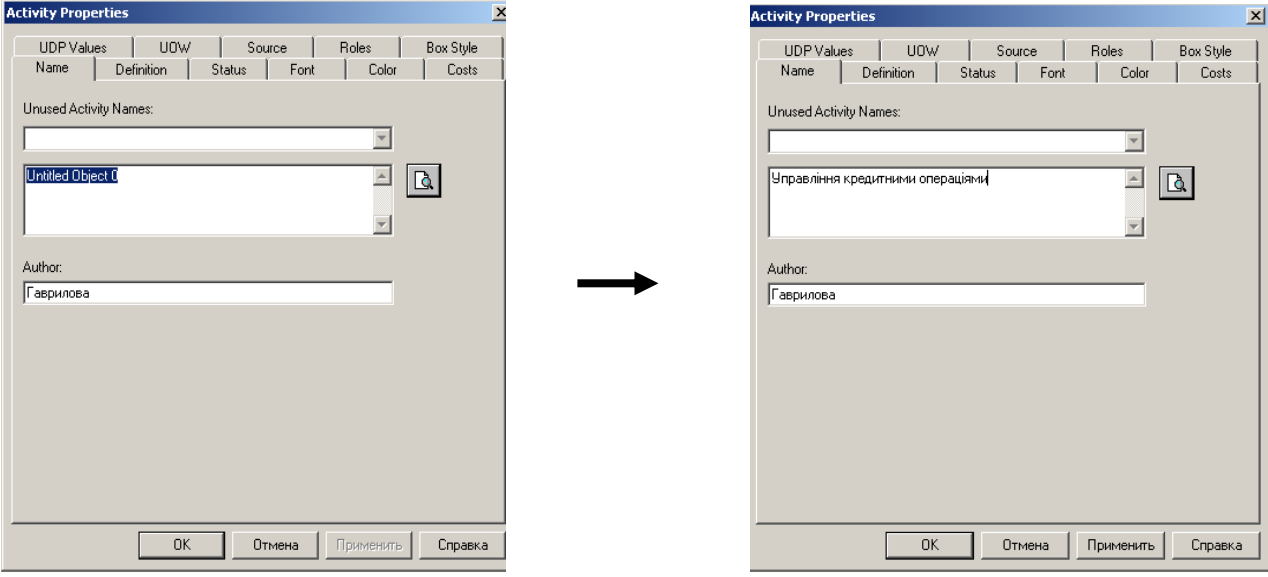

### Рис. 18. **Внесення назви бізнес-процесу**

Основним роботам бізнес-процесу потрібно дати визначення – коротку характеристику. Так робота "Управління кредитними операціями банку" може мати наступне визначення: "Робота відноситься до повного циклу кредитування юридичної особи від отримання заявки на кредит та підписання договору до контролю його виконання та формування кредитної історії позичальника". Для того щоб її внести, необхідно перейти на закладку **Definition** діалогу **Activity Properties** та у відповідне поле внести вищезазначене визначення (рис. 19).

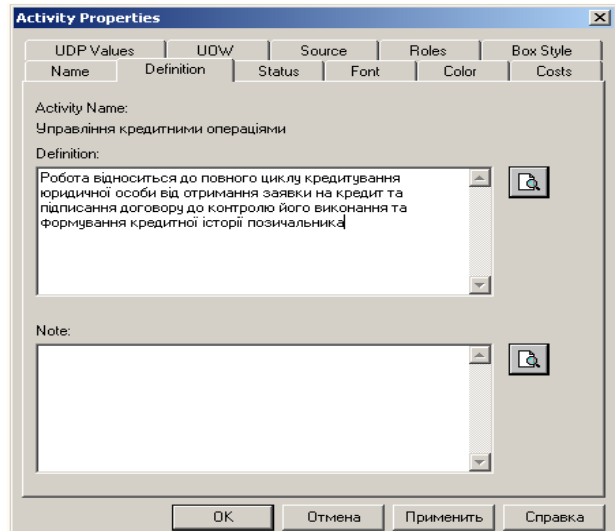

Рис. 19. **Внесення визначення роботи**

На закладці **Status** діалогу **Activity Properties** можна описати статус моделі: Working – робочий варіант, Draft – чорновий, Recommended – для редагування експертами, Publication – кінцевий варіант.

На вкладці **Font** цього ж діалогу треба обов'язково змінити параметри Font – на Times New Roman Cyr або Arial Cyr, можна змінити стиль тексту (напівжирний, курсив), кегель шрифту.

Після того як був змінений шрифт, необхідно зробити наступні дії: відмітити пункти цієї закладки **All activities in this diagram, All activities in this model, Change all occurrences of font in model**. Це необхідно проробити, щоб для наступних робіт, інтерфейсних дуг та інших елементів моделі текст, котрий виводиться кирилицею, зображувався зрозуміло користувачеві (рис. 20).

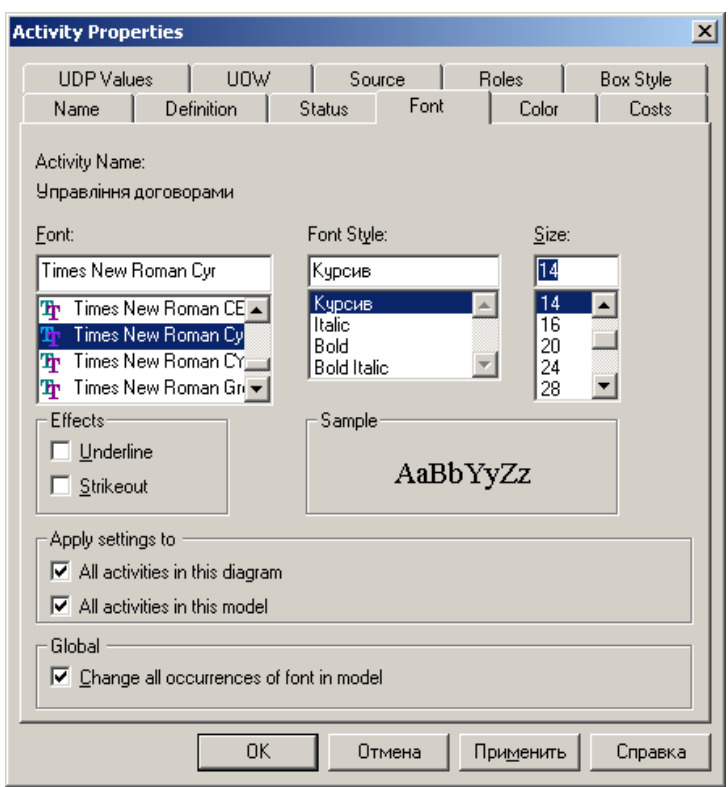

Рис. 20. **Зміна параметрів шрифту для робіт**

На вкладці **Color** можна змінити колір об'єктів для їх більш наочного зображення.

Для кожної моделі, як зазначалося вище, необхідно внести ціль та точку зору. Для того щоб їх внести, необхідно на робочій області моделі (будь-яка частина моделі, на якій немає об'єктів) натиснути на праву кнопку миші та з контекстного меню обрати пункт **Model Properties**, або обрати

пункт меню **Model / Model Properties**. На вкладці **Purpose** необхідно внести ціль (**Purpose**) та точку зору (**Viewpoint**). Після цього треба натиснути на кнопку **ОК** (рис. 21).

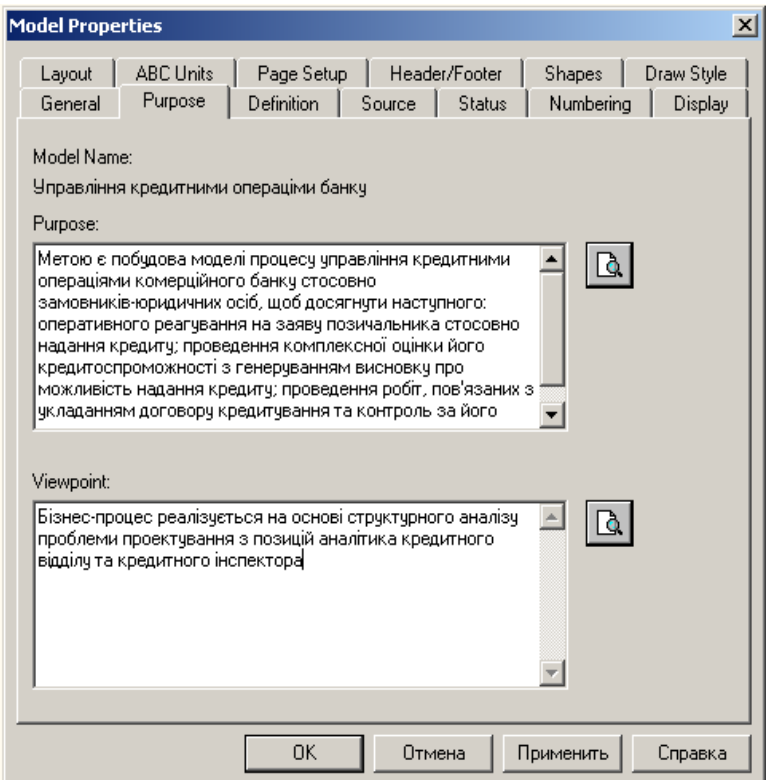

Рис. 21. **Внесення мети і точки зору на модель, що проектується**

Для створення й опису об'єктів на діаграмах використовуються інструменти BPwin Toolbox, які відмінні для різних моделей і стандартів (рис. 22).

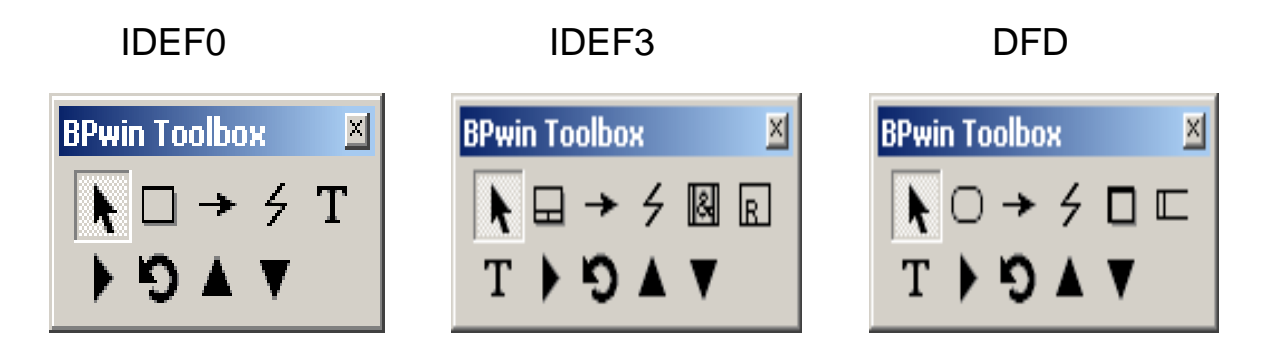

## Рис. 22. **Інструментарій BPwin Toolbox**

У табл. 19 зазначений опис призначення інструментів моделі IDEF0.

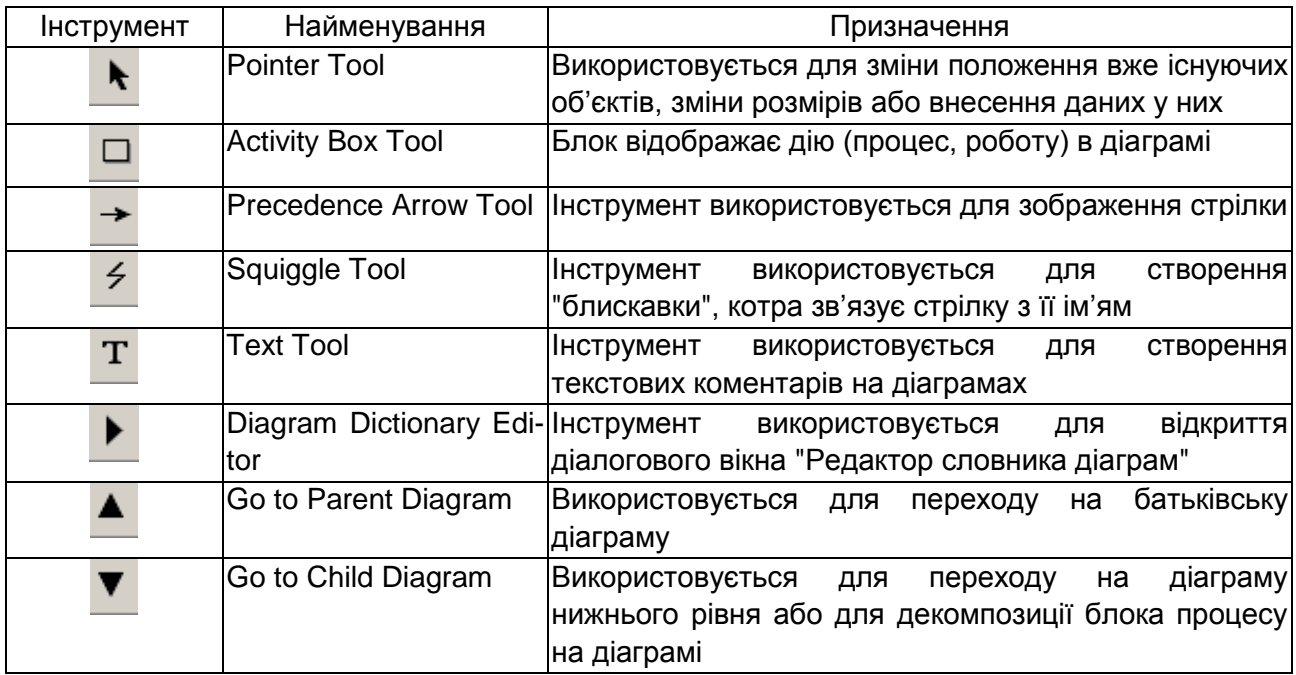

#### **Опис призначення інструментів моделі IDEF0**

Після того як блок бізнес-процесу описаний, можна перейти до малювання інтерфейсних дуг. Для цього обираємо інструмент **Precedence Arrow Tool**. Для того щоб намалювати інтерфейсну дугу "вхід", підводимо інструмент до лівої межі діаграми і коли з'явиться чорна бордюрна лінія, натискаємо один раз на ліву кнопку миші. Підводимо інструмент до лівої грані блока процесу до моменту, коли з'явиться чорний трикутник (рис. 23) та знову один раз натискаємо на ліву кнопку миші.

Аналогічним чином малюються інтерфейсні дуги управління (рис. 24) та механізму (рис. 25).

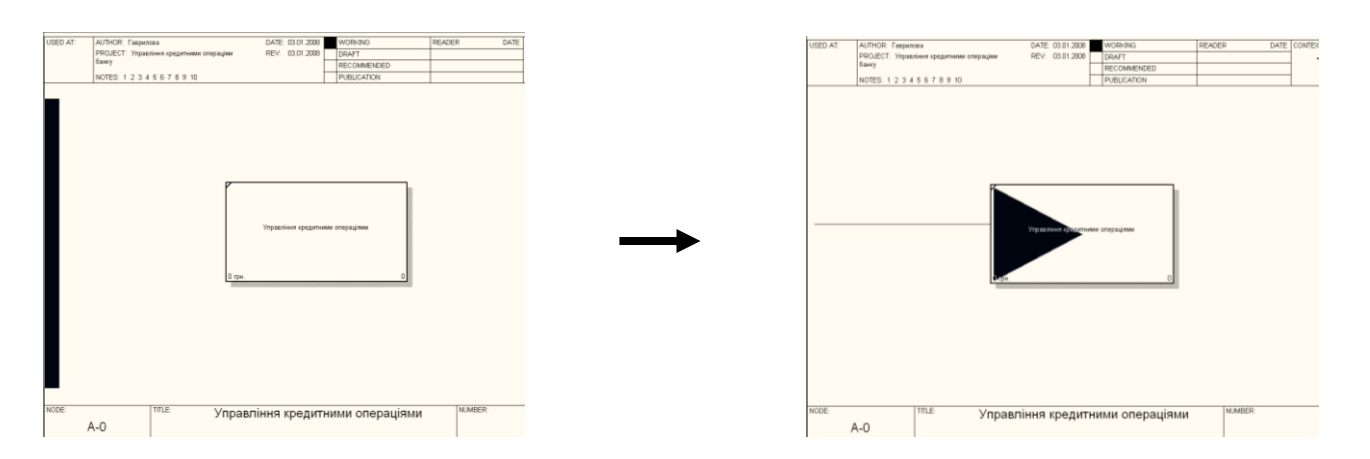

Рис. 23. **Внесення інтерфейсної дуги "вхід"**

| DATE: 03.01.2008 WORKING<br>READER<br>DATE CONTEXT<br>AUTHOR: Гаврилова<br><b>USED AT:</b><br>DATE: 03:01.2008<br><b>AUTHOR: Гаврилова</b><br>WORKING<br>READER<br>REV: 03.01.2008 DRAFT<br>PROJECT: Управління кредитними отераціям<br>PROJECT: Управління кредитники операціям<br>REV: 03.01.2008 DRAFT<br>Банку<br>RECOMMENDED<br>быну<br>RECOMMENDED<br>NOTES: 1 2 3 4 5 6 7 8 9 10<br>PUBLICATION<br>NOTES: 1 2 3 4 5 6 7 8 9 10<br>PUBLICATION<br>Управління кредитники отераціями<br>Управління кронцертва операціями<br>0 rps |
|----------------------------------------------------------------------------------------------------|
|                                                                                                    |
|                                                                                                    |
|                                                                                                    |
|                                                                                                    |
|                                                                                                    |

Рис. 24. **Внесення інтерфейсної дуги "управління"**

Інтерфейсна дуга "вихід" зображується навпаки. Підводимо інструмент до правої грані блока процесу до моменту, коли з'явиться чорний трикутник (рис. 26) та один раз натискаємо на ліву кнопку миші, після цього підводимо його до правої межі діаграми і коли з'явиться чорна бордюрна лінія, натискаємо ще один раз на ліву кнопку миші.

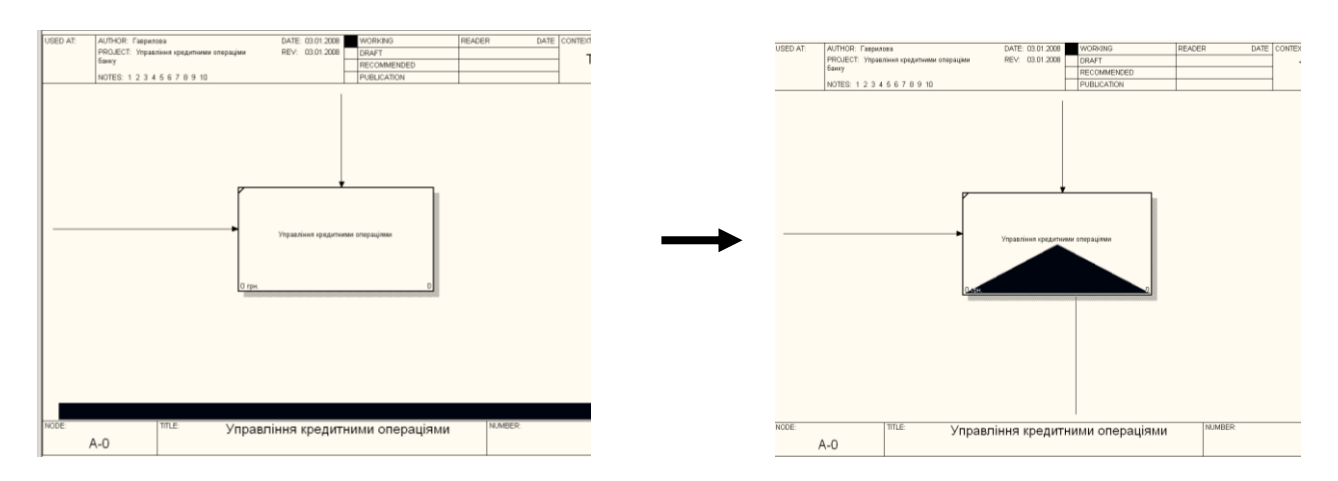

Рис. 25. **Внесення інтерфейсної дуги "механізм"**

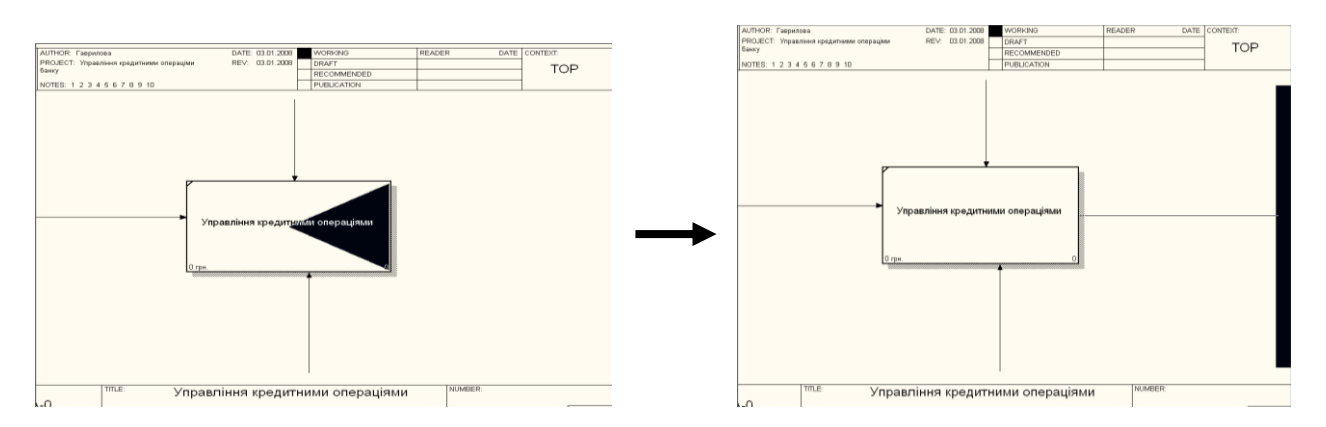

Рис. 26. **Внесення інтерфейсної дуги "вихід"**
Після внесення інтерфейсної дуги необхідно дати їй назву. Наприклад, нам потрібні сім інтерфейсних дуг "вхід" з назвами "Заява на отримання кредиту", "Кредитна заявка", "Мапа клієнта", "Пакет документів", "Результати інтерв'ювання", "Реєстр кредитових платіжних вимог" та "Шаблони договорів". Друга інтерфейсна дуга "вхід" малюється аналогічно першій. Для внесення назви необхідно два рази клікнути лівою кнопкою миші на інтерфейсній дузі або один раз клікнути правою кнопкою миші та з контекстного меню обрати пункт **Name**. На закладці Name в полі **Arrow Name** треба внести назву інтерфейсної дуги та нажати кнопку **ОК** (рис. 27).

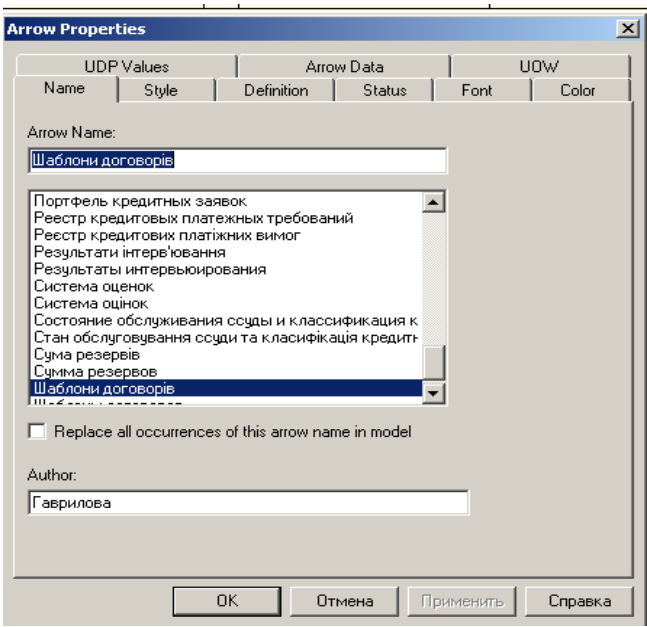

#### Рис. 27. **Внесення назви інтерфейсної дуги**

Після того як внесені всі дані по контекстній діаграмі, отримаємо повідомлення, що наведено на рис. 28.

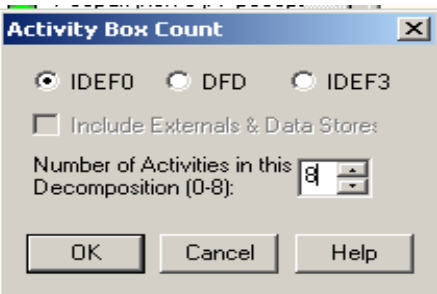

#### Рис. 28. **Вікно вибору типу дочірньої діаграми та кількості робіт на ній**

Для переходу на наступний рівень потрібно провести декомпозицію контекстної діаграми. Для цього треба виділити необхідну роботу (у

нашому випадку вона одна) та вибрати інструмент **Go to Child Diagram**. У вікні, що відкрилося (рис. 16), треба обрати стандарт, котрий буде використовуватися на наступному рівні декомпозиції та кількість робіт на ньому.

У нашому випадку обираємо стандарт IDEF0 та кількість робіт – 8. Тиснемо на кнопку **ОК**.

Після цього отримаємо діаграму декомпозиції, котра зображена на рис. 29.

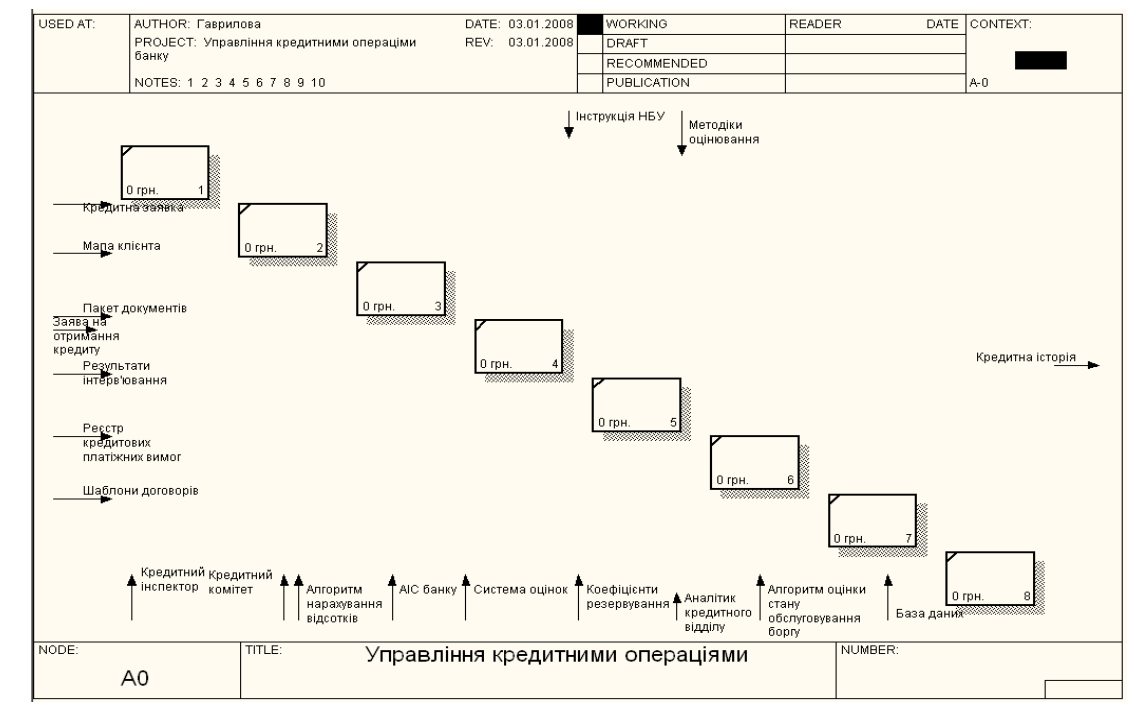

#### Рис. 29. **Автоматична декомпозиція контекстної діаграми**

Роботи на діаграмах декомпозиції розташовуються по діагоналі від лівого верхнього кута до правого нижнього. Даний порядок називається порядком домінування.

Кожна з робіт на діаграмі декомпозиції може бути, у свою чергу, декомпозована. На діаграмі декомпозиції роботи нумеруються автоматично зліва направо. Номер роботи показується в правому нижньому кутку. Всі роботи моделі нумеруються. Номер складається з префікса і числа. Може бути використаний префікс будь-якої довжини, але зазвичай використовують префікс "А". Контекстна (коренева) робота дерева має номер А0. Роботи декомпозиції А0 мають номери А1, А2, АЗ і т. д. Роботи декомпозиції нижнього рівня мають номер батьківської роботи і черговий порядковий номер, наприклад, роботи декомпозиції АЗ матимуть номери А31, А32, А33, А34 і тощо. Роботи утворюють ієрархію, де кожна робота може мати одну батьківську і декілька дочірніх робіт, утворюючи дерево.

Таке дерево називають деревом вузлів, а вищеописану нумерацію – нумерацією по вузлах. Є незначні варіанти нумерації, які можна настроїти у вкладці Presentation діалогу Model Property (рис. 30). BPwin. автоматично підтримує нумерацію по вузлах, тобто при проведенні декомпозиції створюється нова діаграма і їй автоматично привласнюється відповідний номер.

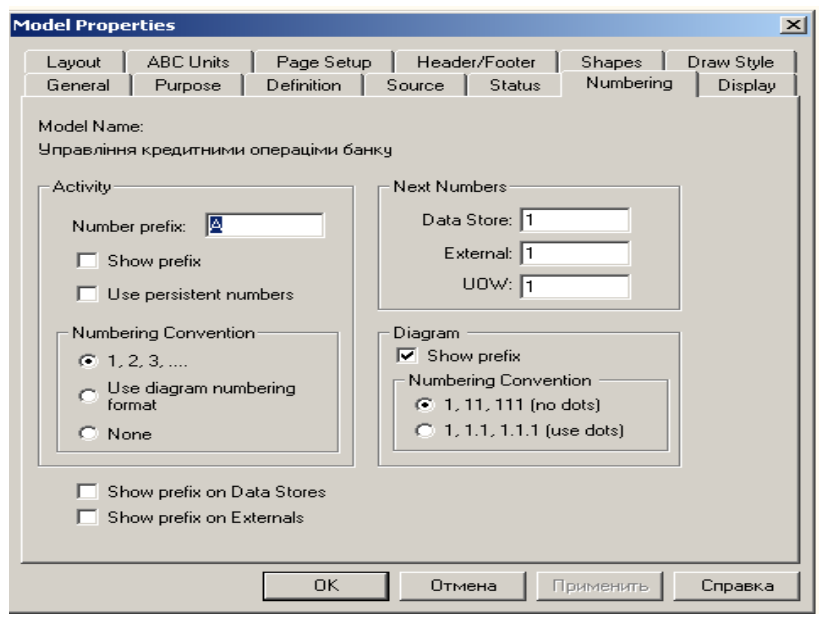

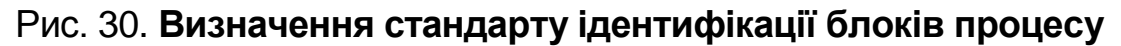

Як видно, на наступний рівень перенесені всі інтерфейсні дуги, котрі використовувалися на контекстній діаграмі. Необхідно дати назви всім роботам, котрі були нами додані на діаграми (найменування робіт, починаючи з контекстної діаграми і завершуючи операціями на найнижчому рівні декомпозиції, **повинні бути унікальними**). Для того щоб приєднати інтерфейсні дуги до необхідних робіт, можна зробити наступне:

перший варіант: обрати інструмент **Pointer Tool**, нажати лівою кнопкою миші один раз на наконечнику стрілку (для інтерфейсних дуг "вхід", "управління" чи "механізм") та приєднати її до блоку, коли з'явиться чорний трикутник, наче вона тільки що вами створена; або нажати на кінцівці стрілки (для інтерфейсної дуги "вихід") та приєднати її до правої межі, коли з'явиться чорна бордюр на лінія;

другий варіант: обрати інструмент **Precedence Arrow Tool** та виконати ту ж послідовність дій, що і для першого варіанта.

Якщо потрібно зробити розщеплення стрілок, необхідно обрати інструмент **Precedence Arrow Tool**, нажати лівою кнопкою миші на необхідній інтерфейсній дузі, а потім приєднати її до необхідної роботи.

**Примітка:** інтерфейсні дуги входу та виходу однієї й тієї ж роботи не можуть бути ідентичними, бо інакше немає сенсу виконувати роботу, яка не дала жодного результату; кожна інтерфейсна дуга повинна мати назву.

Аналогічним чином будуються всі наступні рівні декомпозиції. Приклад опису задачі для модуля "Управління кредитними операціями банку" наведений далі.

#### **Приклад опису задачі, що моделювалася**

У процесі аналізу предметної області була складена контекстна діаграма (повинно указати схему), для якої визначені наступні інтерфейсні дуги:

вхід: заява на отримання кредиту, кредитна заявка, мапа клієнта, пакет документів, результати інтерв'ювання, реєстр кредитових платіжних вимог і шаблони договорів;

вихід: кредитна історія;

управління: інструкція НБУ щодо проведення комерційними банками процедури кредитування та методики оцінювання показників діяльності, класу кредитоспроможності позичальника, нарахування відсотків, стану обслуговування боргу;

ресурси: кредитний інспектор, аналітик кредитного відділу, база даних, база моделей, АІС банку, кредитний комітет, алгоритм нарахування відсотків, система оцінок, коефіцієнти резервування, алгоритм оцінки стану обслуговування боргу.

Декомпозиція контекстної діаграми реалізована на виділенні наступних робіт: формування портфеля кредитних заявок, комплексна оцінка кредитоспроможності позичальника – юридичної особи, формування та ведення кредитних договорів, нарахування сум відсотків, моніторинг кредитного портфеля банку, оцінка стану обслуговування боргу позичальником, розрахунок сум резервів за кредитними операціями, ведення кредитної історії позичальника, що призводить до наступної діаграми 1-го рівня декомпозиції (рис. 2).

Робота 1-го рівня декомпозиції "Формування портфеля кредитних заявок" має такі інтерфейсні дуги:

вхід: заява на отримання кредиту, кредитна заявка, мапа клієнта, пакет документів, результати інтерв'ювання, шаблони договорів, кредитна історія;

вихід: портфель кредитних заявок;

управління: інструкція НБУ;

ресурси: кредитний інспектор, АІС банку, база даних.

Робота 1-го рівня декомпозиції "Комплексна оцінка кредитоспроможності позичальника – юридичної особи" має такі інтерфейсні дуги:

вхід: портфель кредитних заявок, пакет фінансових документів, кредитна історія;

вихід: показники фінансової діяльності, комплексна оцінка кредитоспроможності позичальника, клас кредитоспроможності позичальника, рекомендації щодо надання кредиту;

управління: інструкція НБУ, методика оцінки показників фінансової діяльності та комплексної оцінки;

ресурси: аналітик кредитного відділу, база моделей, АІС банку, система оцінок.

Робота 1-го рівня декомпозиції "Оформлення та ведення кредитних договорів" має такі інтерфейсні дуги:

вхід: показники фінансової діяльності, комплексна оцінка кредитоспроможності позичальника, клас кредитоспроможності позичальника, рекомендації щодо надання кредиту, шаблони договорів;

вихід: договір, кредитний журнал, план-графік кредитування за договором, план-графік сплати відсотків за договором, графік погашення кредиту за договором;

управління: інструкція НБУ;

ресурси: аналітик кредитного відділу, кредитний інспектор, АІС банку, кредитний комітет.

Робота 1-го рівня декомпозиції "Нарахування сум відсотків" має такі інтерфейсні дуги:

вхід: кредитний журнал, план-графік кредитування за договором, план-графік сплати відсотків за договором, графік погашення кредиту за договором;

вихід: відомість нарахованих відсотків за період;

управління: інструкція НБУ;

ресурси: аналітик кредитного відділу, алгоритм нарахування сум відсотків, АІС банку.

Робота 1-го рівня декомпозиції "Моніторинг кредитного портфеля банку" має такі інтерфейсні дуги:

вхід: кредитний журнал, план-графік кредитування за договором, план-графік сплати відсотків за договором, графік погашення кредиту за договором, відомість нарахованих відсотків за період, реєстр кредитових платіжних вимог;

вихід: відомість сплачених відсотків, відомість погашених сум кредитів;

управління: інструкція НБУ;

ресурси: аналітик кредитного відділу, алгоритм нарахування сум відсотків, АІС банку.

Робота 1-го рівня декомпозиції "Оцінка обслуговування боргу позичальником" має такі інтерфейсні дуги:

вхід: відомість сплачених відсотків, відомість погашених сум кредитів, клас кредитоспроможності, файл кредитних історій;

вихід: відомість стану обслуговування боргу позичальниками, відомість класифікації кредитного портфеля;

управління: інструкція НБУ, методика оцінки стану обслуговування боргу позичальником;

ресурси: аналітик кредитного відділу, алгоритм стану обслуговування боргу позичальником, АІС банку, система оцінок.

Робота 1-го рівня декомпозиції "Розрахунок сум резервів за кредитними операціями" має такі інтерфейсні дуги:

вхід: кредитний журнал, відомість класифікації кредитного портфеля; вихід: відомість розрахунку резервів за кредитними операціями;

управління: інструкція НБУ, методика оцінки стану обслуговування боргу позичальником;

ресурси: аналітик кредитного відділу, коефіцієнти резервування, АІС банку.

Робота 1-го рівня декомпозиції "Ведення кредитної історії" має такі інтерфейсні дуги:

вхід: вихідна інформація за всіма задачами, починаючи з "Комплексної оцінки кредитоспроможності позичальника – юридичної особи";

вихід: кредитна історія позичальника;

управління: інструкція НБУ;

ресурси: аналітик кредитного відділу, АІС банку.

## **10. Лабораторна робота №2.**

# **Автоматизація розрахунку кредитоспроможності позичальника – юридичної особи – засобами СУБД Access**

## **10.1. Завдання на виконання лабораторної роботи**

1. Розробити програмне забезпечення розв'язання задачі "Оцінка кредитоспроможності позичальника — юридичної особи":

структуру таблиць бази даних та схему даних;

форми введення довідкової та оперативної інформації;

запити на проведення розрахунків фінансових показників діяльності та комплексної оцінки кредитоспроможності підприємства;

форми звітів; меню додатка.

2. Установити параметри запуску програмного продукту та створити МDЕ-файл.

3. Ввести дані позичальника, користуючись його річною фінансовою звітністю, яка наведена на web-сайті Державної комісії з цінних паперів та фондового ринку (**[www.corporation.com.ua](http://www.corporation.com.ua/)**) та проаналізувати його кредитоспроможність.

4. Порівняти результати, отримані після автоматизованого розрахунку з результатами контрольного прикладу.

5. За результатами виконання лабораторної работи оформити звіт, який повинен включати наступне:

таблиці з даними нормативно-довідкової інформації та оперативної інформації;

вихідні машинограми.

## **10.2. Методичні рекомендації по работі в середовищі СУБД Access 2003**

*Мета*: розвиток і поглиблення теоретичних знань щодо організації інформаційних систем управління на базі новітніх інформаційних технологій та отримання практичних навичок володіння ПК на рівні розроблювача прикладного програмного забезпечення в середовищі Microsoft Access 2003.

### *Створення і збереження нової бази даних*

Додаток **Microsoft Access** призначено для роботи з базами даних. Для запуску додатка необхідно послідовно вибрати в меню Windows *"Пуск" → "Програми" → "***Microsoft Access***".* У вікні, що відкрилося, для створення нової бази даних потрібно в полі "Створення *бази даних"* вибрати *"Нова база даних",* для відкриття вже існуючої — *"Відкрити базу даних".* Потім треба натиснути кнопку *"ОК"*.

Базу даних можна також створити за допомогою піктограми " *(Створити)"* на панелі інструментів.

Далі у вікні збереження бази даних необхідно вказати диск (папку), де буде збережено файл, ім'я файлу и натиснути кнопку *"Зберегти"* Для збереження створеної бази даних служить також пункт меню *"Файл" → "Зберегти".* Під іншим ім'ям або в іншу папку базу даних можна зберегти за допомогою послідовного вибору *"Файл"→"Зберегти як…"*.

#### *Створення структури таблиць*

Для створення таблиць у лівій частині вікна бази даних "Об'єкти" (рис. 31) необхідно вибрати *"Таблиці"*.

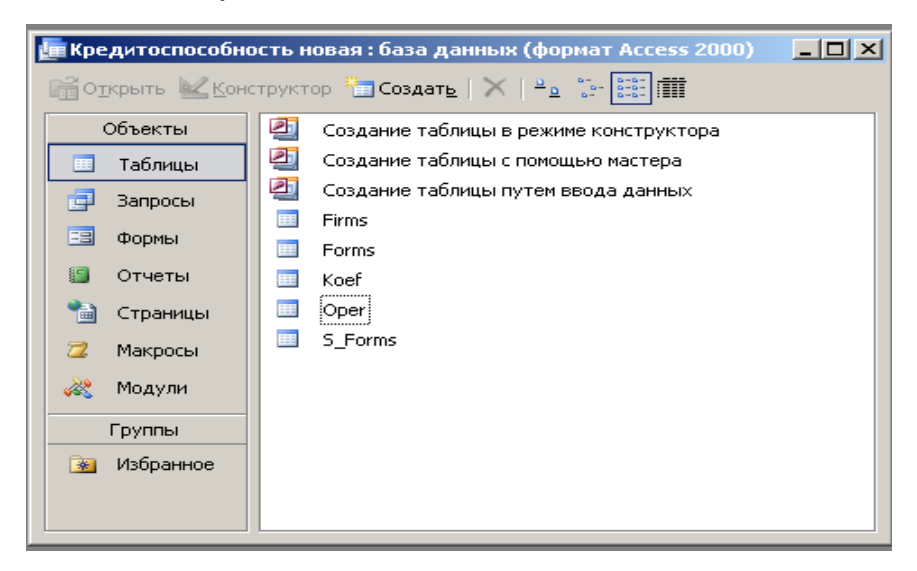

#### Рис. 31 **Вікно бази даних**

Створення таблиць здійснюється в режимі конструктора. Перед збереженням у кожній таблиці необхідно задати ключові поля. Для цього варто встановити покажчик у поле, що буде ключовим, й активізувати в контекстному меню команду *"Ключове поле".* Для створення зчепленого ключа (за декількома полями) виділяються ключові поля у таблиці з утриманням клавіші *"Ctrl"* або *"Shift"* на клавіатурі.

Властивості поля задаються в нижній частині вікна (рис. 32) на закладках *"Загальні"* та *"Підстановка".*

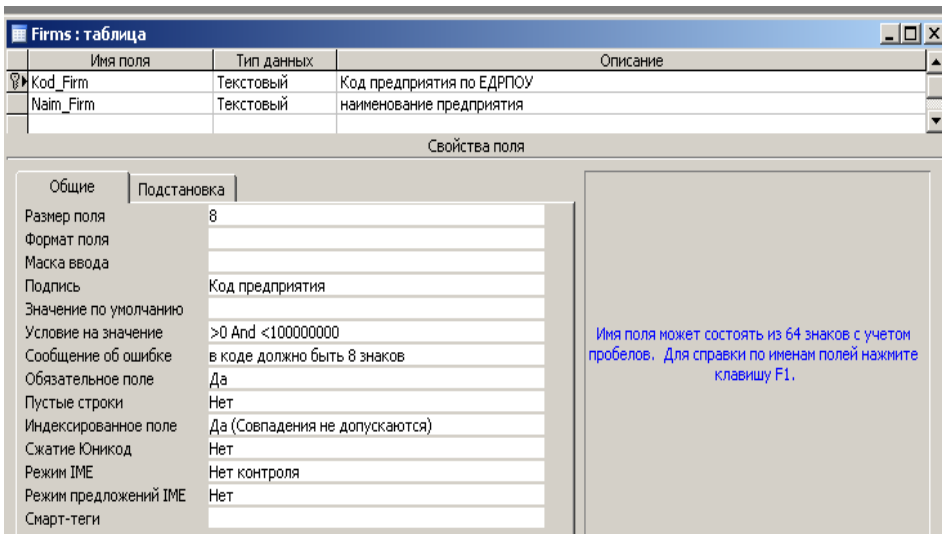

## Рис. 32. **Вікно створення структури таблиці**

Таблиці, які необхідно спроектувати, мають наступну структуру (табл. 20).

Таблиця 20

## **Структура таблиць**

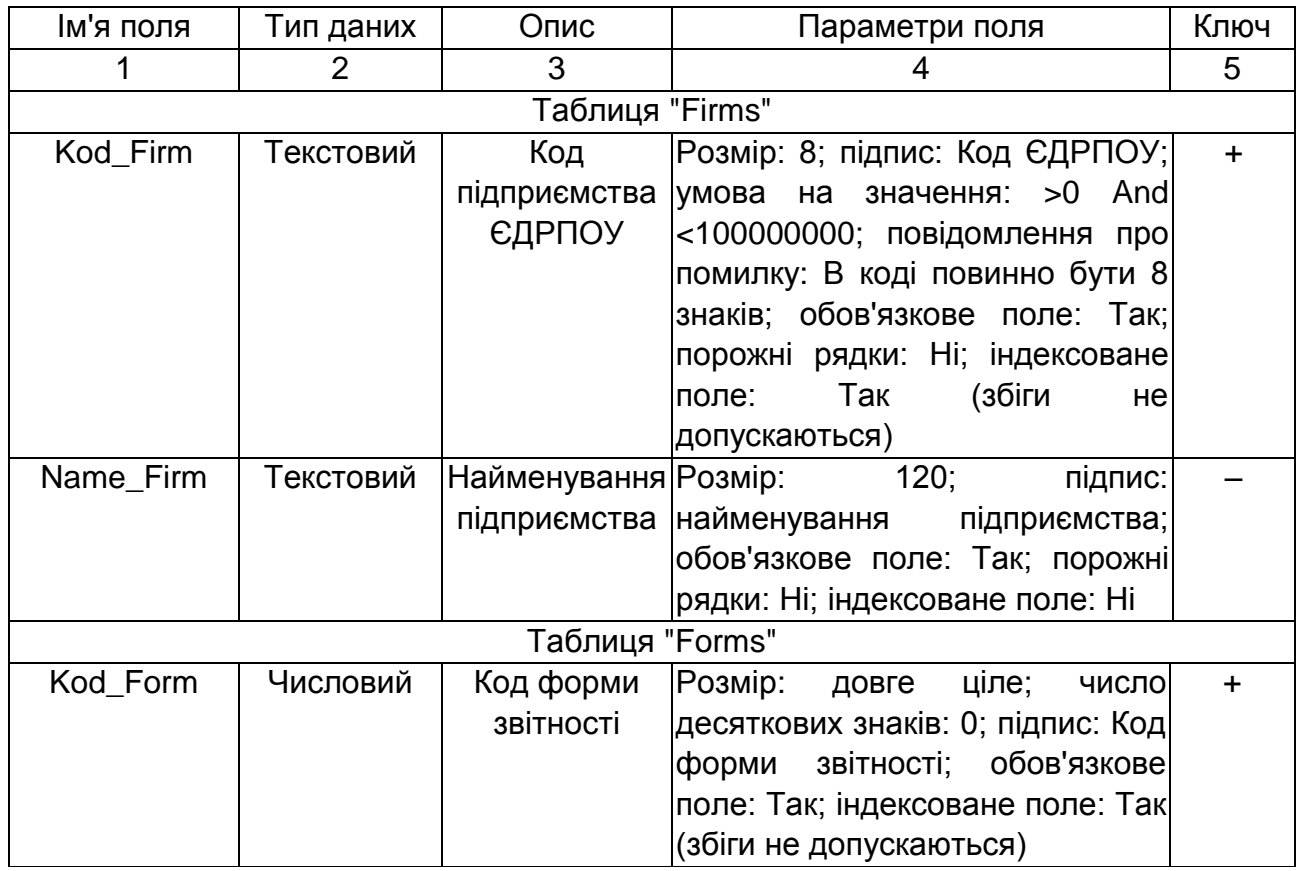

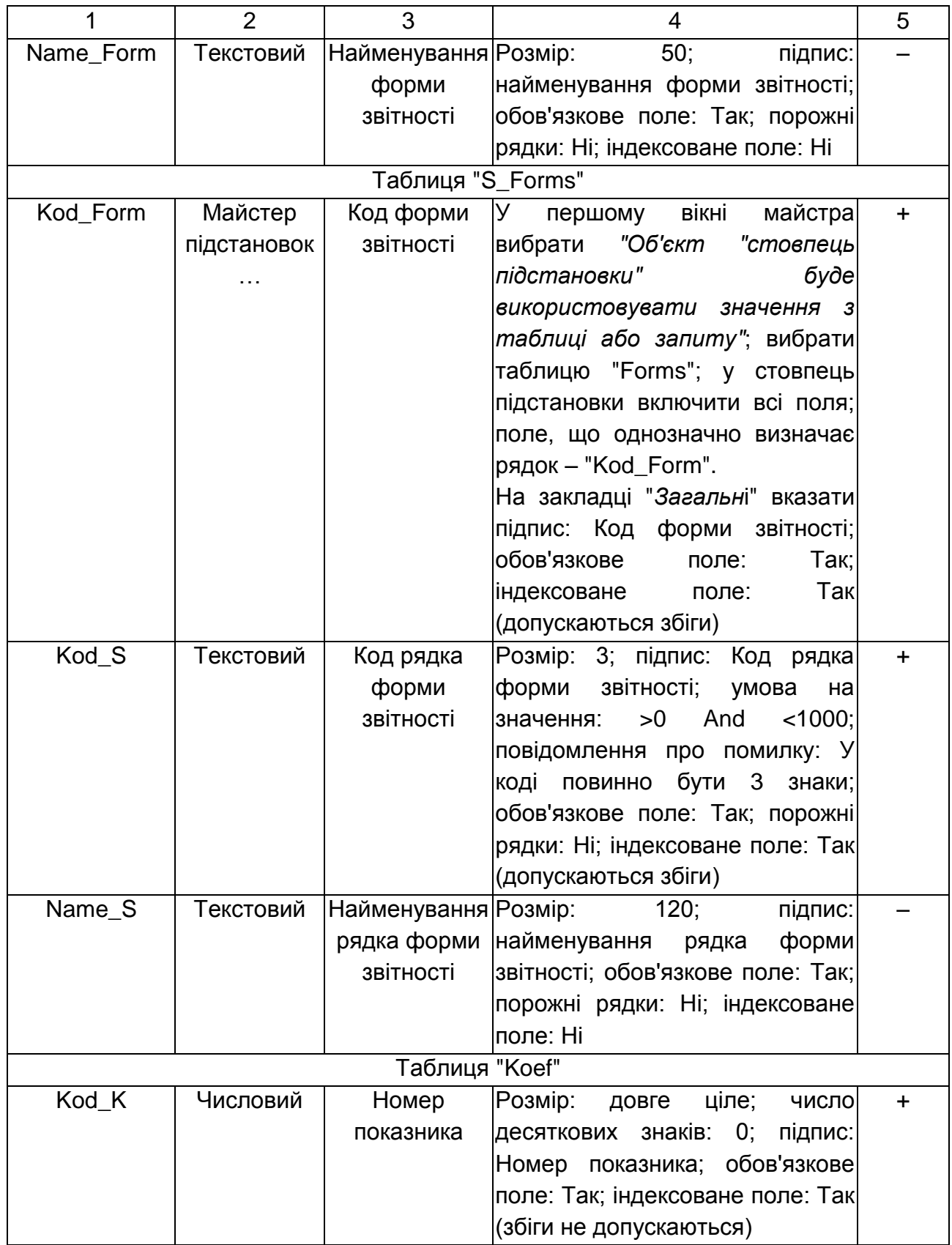

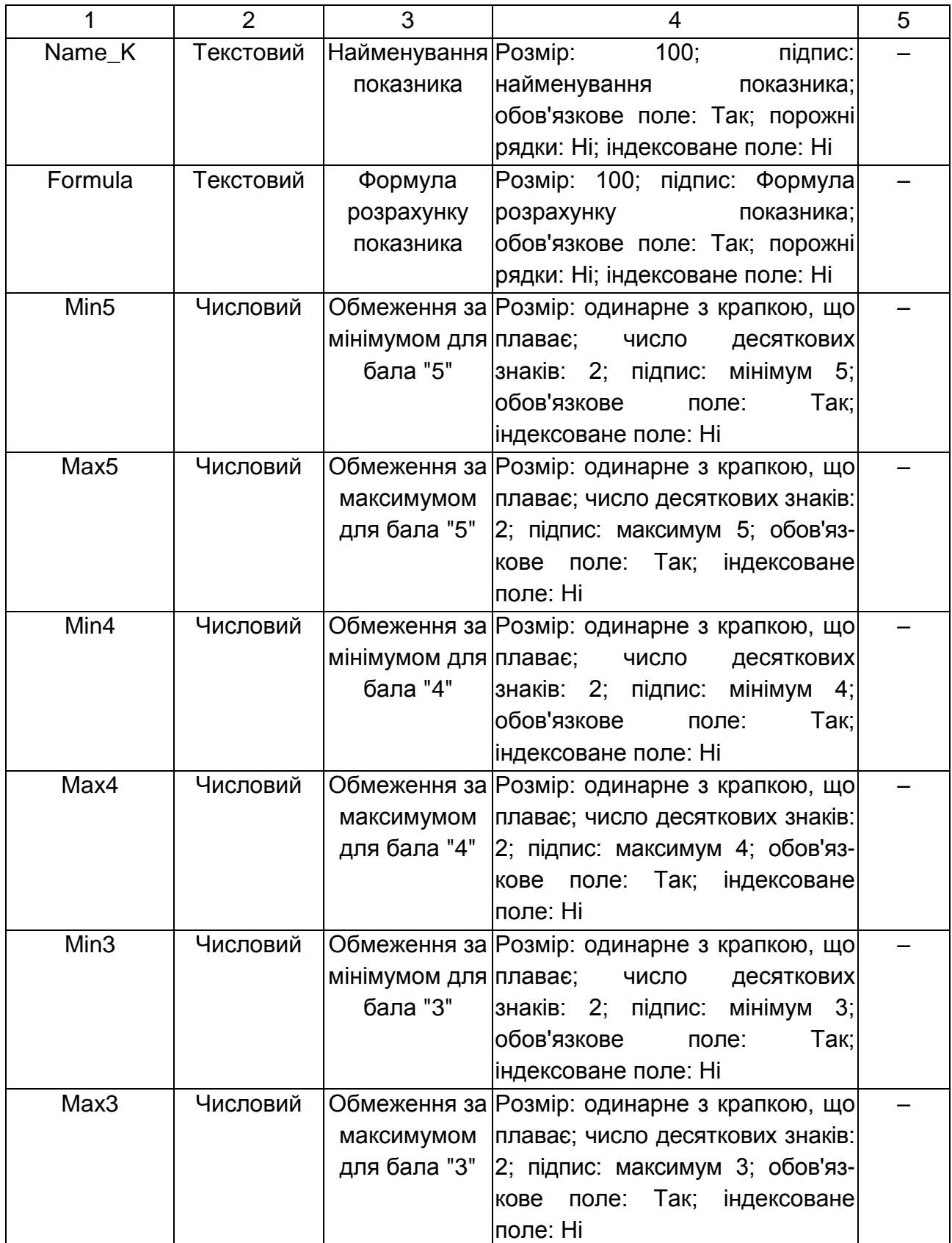

## Продовження табл.. 20

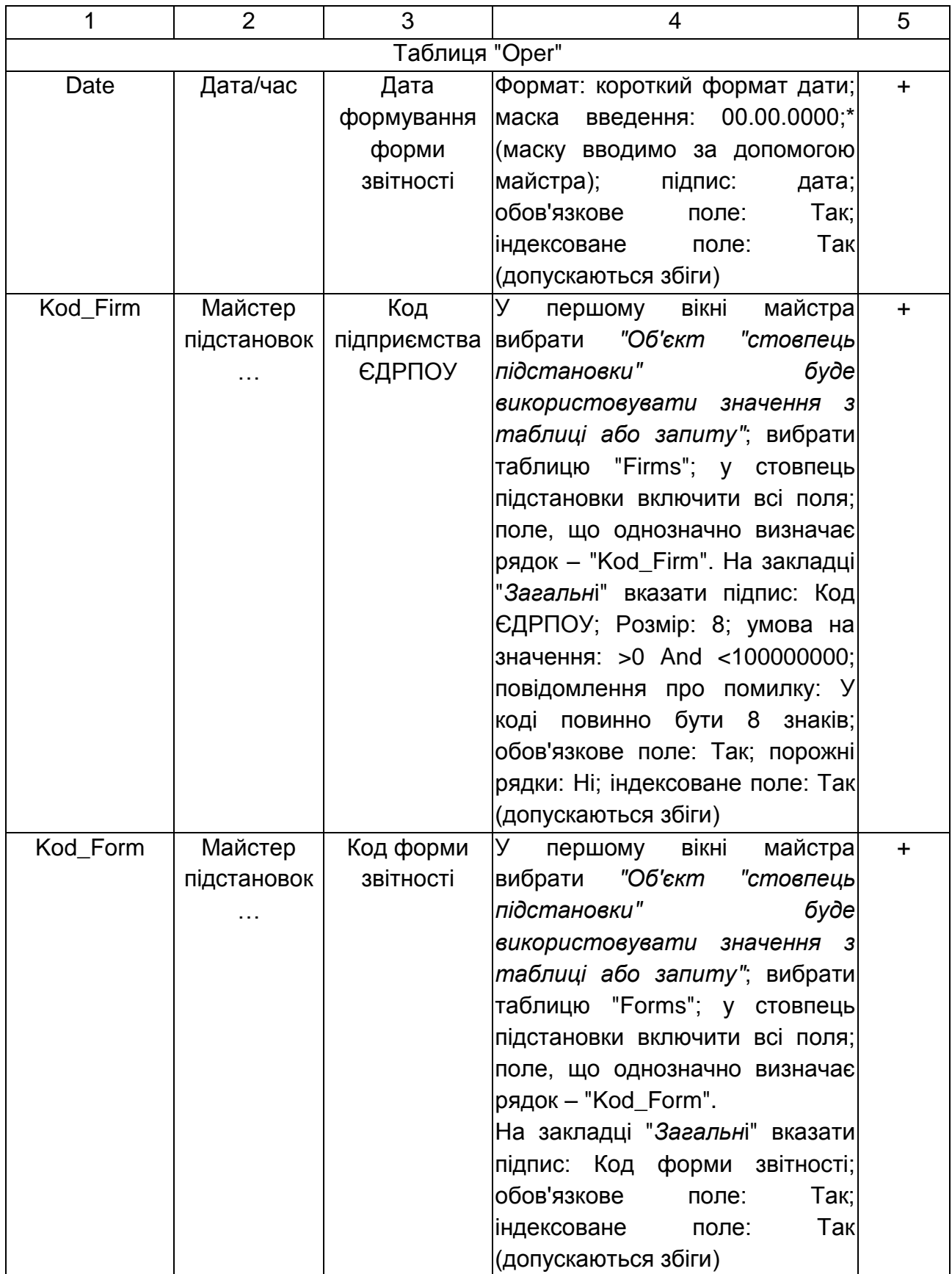

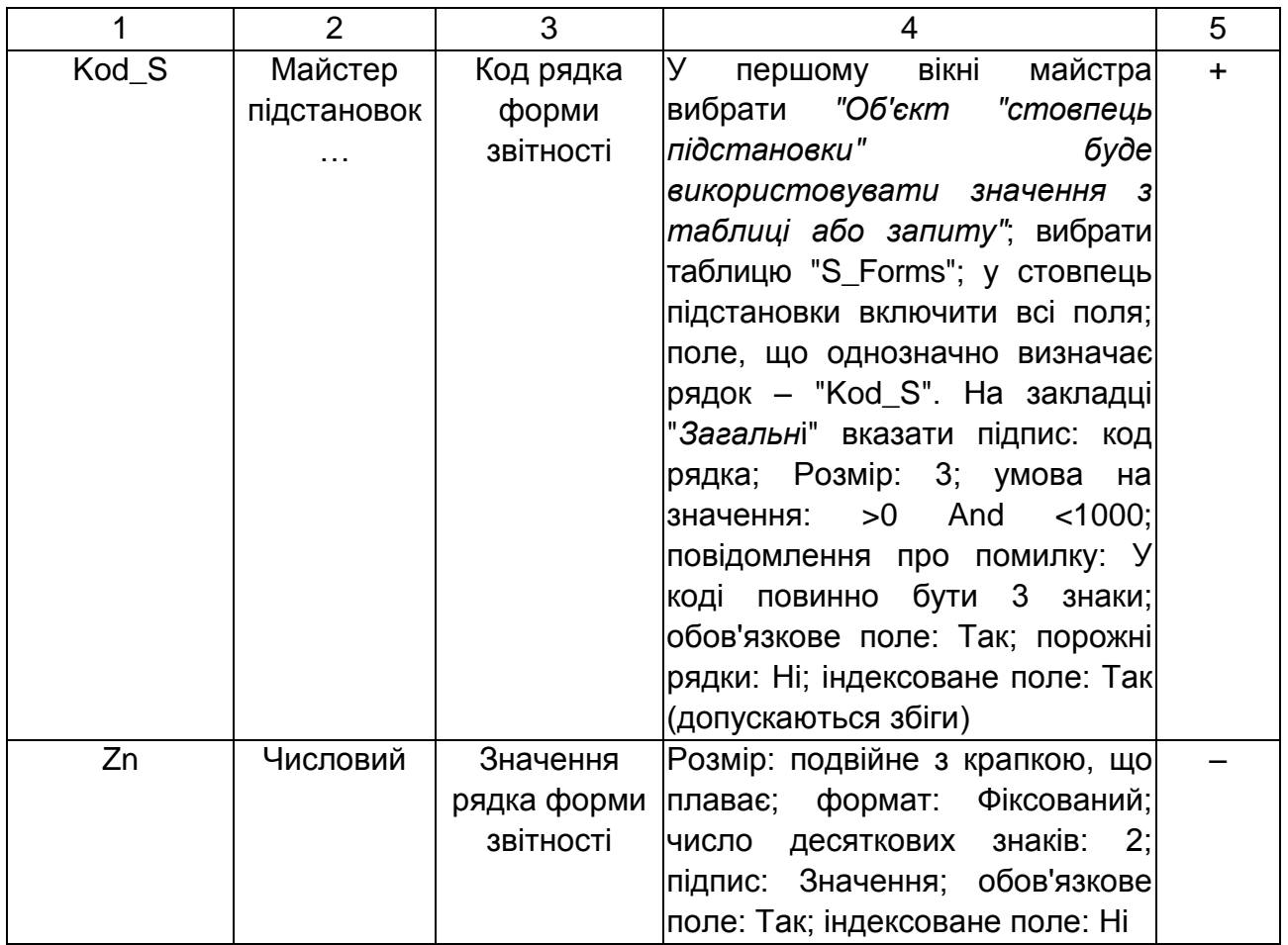

#### *Створення схеми даних*

Для створення схеми даних необхідно послідовно вибрати *"Сервіс"→"Схема даних"* у меню додатка. В область схеми даних варто вибрати всі таблиці, створені раніше, і встановити зв'язки між ними.

Зв'язки між таблицями, в основному, встановлюються автоматично (під час створення підстановки). Для правильної реалізації зв'язків треба відкрити кожну з них подвійним кліком миші, встановити позначки на полях *"Забезпечення цілісності даних", "Каскадне відновлення зв'язаних полів"* і *"Каскадне вилучення зв'язаних полів"* та натиснути кнопку *"Створити"*.

Зв'язок між таблицями "Forms" і "Ореr" варто вилучити та встановити зв'язок між таблицями "S\_Forms" та "Ореr" Для цього виділяються поля "Kod\_Form" і "Kod\_S" у таблиці "S\_Forms" (з утриманням кнопки *"Ctrl"* на клавіатурі) й перетягуються на відповідні поля таблиці "Ореr", потім у вікні *"Зміна зв'язків"* (рис. 33) установлюються позначки в полях "З*абезпечення цілісності даних", "Каскадне відновлення зв'язаних полів"* та *"Каскадне вилучення зв'язаних*  *полів"* і натискається кнопка *"Створити"*.

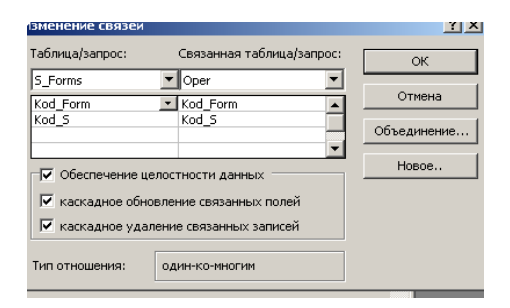

Рис. 33. **Вікно зміни зв'язків**

Якщо в процесі створення структури таблиць були допущені помилки, система може створити додаткові зв'язки. Для перевірки схеми даних

необхідно натиснути піктограму *" (Відобразити усі зв'язки)"* на панелі інструментів і вилучити спочатку зайві зв*'*язки, а потім зайві таблиці. Створена в результаті схема даних виглядає наступним чином (рис. 34).

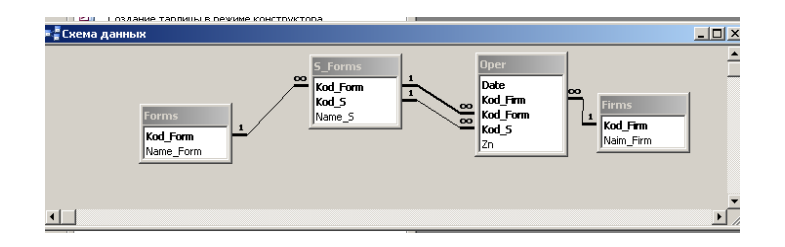

Рис 34. **Схема даних**

### *Створення та редагування форм довідкової інформації*

Для створення форм у лівій частині вікна бази даних *"Об'єкти"* (рис. 34) необхідно вибрати *"Форми".* Створення форм зручніше здійснити за допомогою майстра. В першому вікні майстра вибираються поля з таблиць, що будуть використовуватися у формі.

Для створення форми "Firms" необхідно вибрати всі поля з табл. "Firms" і натиснути на кнопку *"Далі"*.

У другому вікні майстра вибирається зовнішній вигляд форми. Для форми "Firms" варто вказати *"в один стовпець"*.

Наступне вікно служить для вибору стилю форми.

У разі потреби зміни макета форми в останнім вікні варто вибрати *"Змінити макет форми"* й натиснути кнопку *"Готово"*.

Для створення кнопок (елементів управління формами) і зміни зовнішнього вигляду форми необхідно відкрити її в режимі конструктора. Для цього слід виділити відповідну форму та вибрати у верхній частині вікна бази даних (рис. 35) режим *"Конструктор"*.

Швидко переключатися між режимами вигляду форми можна також за допомогою піктограми панелі інструментів *"Вид"* (рис. 17).

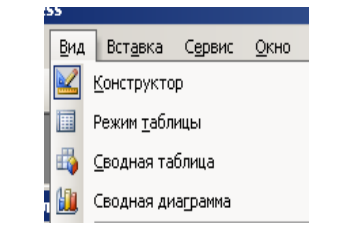

Рис 35. **Піктограма "Вид"**

Зовнішній вигляд форми та її елементів змінюється у вікні *"Властивості",* яке викликається через контекстне меню форми або її елемента. Кожному елементу форми відповідають свої властивості.

У властивостях форми "Firms" на закладці *"Макет"* (рис. 36) варто вказати *"Припустимі режими": "Форма"*.

| Форма<br>Данные   События   Другие<br>Макет<br>Режим по умолчанию<br>Режим формы<br>Режим таблицы<br>Режим сводной таблицы<br>Режим сводной диаграммы<br>Полосы прокрутки<br>Область выделения<br>Кнопки перехода<br>Разделительные линии<br>Автоматический размер<br>Выравнивание по центру, , , , , , , , | <b>Bce</b><br>Справочник пр<br>Одиночная фог<br>Дa |  |  |  |
|----------------------------------------------------------------------------------------------------|----------------------------------------------------|--|--|--|
|                                                                                                    |                                                    |  |  |  |
|                                                                                                    |                                                    |  |  |  |
|                                                                                                    |                                                    |  |  |  |
|                                                                                                    |                                                    |  |  |  |
|                                                                                                    |                                                    |  |  |  |
|                                                                                                    | <b>HeT</b>                                         |  |  |  |
|                                                                                                    | Her                                                |  |  |  |
|                                                                                                    | Her                                                |  |  |  |
|                                                                                                    | Отсутствуют                                        |  |  |  |
|                                                                                                    | <b>HeT</b>                                         |  |  |  |
|                                                                                                    | <b>He</b> T                                        |  |  |  |
|                                                                                                    | <b>He</b> T                                        |  |  |  |
|                                                                                                    | Дa                                                 |  |  |  |
|                                                                                                    | Дa                                                 |  |  |  |
| Тип границы                                                                                                    | Изменяемая                                         |  |  |  |
| Кнопка оконного меню, , , , , , , , ,                                                                                                    | Дa                                                 |  |  |  |
| Кнопки размеров окна                                                                                                    | Bce                                                |  |  |  |
| Кнопка закрытия                                                                                                    | Дa                                                 |  |  |  |
| Кнопка контекстной справки                                                                                                    | <b>HeT</b>                                         |  |  |  |
| Ширина                                                                                                    | 11.776cm                                           |  |  |  |
| Рисунок                                                                                                    | (отсутствует)                                      |  |  |  |
| Тип рисунка                                                                                                    | Внедренный                                         |  |  |  |
| Масштабы рисунка                                                                                                    | Вписать в рамк                                     |  |  |  |
| Выравнивание рисунка                                                                                                    | По центру                                          |  |  |  |
| Мозаичное заполнение                                                                                                    | <b>HeT</b>                                         |  |  |  |
| Число делений по Х                                                                                                    | 10                                                 |  |  |  |
| Число делений по Ү                                                                                                    | 10                                                 |  |  |  |
| Формат для печати                                                                                                    | <b>He</b> T                                        |  |  |  |
| Высота подтаблицы                                                                                                    | Осм                                                |  |  |  |
| Развернутая подтаблица                                                                                                    |                                                    |  |  |  |
| Источник палитры                                                                                                    | Her                                                |  |  |  |
| Ориентация<br>Слева направо                                                                                                    | (Стандартный)                                      |  |  |  |

Рис. 36. **Вікно властивостей форми**

При цьому вікно довідника фірм буде відкриватися тільки у вигляді відеокадру, а не таблиці. Встановлення властивості *"Смуги прокручування": "Відсутні"* дозволить вилучити вертикальну та горизонтальну смуги прокручування. Властивість *"Область виділення": "Ні"* призначено для вилучення покажчика запису в лівій частині вікна. Встановлення *"Кнопки переходу": "Ні"* відключить рядок переходу за

запитами в нижній частині вікна. Відключення розділювальних ліній приведе до вилучення горизонтальних смуг у вікні. За допомогою цієї закладки можна також указати найменування форми, що буде відображатися на синьому полі у верхній частині форми (рядок *"Підпис"),* змінити стиль — малюнок на формі (рядок *"Малюнок"),* границі форми та ін.

Вигляд надписів і полів у формі змінюються за допомогою панелі інструментів, аналогічної Місrosoft Word.

Кнопки створюються в області приміток форми, яку необхідно розтягти донизу мишею. Для використання майстра, що допоможе задати параметри кнопки, на панелі елементів необхідно включити

піктограму " *(Майстри)".* Далі треба натиснути на панелі елементів піктограму *" (Кнопка)"* і натиснути мишею в тій частині області приміток форми, де передбачається розмістити кнопку. У вікні майстра, що відкрилося, слід указати категорію дії, яку буде реалізовувати ця кнопка. У наступному вікні вказується текст або малюнок на кнопці.

У формі "Firms" необхідно створити наступні кнопки (рис. 37):

категорія *"Переходи по записах"* — *"Перший запис" "Останній запис", "Попередній запис"* і *"Наступний запис";*

категорія *"Обробка записів"* — *"Відновити запис", "Додати запис"* і *"Вилучити запис";*

категорія *"Робота з формою"* — *"Закрити форму"*.

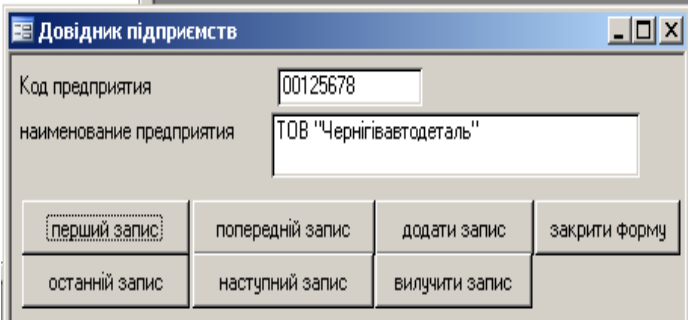

#### Рис 37. **Вікно довідника підприємств**

Збереження створеного стилю форми дозволить використовувати його для інших форм. Для цього при відкритій у режимі *"Конструктора"* формі необхідно вибрати наступні пункти меню *"Формат"→"Автоформат…".* У вікні, що відкрилося, натиснути кнопку *"Настройка…"* вказати

*"Створення нового стилю на основі стилю об'єкта <…>"* і натиснути кнопку *"ОК".* Далі слід вказати найменування створеного вами нового стилю.

Створення форм "Forms" і "Коеf" здійснюється аналогічно. Під час їх проектування використовуються дані таблиць "Forms" і "Коеf" відповідно. Форми мають зовнішній вигляд —*"в один стовпець".* Якщо був створений новий стиль на основі попередньої форми, його можна вибрати у вікні вибору стилю. Кнопки створюються такі ж, що і у формі "Firms".

У випадку, якщо існує необхідність вибору даних з різних таблиць (наприклад, у таблиці "S\_Forms" у поле "Kod\_Form" завдяки використанню майстра підстановок під час їх проектування автоматично вибираються дані з таблиці "Forms"), зручно використовувати підлеглі форми. Тобто форма для введення даних до таблиці "S\_ Forms" буде мати головну (що викликає) й підлеглу форми.

Створення підлеглої форми (назвемо її "S\_Forms\_Р") для таблиці "S\_Forms" здійснюється аналогічно створенню попередніх форм на основі даних таблиці "S\_Forms". Форма матиме зовнішній вигляд як *"стрічковий".* В останньому вікні майстра створення форм необхідно задати ім'я ("S\_Forms\_Р") та обрати параметр *"Змінити макет форми".* У створеній формі в режимі конструктора обов'язково треба вилучити поле *"Код форми звітності"* та підпис для нього.

У властивостях форми "S\_Forms\_Р" на закладці *"Макет"* варто вказати *"Припустимі режими": "Форма", "Смуги прокручування": "Тільки за вертикаллю", "Область виділення": "Ні", "Кнопки переходу": "Ні".*

У формі необхідно створити кнопки з категорії *"Обробка записів"* — *"Відновити запис", "Додати запис"* і *"Вилучити запис"*.

Форма, що викликає ("S\_Forms\_V"), створюється наступним чином. У вікні вибору полів необхідно вказати поле "Kod\_Form" з таблиці "S\_Forms". Зовнішній вигляд форми — *"в один стовпець".* В останньому вікні майстра створення форм необхідно задати ім'я ("S\_Forms\_V") та обрати параметр *"Змінити макет форми".* Подальше формування макета форми відбувається в режимі конструктора.

У властивостях поля "Kod\_Form" (поле "Kod\_Form" треба попереднь підсвітити) в рядку *"Дані"* однойменної закладки треба вилучити запис "Kod\_Form", щоб форма не намагалася зберегти зміни в таблиці "S\_Forms".

Для того щоб у полі "Kod\_Form" виводилося найменування форми звітності, а не її код, необхідно в рядку *"Джерело рядків"* закладки *"Дані"* натиснути на значок "<u>--- "</u> — відкриється вікно запиту. У нижній (табличній) частині запиту варто поміняти місцями стовпці "Name\_Form" і "Kod\_Form" та закрити вікно запиту. В рядку *"Приєднаний стовпець"* і варто вказати 2. Це означає, що зв'язок таблиці "S\_Forms" та "Forms" буде здійснюватися за другим стовпцем запиту ("Kod\_Form").

Далі необхідно розширити область даних форми, вибрати піктограму *" > (Підлегла форма / звіт)"* і розмістити її під полем "Код форми звітності". У майстрі підлеглих форм, що відкрився, слід вибрати, як підлеглу, форму "S\_Forms\_Р", указати *"Самостійне визначення"* полів зв'язку й для параметрів *"Поля форми або звіту"* і *"Поля підлеглої форми або звіту"* обрати "Kod\_Form" — ключ, за яким будуть зв'язуватися підлегла форма та форма, що викликає.

У властивостях форми "S\_Forms\_V" на закладці *"Макет"* варто вказати *"Припустимі режими": "Форма"; "Смуги прокручування" "Відсутні"; "Область виділення": "Ні"; "Кнопки переходу": "Ні".*

У формі необхідно створити кнопку з категорії *"Робота з формою"* — *"Закрити форму".*

#### *Створення і редагування форми для таблиці "Ореr"*

Форма для заповнення оперативної інформації є складною й буде мати підлеглу форму та ту, що викликає.

Для створення підлеглої форми "Ореr\_Р" необхідно за допомогою майстра вибрати поля "Date", "Kod\_Firm", "Kod\_S", "Kod\_Form" і "Zn" з таблиці "Ореr" і поле "Name\_S" з таблиці "S\_Forms". Потім у вікні вибору виду представлення даних варто вибрати *"- Ореr"* — *"Одиночна форма".*  Зовнішній вигляд форми вказується — *"стрічковий".* В останньому вікні задайте найменування форми ("Ореr\_Р") та оберіть параметр *"Змінити макет форми".* В режимі конструктора треба: вилучити з форми поля "Date", "Kod\_Firm" і "Kod\_Form" та їх найменування, і розмістити поля, що залишилися, у порядку "Kod\_S"  $\rightarrow$  "Name\_S"  $\rightarrow$  "Zn".

У властивостях форми "Ореr\_Р" на закладці *"Макет"* необхідно вказати *"Припустимі режими": "Форма"; "Смуги прокручування": "Тільки за вертикаллю"; "Область виділення": "Ні"; "Кнопки переходу": "Ні".* Кнопки в даній формі не створюються.

Форма, що викликає, "Ореr\_\/" містить поля "Date", "Kod\_Firm" і

"Kod\_Form" з таблиці "Ореr"; зовнішній вигляд форми — *"в один стовпець".*  На закладці *"Дані"* вікна властивостей полів "Date", "Kod\_Firm" і "Kod\_Form" необхідно вилучити інформацію в рядку *"Дані".* В цьому випадку програма не буде намагатися додати інформацію з цих полів у таблицю "Ореr" самостійно, а буде користуватися запитом, що дозволить уникнути повторення інформації.

Для полів "Kod\_Firm" і "Kod\_Form" у вікні властивостей слід відкрити запит (рядок *"Джерело рядків"* → " *"),* в якому поміняти місцями код фірми та код форми з їх найменуваннями відповідно, а потім у рядку *"Приєднаний стовпець"* установити значення 2.

У властивостях форми "Ореr\_\/" на закладці *"Макет"* варто вказати *"Припустимі режими": "Форма"; "Смуги прокручування"' "Відсутні"; "Область виділення". "Ні", "Кнопки переходу": "Ні".*

Далі необхідно подовжити область даних форми, на панелі елемен-

тів вибрати " *(Підлегла форма /звіт)"* і розмістити на вільне місце в область даних. У вікні майстра, що відкрилося, варто вибрати *"Наявні форми"* → "Ореr\_Р" і натиснути кнопку *"Далі >".* В наступному вікні вибору зв'язків указується *"Самостійне визначення".* Потім у полях *"Поля форми або звіту"* і *"Поля підлеглої форми або звіту"* встановлюються зв'язки "Date" — "Date", "Kod\_Firm" — "Kod\_Firm" і "Kod\_Form" — "Kod\_Form".

Далі слід занести дані до таблиць "Forms", "Forms", "S\_Forms" та "Коеf", використовуючи відповідні форми "Forms", "Forms", "S\_Forms \_V" та "Коеf". Дані для заповнення таблиць "S\_Forms" та "Коеf" наведені в балансах підприємств за варіантами та табл.1, 2.

Для додавання оперативної інформації необхідно створити запит, що дозволить заповнити таблицю "Ореr" за обраним підприємством на конкретну дату рядками форм звітності, які було вже занесено до таблиці "S\_Forms". Для цього в лівій частині вікна бази даних (рис. 13) необхідно вибрати *"Запити",* в правій частині — *"Створення запиту в режимі конструктора".* У вікні додавання таблиці необхідно вибрати таблицю "S\_Forms" і натиснути кнопку *"Додати",* після чого закрити вікно.

У табличну частину запиту (рис. 38) у перший стовпчик у поле *"Поле"* додається запис вручну чи за допомогою *"Побудовника"* (контекстне меню → *"Побудувати…").*

Date: [Forms]![Oper\_V]![Date].

Аналогічно додається запис у другий стовпчик:

Kod\_Firm: [Forms]![Oper\_V]![Kod\_Firm].

Наступні три стовпчики можна заповнити шляхом перетягування мишею з таблиці "S\_Forms" полів "Kod\_Form", "Kod\_S" і "Name\_S".

Шостий стовпчик заповнюється вручну:

Zn: 0.

| <b>E</b> Add_S : запрос на выборку |                    |                     |          |         |         |      | $\Box$ D $\times$        |
|------------------------------------|--------------------|---------------------|----------|---------|---------|------|--------------------------|
| <b>S</b> Forms                     |                    |                     |          |         |         |      |                          |
| Kod Form<br>Kod_S<br>Name_5        |                    |                     |          |         |         |      |                          |
|                                    |                    |                     |          |         |         |      |                          |
|                                    |                    |                     |          |         |         |      |                          |
| Поле:<br>Имя таблицы:              | Date: [Forms]![Ope | Kod_Firm: [Forms]![ | Kod_Form | Kod_S   | Name_S  | Zn:0 |                          |
| Сортировка:                        |                    |                     | 5_Forms  | 5_Forms | 5_Forms |      |                          |
| Вывод на экран:                    | 罓                  | ☑                   | ☑        | 罓       | 罓       | 罓    |                          |
| Условие отбора:                    |                    |                     |          |         |         |      |                          |
| или:                               |                    |                     |          |         |         |      | $\overline{\phantom{a}}$ |

Рис. 38. **Вікно створення запиту Add\_S**

Треба зберегти запит під іменем — "Add\_S". Для вилучення оперативної інформації створюється аналогічний запит, що дозволить вилучати з таблиці "Ореr" за обраним підприємством на конкретну дату рядки форм звітності. Створити запит зручно в режимі *"Створення запиту за допомогою майстра".* Під час вибору полів для запиту з таблиці "Ореr" необхідно вибрати поля "Date" і "Kod\_Firm". У наступному вікні варто вибрати *"Змінити макет запиту"* і в макеті, що відкриється, в табличній частині в рядок *"Умови відбору"* додати:

для поля "Date" — [Forms]![Ореr\_\/]![Date],

для поля "Kod\_Firm" — [Forms]![Ореr\_\/]![Kod\_Firm] (рис. 39).

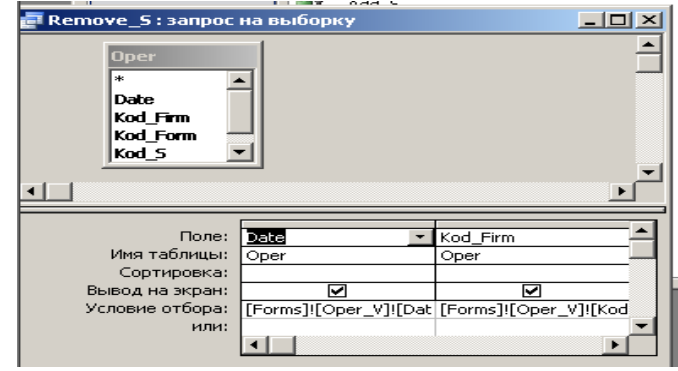

Рис. 39. **Вікно створення запиту Remove\_S**

Треба зберегти запит під іменем "Remove\_S".

Далі у формі "Ореr\_\/" за допомогою майстра створюється кнопка з категорії *"Різне"* — *"Виконати запит".* У другому вікні майстра вибирається запит "Add\_S". На кнопці необхідно розмістити текст "Додати інформацію на дату". Аналогічно створюється кнопка для запиту "Remove\_S" з текстом "Вилучити інформацію на дату".

Потім необхідно відкрити запит "Add\_S" у режимі конструктора й через контекстне меню вибрати тип запиту *"Тип запиту"* → *"Додавання".* Під час збереження змін запиту слід вибрати таблицю, для якої він буде виконувати додавання записів — це таблиця "Ореr".

Аналогічно для запиту "Remove\_S" варто вказати тип запиту *"Вилучення"*.

Щораз під час натискання на створену кнопку "Додати інформацію на дату" програма буде видавати повідомлення про записи, що додаються. Для відключення цього повідомлення варто вибрати в головному меню *"Сервіс" → "Параметр" →* закладка *"Виправлення і пошук"* та в групі полів *"Підтвердження"* відключити поле *"Запитів на зміну"*.

У форму необхідно також додати кнопку з категорії *"Робота з формою"* — *"Закрити форму"*.

Далі слід заповнити таблицю "Ореr", використовуючи форму "Ореr\_\/". Значення рядків балансу (поле "Значення", яке після додавання інформації буде заповнено нулями) заповнюються на підставі первинного вхідного документа "Баланс".

#### *Створення форми й запиту для розрахунку показників*

Форму для розрахунку показників *"Саlс"* зручно створювати за допомогою майстра з таблиці "Ореr". Для цього відбираються поля "Date" і "Kod\_Firm". У режимі конструктора створеної форми на закладці *"Макет"* необхідно вказати *"Припустимі режими": "Форма", "Смуги прокручування": "Відсутні", "Область виділення": "Ні", "Кнопки переходу": "Ні"*.

Для полів "Date" і "Kod\_Firm" на закладці *"Дані"* вікна властивостей слід вилучити записи в рядку *"Дані",* щоб форма не зберігала інформацію з цих полів у таблиці "Ореr".

Для розрахунку показників необхідно написати функцію "Ф1", що

буде здійснювати відбір інформації за зазначеною датою для конкретного підприємства.

Створення функцій здійснюється за допомогою *"Модулів",* Для цього в лівій частині вікна бази даних необхідно вибрати *"Модулі"* й натиснути кнопку *"Створити"*.

Функція Ф1 має вигляд (рис. 40):

```
(General)
   Option Compare Database
  Public Function \Phi1(Kod St As String)
   If Len(Kod St) < 3 Then
  Kod St = "0" + Kod St
  End If
   \Phi 1 = DLookup("[Zn]", "Oper", "Kod S = '" &
  Kod St \epsilon "' and Kod Form = 1 And Date = Forms! [Calc] ! [Date] " \epsilon"And Kod Firm = Forms! [Calc]! [Kod Firm]")
  End Function
```
Рис. 40. **Вікно модуля (функція Ф1)**

Частина рядка "Kod\_St &" містить одинарні відкриваючі лапки, потім подвійні. Після оператора &, що служить для з'єднання текстових даних, також спочатку ставляться закриваючі подвійні лапки, потім одинарні. Між лапок не повинно бути пробілів.

Створена функція "Ф1" є зовнішньою (РиbІіс), тобто буде доступна запитам програми.

Функція спочатку перевірить довжину коду рядка, зазначеного в дужках (If…End if). Якщо вона буде менше трьох (Len(Kod\_St)<3), то перед кодом рядка буде доданий "0".

Потім функція поверне значення поля "Zn" з таблиці "Ореr", для якого код рядка збіжиться з кодом, зазначеним у дужках, код форми буде дорівнювати 1 ("Баланс"), дату й код підприємства функція візьме з форми "*Саlс*".

Наступна функція (ВаІ) перевірить, у межі якого інтервалу попадає значення розрахованих показників і поверне відповідний бал для кожного показника. Так, наприклад, якщо значення показника належить інтервалові бала 5 (Min5 — Max5 з таблиці "Коеf"), функція поверне бал "5". У випадку, якщо значення показника не належить жодному з заданих інтервалів, функція поверне бал "2" (рис. 41).

Public Function Bal(Z As Single, Min5, Max5, Min4, Max4, Min3, Max3 As Single) As Single

```
Select Case Z
Case Min5 To Max5
Bal = 5Case Min4 To Max4
Bal = 4Case Min3 To Max3
Bal = 3Case Else
Bal = 2End Select
End Function
```
#### Рис. 41. **Вікно модуля (функція Bal)**

Потім створений модуль необхідно зберегти під ім'ям "Моdule1".

Усі зміни модуля зберігаються тільки під час закриття бази даних. У випадку, якщо в модуль були внесені зміни, базу даних необхідно закрити, зберегти зміни в модулі, а потім знову відкрити базу даних.

Запит "*Саlс*", що буде розраховувати всі показники з таблиці "Коеf", створюється в режимі конструктора. У вікно конструктора запиту необхідно додати таблицю "Коеf" і перетягнути мишею в табличну частину поля "Name K" і "Formula". У третьому стовпчику необхідно ввести вручну або за допомогою побудовника наступний запис:

Zn\_k: Eval([Formula]).

Даний запис створить у запиті поле "Zn\_k". Процедура Eval([Formula]) дозволить розрахувати записи за формулою, зазначеною у полі "Formula".

Четвертий стовпчик буде містити запис виду:

Bal: Eval(Bal([Zn\_k];[Koef]![Min5];[Koef]![Max5];[Koef]![Min4]; [Koef]![Max4]; [Koef]![Min3];[Koef]![Max3])).

Даний запис зручно зробити за допомогою побудовника через вибір відповідних полів з функції ВаІ та таблиці "Коеf". Запис створить поле "ВаІ", що буде містити бали розрахованих показників залежно від їх належності до інтервалу оцінки.

Запит необхідно зберегти з ім'ям "*Саlс*".

Після створення запиту необхідно хоча б один раз його заповнити.

Для цього варто запустити форму "*Саlс*", указати дату й код підприємства, на які маються дані, та, не закриваючи форму, відкрити створений запит "*Саlс*".

Потім необхідно створити підлеглу форму, що буде виводити результати запиту — найменування та значення показників. Форма "Pokaznik" створюється за допомогою майстра. У вікні вибору полів варто вибрати з запиту "*Саlс*" поля "Name\_К", "Zn\_k" і "Bal", вид форми — *"стрічковий".* У режимі конструктора створеної форми на закладці *"Макет"* необхідно вказати *"Припустимі режими": "Форма", "Смуги прокручування": "Тільки за вертикаллю", "Область виділення": "Ні", "Кнопки переходу": "Ні"*.

У режимі конструктора форми "*Саlс*" створюється кнопка з категорії *"Робота з формою"* — *"Відкрити форму".* У вікнах майстра створення кнопок необхідно вказати форму для відкриття "Pokaznik", вказати *"Відкрити форму і показати всі записи"* ввести текст на кнопці — *"Розрахунок".* Також у формі необхідно створити кнопку *"Закрити форму"* з тієї ж категорії.

### *Створення форми й запиту для розрахунку комплексної оцінки кредитоспроможності позичальника*

Для цього необхідно написати запит "Ocinka" для розрахунку комплексної оцінки кредитоспроможності й виводу її значення на екран монітору. Запит "Ocinka" створюється в режимі конструктора. У вікні конструктора запиту варто додати запит "*Саlс*", у якому містяться бали показників. У табличній частині запиту через контекстне меню необхідно включити *"Групові операції".*

У перший стовпчик табличної частини запиту варто додати наступний запис: *"Поле"* — "Sum\_Bal: Bal"; *"Ім'я таблиці"* — вибрати "*Саlс*"; *"Групова операція" — "*Sum*".* У полі запиту з найменуванням "Sum\_Bal" буде розрахована сумарна кількість балів для всіх показників.

Поле *"Поле"* другого стовпчику містить запис:

Sum\_Oz: [Sum\_Bal]/Count([Koef]![Name\_K]).

Поле *"Групова операція"* повинне мати значення *"Вираз".*

У полі запиту з найменуванням "Sum\_Oz" буде розрахована комплексна оцінка кредитоспроможності за формулою (1)

Запит необхідно зберегти під ім'ям "Ocinka".

Після створення запиту необхідно хоча б один раз його заповнити. Для цього варто запустити форму "*Саlс*", вказати дату й код підприємства, на які маються дані, та, не закриваючи форму, відкрити запит "*Саlс*", а потім запит "Ocinka".

Форма "Ocinka", що буде виводити значення комплексної оцінки кредитоспроможності, створюється за допомогою майстра та містить поле "Sum\_Oz" із запиту "Ocinka". Вид форми — *"в один стовпець",* на закладці *"Макет"* у властивостях форми варто вказати *"Припустимі режими": "Форма", "Смуги прокручування": "Відсутні", "Область виділення": "Ні", "Кнопки переходу": "Ні".* В режимі конструктора у формі "Ocinka" варто створити кнопку *"Закрити форму"* з категорії *"Робота з формою"*.

Так як форма "Ocinka" викликається формою "Pokaznik", то в режимі конструктора у формі "Pokaznik" створюється кнопка з категорії *"Робота з формою"* — *"Відкрити форму". У* вікнах майстра створення кнопок необхідно вказати форму для відкриття "Ocinka", вказати *"Відкрити форму і показати всі записи",* ввести текст на кнопці — *"Комплексна оцінка кредитоспроможності".* Також у формі "Pokaznik" необхідно створити кнопку *"Закрити форму"* з тієї ж категорії.

#### *Створення форми й запиту для визначення групи кредитоспроможності* **позичальника**

Для визначення групи кредитоспроможності позичальника необхідно створити функцію "Кlass", що буде повертати коментар щодо класу кредитоспроможності позичальника в залежності від величини комплексної оцінки кредитоспроможності (Oz). Для цього необхідно відкрити модуль "Моdule1" у режимі конструктора та написати в ньому функцію наступного виду:

Public Function Klass(Oz As Integer) Select Case Oz Case 5 Klass = "А" Case 4.5 To 5  $Klass = "B"$ Case 3 To 4.5 Klass = "В" Case 2.3 To 3 Klass = "Г" Case Else  $K$ lass = "Д"

#### End Select End Function

Потім необхідно зберегти модуль і написати запит "Кlass" для віднесення позичальника до певної групи кредитоспроможності й виводу назви самого класу. Запит "Кlass" створюється в режимі конструктора. У вікні конструктора запиту варто додати запит "*Саlс*", в якому містяться бали показників. У табличній частині запиту через контекстне меню необхідно включити *"Групові операції".*

У перший стовпчик табличної частини запиту варто додати наступний запис: *"Поле"* — "Sum\_Bal: Bal"; *"Ім'я таблиці"* — вибрати "*Саlс*"; *"Групова операція" — "*Sum*".* У полі запиту з найменуванням "Sum\_Bal" буде розрахована сумарна кількість балів для всіх показників.

Поле *"Поле"* другого стовпчику містить запис:

Sum\_Oz: [Sum\_Bal]/Count([Koef]![Name\_K]).

Поле *"Групова операція"* повинне мати значення *"Вираз".*

У полі запиту з найменуванням "Sum\_Oz" буде розрахована комплексна оцінка кредитоспроможності за формулою (1).

Третій стовпчик містить запис:

Klass: Klass([Sum\_Bal]/Count([Koef]![Name\_K])).

Поле *"Групова операція"* повинне мати значення *"Вираз"*.

Поле запиту "Klass" повертає коментар з функції "Klass" модуля "Моdule1" для розрахованої комплексної оцінки кредитоспроможності.

Запит необхідно зберегти під ім'ям "Klass".

Після створення запиту необхідно хоча б один раз його заповнити. Для цього варто запустити форму "*Саlс*", вказати дату й код підприємства, на які маються дані, та, не закриваючи форму, відкрити запит "*Саlс*", потім запит "Ocinka", а тоді запит "Klass".

Форма "Klass", що буде виводити коментар до групи кредитоспроможності позичальника, створюється за допомогою майстра та містить поле "Klass" із запиту "Klass". Вид форми — *"в один стовпець",* на закладці *"Макет"* у властивостях форми варто вказати *"Припустимі режими": "Форма", "Смуги прокручування": "Відсутні", "Область виділення": "Ні", "Кнопки переходу": "Ні".* У режимі конструктора у формі "Klass" варто створити кнопку *"Закрити форму"* з категорії *"Робота з формою"*.

98

Так як форма "Klass" викликається формою "Ocinka", то в режимі конструктора у формі "Ocinka" створюється кнопка з категорії *"Робота з формою"* — *"Відкрити форму". У* вікнах майстра створення кнопок необхідно вказати форму для відкриття "Klass", вказати *"Відкрити форму і показати всі записи",* ввести текст на кнопці — *"Клас кредитоспроможності".* Також у формі "Ocinka" необхідно створити кнопку *"Закрити форму"* з тієї ж категорії.

## *Створення форми й запиту для генерації рішення щодо надання кредиту позичальнику*

Для генерації рішення щодо надання кредиту позичальнику необхідно створити функцію "Кredit", що буде повертати коментар щодо рекомендацій про надання кредиту позичальнику залежно від класу кредитоспроможності позичальника (Klass). Для цього необхідно відкрити модуль "Моdule1" у режимі конструктора та написати в ньому функцію наступного виду:

Public Function Kredit(Klass As String)

Select Case Klass

Case "A"

Kredit = "Фінансова діяльність підприємства дозволяє" \_

& "погасити основну суму кредитів і відсотків за нею у" \_

& "встановлені терміни. Одночасно можна зробити висновок і" \_

& "про подальший високий рівень фінансової діяльності." \_

& "Якщо заборгованість за кредитом і відсотками за ним буде" \_

& "оплачуватися у встановлений термін або заборгованість за" \_

& "кредитом пролонгована один раз на термін не більш 90 днів - " \_

& "кредит стандартний, ступінь ризику 2%. Якщо прострочена" \_

& "заборгованість за кредитом і відсотками за ним буде складати" \_

& "не більш 90 днів або заборгованість за кредитом пролонгована" \_

& "на термін більш 90 днів, і відсотки будуть оплачуватися - " \_

& "кредит під контролем, ступінь ризику 5%. Якщо прострочений" \_

& "заборгованість за кредитом і відсотками за ним буде складати" \_

& "більш 90 днів або заборгованість за кредитом пролонгована" \_

& "на термін більш 90 днів, і відсотки не будуть сплачуватися - " \_

& "кредит субстандартний, ступінь ризику 20%. Загальний ступінь" \_ & "ризику кредитування і резерву банку дорівнює 9%."

Case "Б"

Kredit = "Фінансова діяльність підприємства на високому" \_ & "погасити основну суму кредитів і відсотків за нею у" \_ & "рівні, але немає можливості підтримувати її на цьому рівні" \_ & "протягом тривалого часу. Якщо заборгованість за кредитом і" \_ & "відсотками за ним буде сплачуватися у встановлені терміни" \_ & "або заборгованість за кредитом пролонгована один раз на" \_ & "термін не більш 90 днів – кредит під контролем, ступінь ризику" \_ & "5%. Якщо прострочена заборгованість за кредитом і відсотками" \_ & "за ним буде складати не більш 90 днів або заборгованість" \_ & "за кредитом пролонгована на термін більш 90 днів, і відсотки" \_ & "будуть сплачуватися – кредит субстандартний, ступінь" \_ & "ризику 20%. Якщо прострочена заборгованість за кредитом і" \_ & "відсотками за ним буде складати більш 90 днів або" \_ & "заборгованість за кредитом пролонгована на термін більш" \_ & "90 днів, і відсотки не будуть сплачуватися – кредит" \_ & "сумнівний, ступінь ризику 50%. Загальний ступінь" \_ & "ризику кредитування і резерву банку дорівнює 25%." Case "В" Kredit = "Фінансова діяльність підприємства " \_ & "задовільна, але відзначається тенденція до погіршення." \_ & "Кредит сумнівний, загальний ступінь ризику надання" \_ & "кредиту дорівнює 50%." Case "Г" Kredit = "Фінансова діяльність підприємства на низькому " \_ & "рівні й спостерігається її циклічність протягом коротких" \_ & "періодів часу. Кредит сумнівний, загальний ступінь ризику" \_ & "надання кредиту дорівнює 80%." Case Else Kredit = "Фінансова діяльність підприємства свідчить" \_ & "про збитки. Ні основна сума кредиту, ні відсотки за нею не" \_ & "періодів часу. Кредит сумнівний, загальний ступінь ризику" \_ & "надання кредиту дорівнює 100%." End Select End Function

Потім необхідно зберегти модуль і написати запит "Кredit" для віднесення позичальника до певної групи кредитоспроможності й виводу назви самого класу. Запит "Кredit" створюється в режимі конструктора.

У вікні конструктора запиту варто додати запит "*Саlс*", в якому містяться бали показників. У табличній частині запиту через контекстне меню необхідно включити *"Групові операції".*

У перший стовпчик табличної частини запиту варто додати наступний запис: *"Поле"* — "Sum\_Bal: Bal"; *"Ім'я таблиці"* — вибрати "*Саlс*"; *"Групова операція" — "*Sum*".* У полі запиту з найменуванням "Sum\_Bal" буде розрахована сумарна кількість балів для всіх показників.

Поле *"Поле"* другого стовпчику містить запис:

Sum\_Oz: [Sum\_Bal]/Count([Koef]![Name\_K]).

Поле *"Групова операція"* повинне мати значення *"Вираз".*

У полі запиту з найменуванням "Sum\_Oz" буде розрахована комплексна оцінка кредитоспроможності за формулою (1).

Третій стовпчик містить запис:

Klass: Klass([Sum\_Bal]/Count([Koef]![Name\_K])).

Поле *"Групова операція"* повинне мати значення *"Вираз"*.

Поле запиту "Klass" повертає коментар з функції "Klass" модуля "Моdule1" для розрахованої комплексної оцінки кредитоспроможності.

Четвертий стовпчик містить запис:

Kredit: Kredit([Klass]).

Поле *"Групова операція"* повинне мати значення *"Вираз"*.

Поле запиту "Kredit" повертає коментар з функції "Kredit" модуля "Моdule1" в залежності від групи кредитоспроможності позичальника.

Запит необхідно зберегти під ім'ям "Kredit".

Після створення запиту необхідно хоча б один раз його заповнити. Для цього варто запустити форму "*Саlс*", вказати дату й код підприємства, на які маються дані, та, не закриваючи форму, відкрити запит "*Саlс*", потім відкрити запит "Ocinka", після чого відкрити запит "Klass", а тоді відкрити запит "Kredit".

Форма "Kredit", що буде виводити коментар до групи кредитоспроможності позичальника, створюється за допомогою майстра та містить поле "Kredit" із запиту "Kredit". Вид форми — *"в один стовпець",* на закладці *"Макет"* у властивостях форми варто вказати *"Припустимі режими": "Форма", "Смуги прокручування": "Відсутні", "Область виділення": "Ні", "Кнопки переходу": "Ні".* У режимі конструктора у формі "Kredit" варто створити кнопку *"Закрити форму"* з категорії *"Робота з формою"*.

101

Так як форма "Kredit" викликається формою "Klass", то в режимі конструктора у формі "Klass" створюється кнопка з категорії *"Робота з формою"* — *"Відкрити форму".* У вікнах майстра створення кнопок необхідно вказати форму для відкриття "Kredit", вказати *"Відкрити форму і показати всі записи",* ввести текст на кнопці — *"Рекомендації з кредитування".* Також у формі "Klass" необхідно створити кнопку *"Закрити форму"* з тієї ж категорії.

#### *Створення звітів*

Звіт "*Саlс*" зручно створювати за допомогою майстра. У вікні вибору полів для звіту варто вибрати поля "Name\_К", "Zn\_k" і "Bal" із запиту "*Саlс*". Вид макета — *"Табличний"*. Назва звіту "Показники фінансової діяльності підприємства".

У режимі конструктора необхідно підігнати довжину й ширину полів звіту, вказати заголовок — "Показники фінансової діяльності підприємства" (рис. 42).

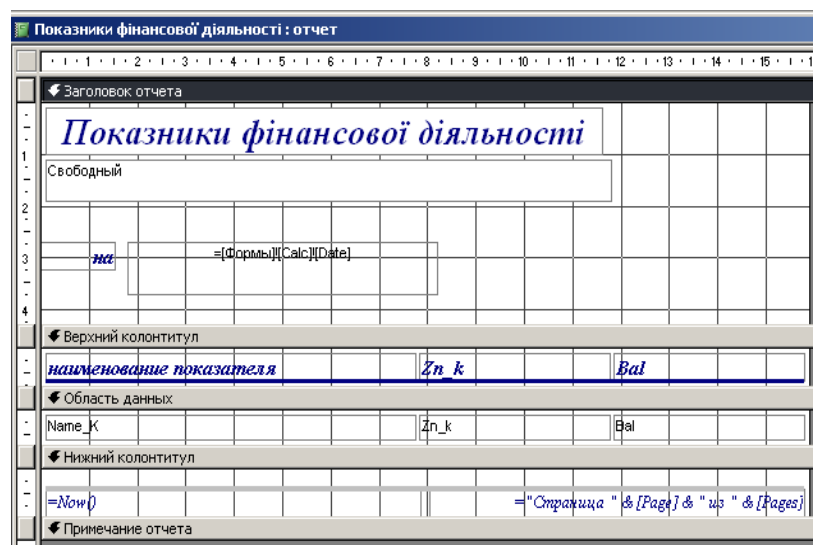

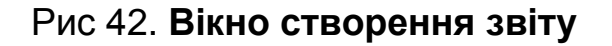

Найменування підприємства можна вказати за допомогою списку, який вибирається на панелі елементів і розміщується під заголовком звіту.

У вікнах майстра слід указати, що найменування береться із поля "Name\_Firm" таблиці "Firms". У наступних вікнах майстра нічого не змінюється. У властивостях списку на закладці *"Дані"* необхідно вказати в рядку *"Тип джерела рядків"* — *"Таблиця або запит",* а у рядку "Джерело рядків" за допомогою побудовника запитів ("--- ") слід для поля "Name\_Firm" як умову відбору записати

102

[Firms]![Kod\_Firm]=[Forms]![Calc]![Kod\_Firm].

Дату, на яку проводиться розрахунок, можна вказати за допомогою елемента "Поле" (панель елементів), у властивостях якого на закладці *"Дані"* у рядку *"Дані"* вручну або за допомогою побудовника вказується рядок: =[Firms]![Calc]![Date].

Звіти "Ocinka", "Klass" та "Kredit" створюються аналогічно з полями "Ocinka", "Klass" та "Kredit" відповідно із запитів "Ocinka", "Klass" та "Kredit". Вид макета — *"у стовпець".* Заголовки звітів вказуються наступні: "Комплексна оцінка кредитоспроможності", "Клас кредитоспроможності" та "Рекомендації з кредитування по". Найменування підприємства і дата вказуються так само, як і у звіті "Calc".

Звіт "Calc" буде викликатися з форми "Pokaznik". Для цього необхідно відкрити форму в режимі конструктора та створити кнопки з категорії *"Робота зі звітом"* — *"Перегпяд звіту"* й *"Друк звіту".* В якості звіту для перегляду й друку вказується звіт "Calc" ("Показники фінансової діяльності підприємства").

Аналогічно створюються кнопки у формах "Ocinka", "Klass" та "Kredit" для перегляду й друку звітів "Ocinka", "Klass" і "Kredit".

#### *Створення меню додатка*

Для створення меню додатка необхідно вибрати в головному меню "Microsoft Access" *"Сервіс"* → *"Настроювання..."* і на закладці *"Панель інструментів"* натиснути кнопку *"Створити".* Далі слід ввести найменування меню, виділити його на панелі інструментів і натиснути кнопку *"Властивості".* У вікні властивостей меню варто вказати *"Тип:"* — *"Рядок меню"* і включити поле *"Відображення в меню".* Потім властивості панелі інструментів можна закрити й перетягнути меню у верхню частину вікна "Microsoft Access".

Для створення елемента меню на закладці *"Команди"* вікна *"Настроювання"* необхідно вибрати категорію *"Нове меню"* й перетягнути команду *"Нове меню"* на створене меню. Потім у контекстному меню створеного елемента вибрати *"Властивості",*  вказати підпис: "Довідники", повідомлення, що спливає, – "Нормативнодовідкова інформація", і закрити вікно властивостей.

Аналогічно створюються елементи меню "Оперативна інформація" і "Розрахунок".

Для створення кнопки *"Вихід"* необхідно з категорії *"Файл"* вибрати

команду *"Вихід"* і перетягнути її в меню.

Потім необхідно в категорії *"Усі форми"* вибрати "Forms" і перетягнути елемент у створене підменю "Довідники". У властивостях елемента варто вказати *"Підпис"* і *"Спливаюче повідомлення"* — "Довідник форм звітності".

Аналогічно в підменю "Довідники" створюються режими "Довідник рядків форм звітності" (форма "S\_Forms\_V"), "Довідник підприємств" (форма "Firms"), "Довідник показників" (форма "Koef").

Для кожного режиму можна вибрати значок (контекстне меню режиму → *"Вибрати значок для кнопки").* Параметр *"Створити групу"* у властивостях або контекстне меню → *"Почати групу"* служить для створення розмежувальних ліній у меню.

У підменю "Оперативна інформація" створюється режим "Оперативні дані про діяльність підприємств" (форма "Ореr\_\/").

У підменю "Розрахунок" — режим "Розрахунок комплексної оцінки кредитоспроможності" (форма "Calc").

ЗАКРИЙТЕ СВОЮ БАЗУ ДАНИХ ТА ОБОВ'ЯЗКОВО СТВОРІТЬ ЇЇ КОПІЮ!!!

## *Встановлення пароля та настроювання параметрів запуску бази даних*

На створену базу даних можна встановити пароль. Для цього необхідно закрити базу даних і відкрити її в режимі *"Монопольно".* У головному меню необхідно вибрати *"Файл"* → *"Відкрити",* означити потрібний файл і в правій частині поля "Відкрити" через кнопку "<sup>1</sup> вибрати *"Монопольно".*

Далі необхідно послідовно вибрати *"Сервіс"* → *"Захист" → "Задати пароль бази даних...",* указати пароль і підтвердити його.

Настроювання параметрів запуску бази даних здійснюється в меню *"Сервіс"* → *"Параметри запуску..."* (рис. 43).

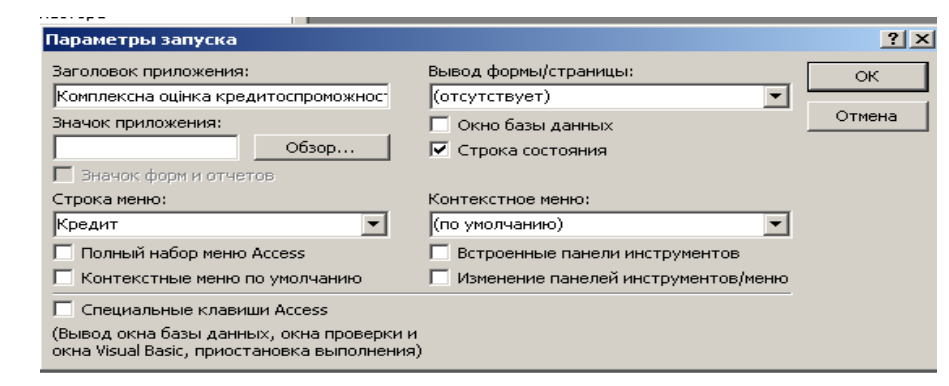

Рис. 43. **Вікно настроювання параметрів запуску бази даних**

У полі *"Заголовок додатка"* вказується рядок, що буде виведений на синьому полі у верхній частині додатка: "Комплексна оцінка кредитоспроможності підприємства", в полі *"Рядок меню"* вказується найменування створеного меню додатка.

Відключення параметра *"Вікно бази даних"* приведе до вилучення вікна бази даних з робочої області додатка.

Відключення інших параметрів приведе до вилучення стандартного рядка меню Access, контекстних меню за натисканням правої кнопки миші, панелей інструментів, а також можливості їх зміни.

Обійти параметри запуску, в разі потреби змінити базу даних, можна за допомогою утримання клавіші *"Shift"* на клавіатурі після введення пароля в момент запуску додатка.

#### *Створення МDЕ-файлу*

Під час збереження бази даних "Microsoft Access" у виді МDЕ-файла будуть скомпільовані всі модулі, вилучені вхідні програми, що змінюються, а кінцева база даних буде стиснута. Програми Visual Basic будуть, як і раніше, виконуватися, але їх не можна буде переглядати або змінювати, завдяки чому зменшиться розмір бази даних. Крім того, оптимізується використання пам'яті, що підвищить швидкодію.

Збереження бази даних як МDЕ-файла приведе до неможливості виконання наступних дій:

перегляду, зміни або створення форм, звітів або модулів у режимі конструктора;

додавання, вилучення або зміни посилань на бібліотеки об'єктів, або бази даних;

зміни програми за допомогою властивостей або методів "Microsoft Access" (МDЕ-файл не містить текстів вхідних програм).

Обов'язково необхідно зберегти копію вхідної бази даних Access У базі даних Access, збереженої як МDЕ-файл, не можна змінювати структуру форм, звітів або модулів. Щоб змінити структуру цих об'єктів, варто зробити це у вхідній базі даних, а потім знову зберегти й як МDЕфайл.

Для створення МDЕ-файла необхідно відкрити базу даних з обходом параметрів запуску (з утриманням клавіші *"Shift"* на клавіатурі), а потім вибрати в меню "Microsoft Access" *"Сервіс"* → *"Службові програми" → "Створити МDЕ-файл…"*

# **11. Лабораторна робота №3. Засвоєння інтерфейсу, функціональних можливостей та управління наданням послуг і часом у системі Terrasoft CRM**

## **11.1. Завдання на виконання лабораторної роботи**

1. Проведіть настроювання робочих зон головної сторінки, тобто змініть їх стандартне розташування, використовуючи команду *Настроїти елементи* в менеджері команд. Якщо необхідно сховати панель, перетягніть її в область елементів вікна *Настройка.* Зміна місць розташування панелей відбувається простим перетаскуванням.

2. Одну з компаній-клієнтів включіть до декількох груп, які сформовані за різними ознаками клієнтів. Включення до груп можна зробити перетаскуванням запису з реєстру до відповідної групи Менеджера груп. З'ясуйте, до яких груп належить компанія, за допомогою закладки *Групи* в менеджері деталей.

3. Створіть фільтр, щоб відібрати компанії клієнтів, які знаходяться в Києві. Для цього в менеджері команд на вкладці Фільтр змініть параметри фільтра, розкриваючи гіперпосилання.

4. Необхідно зробити групування записів реєстру Компанії за менеджерами (відповідальними особами). Якщо це поле відсутнє, його треба відобразити та провести групування.

5. Після всіх проведених змін у системі продемонструйте результати викладачу, потім відмініть усі виконані вами дії.

Наступні завдання виконуються для українських комерційних банків.

6. Завдання до розділу Контакти. У режимі *Контакти* необхідно додати себе в реєстр контактів в якості співробітника банку. Для цього заповніть реквізити карточки контакту, поле Відповідальна особа заповнювати не треба. Після збереження запису відкрийте його в режимі коригування (кнопка *Змінити* реєстру записів), натисніть на кнопку *Настройки користувача* та включіть опції *Співробітник/користувач системи* та *Адміністратор системи.* Перш ніж продовжити роботу з системою, увійдіть у неї під своїм профілем.

7. Завдання до розділу Компанії. Створити компанію в реєстрі компаній згідно з варіантом лабораторної роботи, припускаємо, що ця компанія користується послугами нашого банку, тобто є нашим клієнтом,

а ви є відповідальним менеджером за роботу з цією компанією. Заповніть усі реквізити карточки компанії. При заповненні реквізиту *Відповідальний* оберіть створений вами контакт у довіднику контактів.

8. Завдання до розділу Проекти. Створити новий проект, де клієнтом буде виступати створена вами компанія, а відповідальним за проект буде створений вами контакт. Заповнити загальні властивості проекту та блок фінанси. Розбити проект на стадії виконання, тобто створити календарний план виконання проекту.

9. Завдання до розділу Задачі. В рамках нового проекту створити 4 – 5 завдань, але спочатку необхідно внести новий реквізит до реквізитів завдання. Відобразити завдання в розкладі, відіслати нагадування автору завдання. За допомогою фільтрації в реєстрі завдань виведіть створені завдання.

10. Завдання до розділу Продукти. В режимі *Продукти* до реквізитів послуг додати користувальницький реквізит *Параметри продукції.* Створити послуги, наданням яких займається ваш банк (2 записи). Сформуйте ціни для створених послуг.

11. Завдання до розділу Документи. В режимі Документи необхідно створити документи, які супроводжують проект – це мають бути договір про співробітництво, платіжне доручення та підтвердження оплати. Створити в довіднику станів документа два нових стани документа та обрати їх при створенні своїх документів. Здійснити фільтрацію за створеним станом у реєстрі документів. При створенні доручення необхідно внести дані про два продукти, для яких створено рахунок та розрахувати загальну суму за цим рахунком.

12. Завдання до розділу Маркетинг. Створити маркетинговий вплив, який спрямовано на подальше просування ваших послуг на ринку. Обрати компанії та контакти, на які спрямовано вашу маркетингову кампанію. Розрахувати планові коефіцієнти за даним впливом, припустити, що після завершення маркетингового впливу декілька компаній заказали послуги вашого банку, відстежте розрахунки фактичних коефіцієнтів маркетингового впливу. Необхідно розробити план виконання маркетингової кампанії, тобто розбити її реалізацію на стадії.

13. Необхідно сформувати два звіти за результатами виконання завдань 1, 3, 4 та за результатами виконання завдань 6 – 12 (картку контакту, картку компанії, картку проекту, стадії виконання проекту, реєстр завдань після виконання фільтрації, картку одного із завдань, картку продукту з користувальницьким реквізитом, ціни на продукти, картки створених документів, розрахунок суми за створеним рахунком, картку маркетингового впливу, стадії реалізації маркетингового впливу).

## **11.2. Методичні рекомендації по работі в системі Terrasoft CRM**

*Мета:* отримання практичних навичок роботи в середовищі Terrasoft CRM, ознайомлення з основними принципами, режимами роботи, функціональними можливостями системи, управлінням процесами по роботі з клієнтами та надання послуг, управлінням часом менеджера за допомогою Terrasoft CRM.

### *Основні положення*

Конкуренція на ринку банківських послуг сьогодні надзвичайно висока. Нові продукти й послуги, що вводяться банками на ринок, швидко можуть бути скопійовані конкуруючими банками. Очевидно, що якість сервісів і в цілому задоволеність клієнтів банку на сьогодні неможлива без застосування інформаційних технологій для управління інформацією про клієнтів. Основні бізнес-задачі, реалізовані в Terrasoft CRM, наведені в табл. 21

Таблиця 21

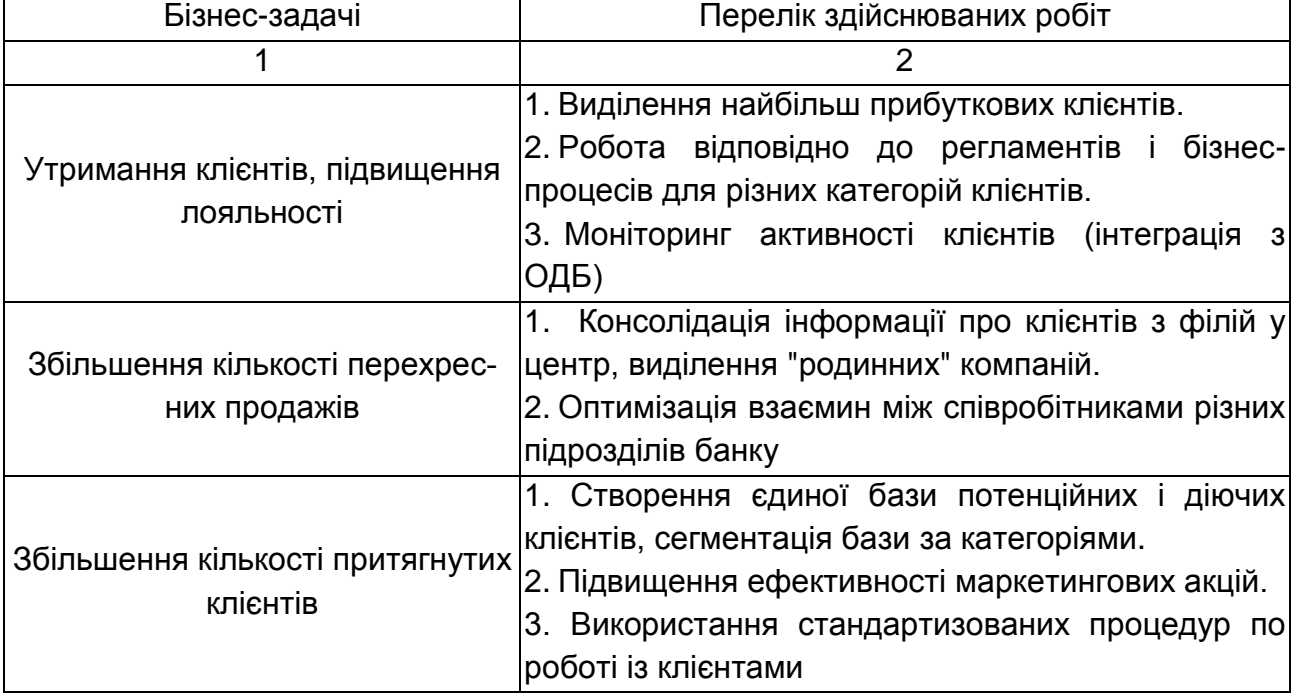

#### **Бізнес-задачі, у вирішенні яких допомагає Terrasoft CRM**
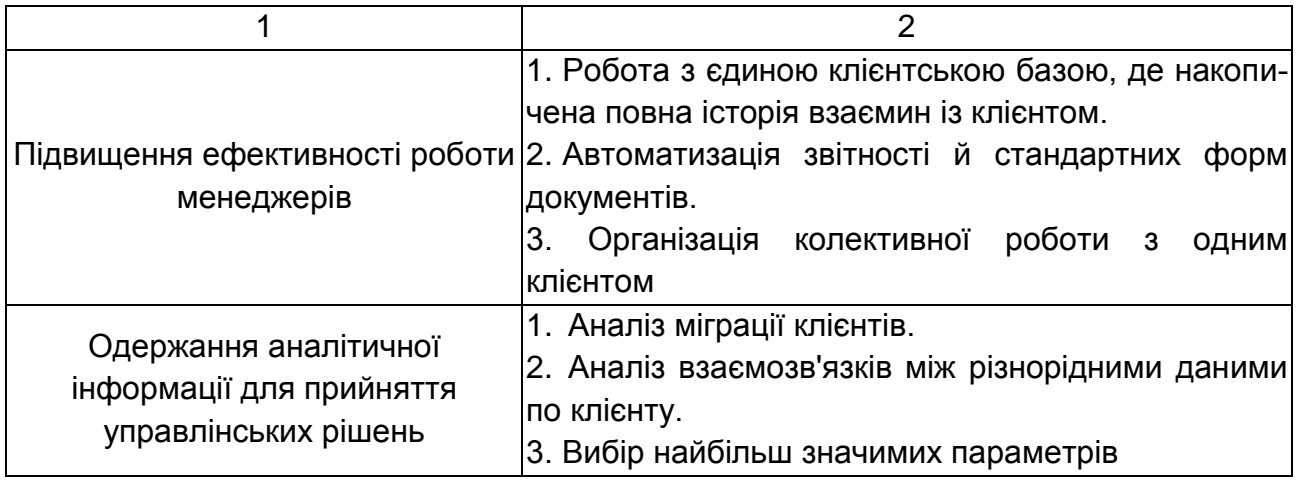

Реалізація клієнторієнтованого підходу в Terrasoft CRM може здійснюватися за наступними основними напрямками.

Система дозволяє працювати із клієнтами, які є як фізичними, так і юридичними особами. В картках компаній і контактів реєструється повна інформація про клієнтів: його реквізити, оборот компанії, кількість співробітників і т. д. Вся ця інформація може бути роздрукована. Система нагадує про свята й знаменні події, дозволяє легко розсилати поздоровлення по електронній пошті, і це дозволяє підвищити лояльність клієнтів банку (рис. 44).

| <b>Davin</b><br>Разделы<br>Сервис<br>Справочники        | Call centre<br>Справка           |                    |                             |                        |                                          |                          |
|---------------------------------------------------------|----------------------------------|--------------------|-----------------------------|------------------------|------------------------------------------|--------------------------|
| Bnepëa<br>Назад<br>Главная<br><b>Компании</b>           | e.<br>Контакты<br>Проекты        | Маркетинг<br>Счета | Задачи                      | Отчёты<br>Процессы     | E<br>Сайт<br>Заметки<br>E-mail           |                          |
| Компании                                                | Изменить компанию                |                    |                             |                        |                                          | $\overline{\mathbf{x}}$  |
| Действия                                                | Название:                        | ФРЕГАТ             |                             |                        |                                          |                          |
| Группы                                                  | Полное                           | ФРЕГАТ, ООО        |                             |                        |                                          | b.5                      |
| Все компании<br>$\Box$                                  | название:                        |                    |                             |                        |                                          | nckag 24                 |
| <b>В Клиенты</b> по размеру                             |                                  |                    |                             |                        |                                          | $2, \kappa$ $B.7$        |
| Крупные клиенты                                         | Ответственный: Contact Director  |                    | $\mathbf{F}$                |                        | $\overline{\phantom{a}}$<br>380675048768 | $.35-6$                  |
| Малые клиенты<br>Неопределенные клиенты                 | Код ОКПО:                        |                    |                             |                        | ۰                                        | ронй, 16                 |
| С Средние клиенты                                       |                                  |                    |                             |                        |                                          | $11a.$ $00.1$            |
| VIP-клиенты (22)                                        | E-mail:                          | info@fregat.com    |                             | Офис                   | $\frac{1}{2}$ 5174357                    |                          |
| ⊟ Клиенты по статусу                                    | www:                             |                    |                             |                        |                                          | bro.6                    |
| <b>Е- Потенциальные клиенты</b>                         | Фактический адрес                |                    |                             |                        |                                          | иск 15, оф. 46           |
| <b>ЕНСИТЕУЮЩИЕ КЛИЕНТЫ</b>                              | Страна:                          |                    | $\blacktriangledown$ $\Box$ | Город:                 | Kinen                                    | <b>RHHS</b><br>न…        |
| Е- Категорический отказ<br><b>EI-</b> Конпании по типан |                                  |                    |                             |                        |                                          | вездный, 40              |
| Конкуренты                                              | Индекс:                          |                    |                             | Адрес:                 | ул. Расковой Марины, 23, 515             | ины, 23, 515             |
| Партнеры                                                | Регион:                          |                    | $\blacksquare$              |                        |                                          |                          |
| Клиенты                                                 |                                  |                    |                             |                        |                                          |                          |
| Выставки                                                | Tun:                             | Клиент             | $\overline{\mathbf{v}}$     |                        |                                          |                          |
| <b>В. Лартнеры</b> по видам партнерства                 |                                  |                    |                             |                        |                                          | Уровни взан              |
| Пур. фирмы<br><b>NOD</b> , фирмы                        | Код в ОДБ                        |                    |                             | Номер договора         | $\overline{23}$                          |                          |
| Маркетинговые партнеры                                  | вреня<br>присутствия на          | 3                  | H                           | Индекс (юр)            | 02002                                    |                          |
| FI- - Размер бизнеса                                    | Количество                       |                    |                             |                        |                                          |                          |
| Средняя компания                                        | сотрудников                      | 43                 | ÷                           | Aapec (rop)            | г. Киев, ул. Расковой Марины.            |                          |
| Малая компания (1)<br>Крупная компания                  | Предварительнь 1000000<br>оборот |                    | ÷                           | Фонд заработной платы  | 43000                                    |                          |
| Фильтр                                                  | Причина<br>пояльности            | Известность банка  | $\overline{\phantom{a}}$    | Основные конкуренты    |                                          |                          |
| Отчёты                                                  | Источник<br>ниформации           | Интернет           | $\blacksquare$              | Сопутствующие конпании |                                          |                          |
| 4.1.2 Продажа банковских продуктов (норма.              | Второй тип                       | Партнёр            | $\blacksquare$              | Источник-справочник    | Желтые страницы                          | $\overline{\phantom{a}}$ |
| 4.1.2 Продажа банковских продуктов (норна)              |                                  |                    |                             |                        |                                          |                          |
| 4.1.2. Продажа банковских продуктов                     |                                  |                    |                             | Источник-спецбаза      | Соцстрах                                 | $\blacksquare$           |
| Акт передачи потенциального клиента                     |                                  |                    |                             |                        |                                          |                          |
| Акт передачи потенциального клиента                     |                                  |                    |                             |                        | <b>l</b> ok                              | Отменить                 |

Рис. 44. **Інформація про клієнта**

Система інтегрована із внутрішньою обліковою системою, з якої імпортується контактна, фінансова і юридична інформація по клієнтах банку, а також інформація із прибутковості клієнтів. На підставі даних про прибутковість клієнти автоматично розподіляються в групи за рівнем значимості для банку. По кожному клієнту розраховується середньорічна прибутковість і формується спеціальний звіт з прибутковості (рис. 45).

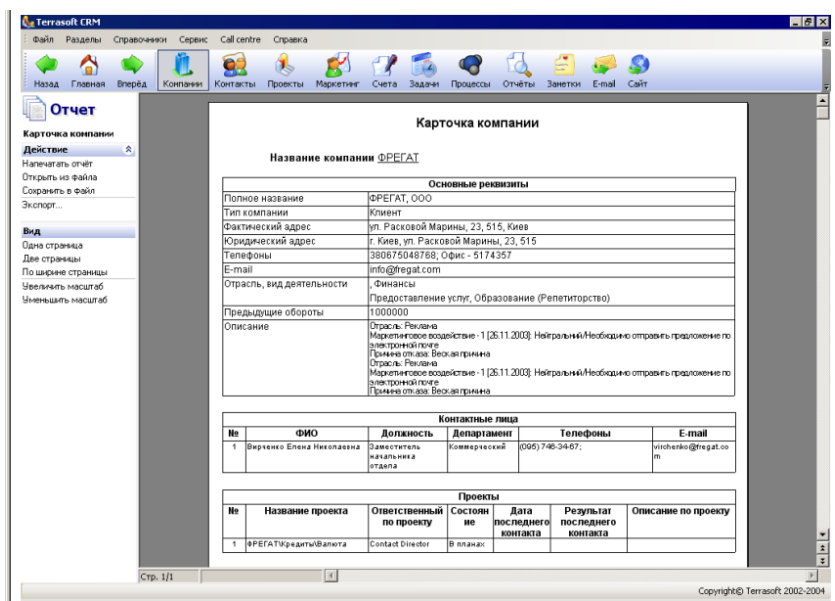

Рис. 45. **Картка компанії**

Крім того, в Terrasoft CRM відслідковується активність конкурентів. Так, по кожному клієнту реєструються рахунки, відкриті в інших банках, а також послуги, придбані в інших банках. Для визначення кредитоспроможності клієнта існує можливість реєструвати його взаємозв'язки з іншими компаніями. Спеціальні звіти дозволяють переглядати результати роботи із продажів різних типів банківських послуг.

У Terrasoft CRM автоматизована частина документообігу банку. В системі створюються й ведуться депозитні, кредитні договори, договори на розрахунково-касове обслуговування, а також пов'язані з ними депозитні, кредитні й поточні рахунки. Крім того, система надає єдине сховище шаблонів документів: різних договорів, актів і анкет (рис. 46).

| 4.1.2. Продажа                         |                | 4.1.2. Продажа банковских продуктов                                                                                          |                 |
|----------------------------------------|----------------|----------------------------------------------------------------------------------------------------|-----------------|
| банковских продуктов                   |                |                                                                                                    |                 |
| 会<br>Действие                          |                |                                                                                                    |                 |
| Напечатать отчёт<br>Открыть из файла   |                |                                                                                                    |                 |
| Сохранить в файл                       |                | Отчет по продаже банковских продуктов (общий)                                                                                |                 |
| Экспорт                                |                |                                                                                                    |                 |
|                                        | No n/n         | Показатель                                                                                                    | Количество      |
| Вид<br>Одна страница                   | 1              | Общее количество клиентов, с которыми был контакт                                                                            | 10              |
| Две страницы                           | $\overline{2}$ | Количество клиентов, которые открыли счета                                                                                   | 30              |
| По ширине страницы                     | 3              | Количество клиентов для "прямого привлечения" в следующем периоде                                                            | 30              |
| Чвеличить масштаб<br>Чменьшать масштаб | A              | Количество клиентов, которые не проявили заинтересованность в<br>обслуживании банком в данном периоде (для повторной работы) | 0 <sub>8</sub>  |
|                                        |                |                                                                                                    |                 |
|                                        | 5              | Количество клиентов, которые отказались сотрудничать с банком                                                                | 10              |
|                                        |                | Основные причины отказа клиентов от сотрудничества с банком<br>Показатель                                                    | Количество      |
|                                        |                | Территориальная отдаленность банка                                                                                           | 10              |
|                                        | кредитования   | Наличие давних тесных партнерских связей с обслуживающими банками или наличие программ                                       | 10 <sup>°</sup> |
|                                        |                | Наличие собственного банка, решение основателей про обслуживание в другом банке                                              | 10              |

Рис. 46. **Звіт по продажах**

Робота із клієнтами ведеться за прописаними в системі бізнеспроцесами, які самі формують завдання менеджерам, підвищуючи ефективність повторних продажів. По розробленим бізнес-процесам у банку здійснюється видача кредитів, ведення депозитних договорів, реалізація зарплатних проектів, упровадження нових банківських продуктів. Це дозволяє значно підвищити ефективність кожного проекту (рис. 47).

По корпоративних клієнтах заводять один або кілька проектів, у картці кожного проекту зберігається інформація про реквізити рахунка клієнта, реквізити договору й стан самого проекту.

Terrasoft CRM допомагає правильно оцінити фінансовий стан позичальника при наданні кредиту. В системі передбачена можливість реєструвати всіх учасників компанії-позичальника й частку кожного учасника в статутному фонді. На підставі складних взаємозв'язків між позичальником й іншими компаніями (ця інформація зберігається в базі даних) формується спеціальний звіт, за допомогою якого можна проаналізувати фінансовий стан клієнта й прийняти правильне рішення.

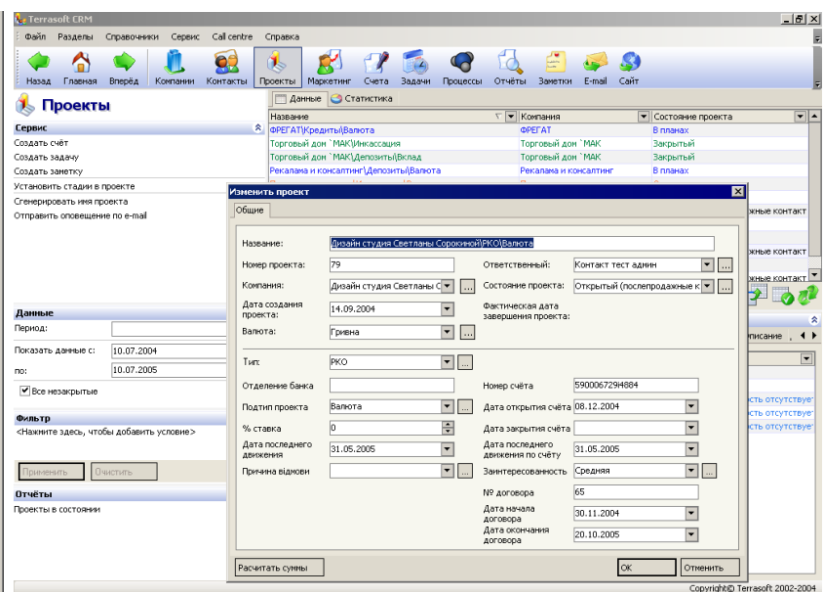

Рис. 47. **Управління проектами**

## **Засвоєння інтерфейсу та функціональних можливостей системи Terrasoft CRM**

При запуску системи відкривається так звана головна сторінка, яка виконує функції записної книжки та органайзера і також поділена на робочі зони. Головну сторінку наведено на рис. 48.

На рис. 47 позначені наступні зони:

1 – **задачі** – відображуються всі невиконані завдання, в тому числі прострочені й майбутні;

2 – **розклад на сьогодні** – блок дозволяє контролювати перелік завдань на кожен день. він формується у відповідному модулі, що є частиною розділу завдань;

3 – **знаменні дати** – ця функція не дозволить пропустити день народження партнера або день фірми клієнта, список знаменних подій ведеться в менеджері деталей розділу контактів;

4 – **найближчі проекти** – блок містить список проектів, які планується виконати в зазначений період часу.

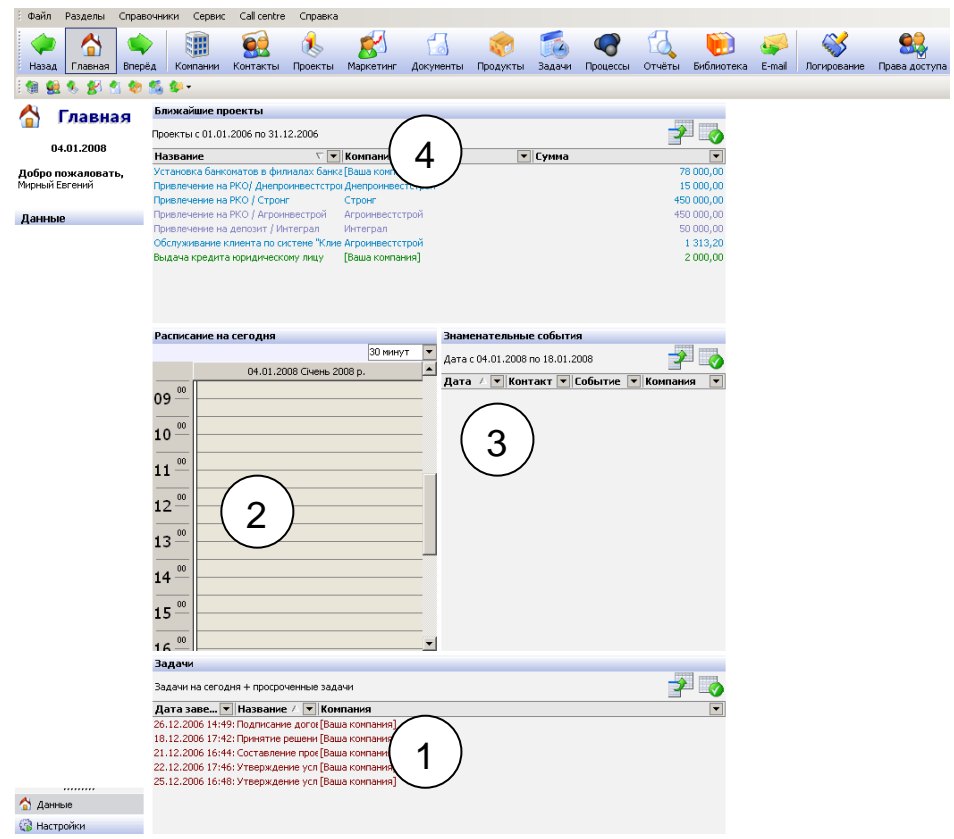

# Рис. 48. **Головна сторінка системи Terrasoft CRM**

Робоча область системи включає декілька модулів, які наведено на рис. 49.

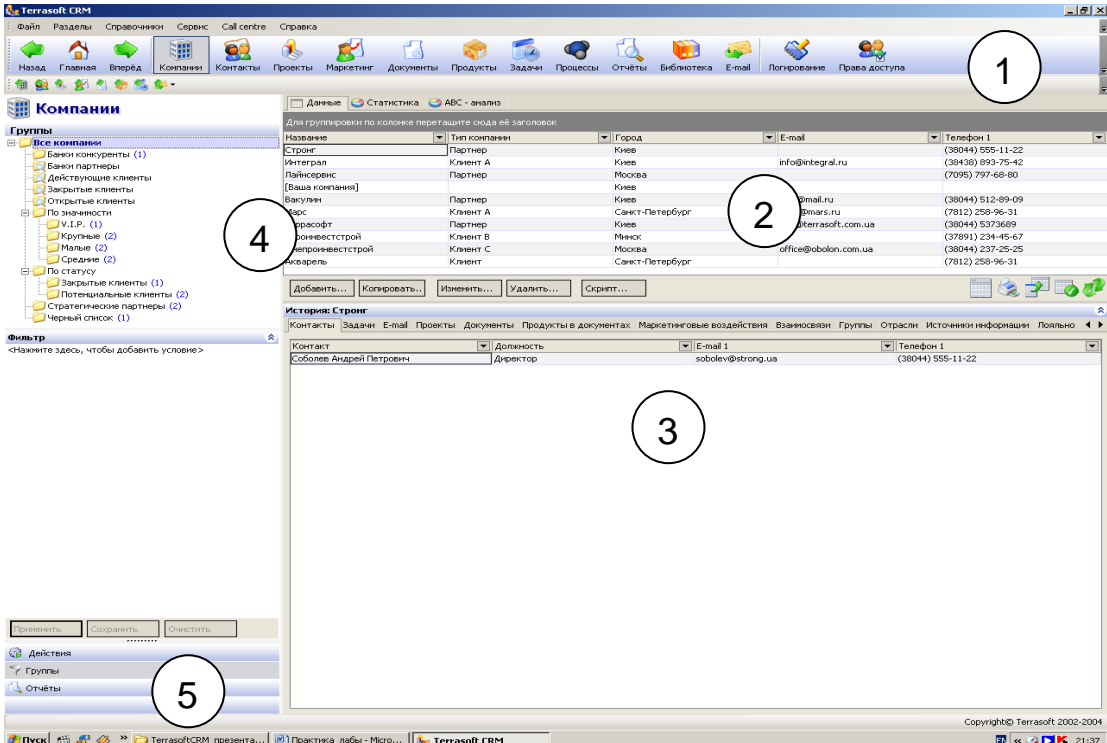

Рис. 49. **Модулі системи Terrasoft CRM**

На рис 48. позначені зони:

1 – **меню**, яке містить необхідні команди для настроювання роботи системи й навігації за її розділами;

2 – **реєстр записів** є основним модулем робочого простору й призначений для відображення даних поточного розділу, а також виконання основних операцій із цими даними (наприклад, додавання, зміни, видалення, сортування, групування й ін.);

3 – **менеджер деталей**, або історія, містить ряд закладок, в яких відображається уточнююча інформація щодо поточного запису основного реєстру;

4 – **менеджер груп** призначений для виконання групування записів основного реєстру (наприклад, компанії можна групувати за приналежністю до партнерів, конкурентів, клієнтів й ін);

5 – **менеджер команд** завжди є присутнім у структурі робочого простору й містить перелік додаткових операцій, які можна виконати в поточному реєстрі (наприклад, зробити додаткову фільтрацію або сформувати звіт).

Розміри модулів робочого простору можна змінювати.

Панель інструментів **Розділи** розташована під головним меню системи. Кнопки цієї панелі викликають режими роботи з системою: компанії, контакти, проекти, маркетинг, документи, продукти, задачі, процеси, звіти, бібліотека, е-mail. Наприклад, на рис. 2 активним є режим роботи з розділом **Компанії**, відповідно в реєстрі записів міститься інформація про всі компанії, з якими маємо контакти.

З кожним інформаційним реєстром записів можна виконувати наступні функції:

*експорт даних:* дані поточного реєстру можуть бути експортовані в зовнішній файл формату МS EхсеІ або НТМL за допомогою натискання на кнопку параметрів відображення й експорту • розташовану на панелі інструментів відповідного реєстру записів;

*сортування записів:* сортування записів реєстру виконується натисканням лівою клавішею миші на назву стовпчика, за яким необхідно провести сортування. В заголовку стовпчика є стрілка, що вказує чи по зростанню, чи по убуванню відсортовані записи Название  $\overline{\phantom{a}}$  :

*групування записів:* виконується перетаскуванням заголовків стовпців реєстру на панель групування, яка розташована над реєстром записів (рис. 50).

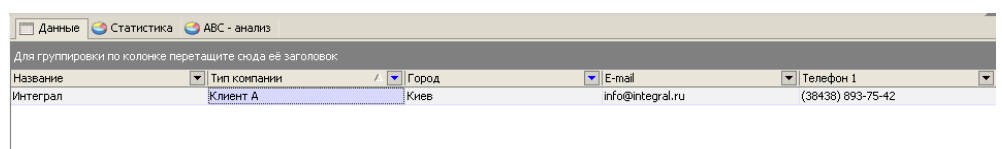

## Рис. 50. **Приклад групування записів реєстру за типом компанії та місцезнаходженням**

Управління відображенням панелі групування виконується натисканням на кнопку параметрів відображення й експорту, а також за допомогою контекстного меню реєстру і його команди [Панель групування]. Щоб скасувати виконане раніше групування записів, необхідно перетягнути відповідний заголовок стовпчика з панелі угруповання в потрібне місце заголовка реєстру.

*Розрахунок зведеної інформації по стовпчиках.* Для всіх типів полів можна визначити кількість записів у таблиці, а для числових полів – суму, мінімальне, максимальне, а також середнє значення даного стовпчика. Зведена інформація відображується в панелі підсумків реєстру, яка може бути відображена або скрита. Для підрахунку підсумкової інформації використовують додаткове контекстне меню, яке викликають під стовпчиком реєстру, за яким необхідно одержати зведену інформацію.

*Настроювання стовпчиків реєстру.* В системі можна управляти відображенням стовпчиків, змінювати їх ширину й послідовність у реєстрі. Змінювати послідовність стовпчиків можна перетаскуванням у потрібне місце таблиці. Для управління відображенням колонок реєстру використовується спеціальна форма настроювання колонок, що

D викликається натисканням на кнопку панелі інструментів реєстру (можна також використати команду [Настроїти колонки] контекстного меню реєстру). З цієї форми перетаскуванням додаються колонки в реєстр.

Також з інформаційними реєстрами можна виконувати стандартні операції додавання записів, видалення, коригування, копіювання, за допомогою кнопок, розташованих на панелі інструментів реєстру, як представлено на рис. 51.

| Для группировки по колонке перетащите сюда её заголовок |                              |                 |  |                                |  |
|---------------------------------------------------------|------------------------------|-----------------|--|--------------------------------|--|
| Название                                                | Тип компании<br>$\mathbf{v}$ | √ Город         |  | $\overline{\mathbf{v}}$ E-mail |  |
| Стронг                                                  | Партнер                      | Киев            |  |                                |  |
| Лайнсервис                                              | Партнер                      | Москва          |  |                                |  |
| Вакулин                                                 | Партнер                      | Киев            |  | tayf@mail.ru                   |  |
| Террасофт                                               | Партнер                      | Киев            |  | info@terrasoft.com.ua          |  |
| Днепроинвестстрой                                       | Клиент С                     | Москва          |  | office@obolon.com.ua           |  |
| Агроинвестстрой                                         | Клиент В                     | <b>Минск</b>    |  |                                |  |
| Интеграл                                                | Клиент А                     | Киев            |  | info@integral.ru               |  |
| Mapc                                                    | Клиент А                     | Санкт-Петербург |  | mars@mars.ru                   |  |
| Акварель                                                | Клиент                       | Санкт-Петербург |  |                                |  |
| ГВаша компания]                                         |                              | Киев            |  |                                |  |

Рис. 51. **Панель інструментів реєстру з кнопками**

Подвійним натисканням лівої кнопки миші в окремому вікні може бути відкрита *картка запису,* що призначена для перегляду детальної інформації про поточний запис.

Для відображення додаткової, уточнюючої інформації про записи основного реєстру в системі організовано *менеджер деталей* (історія). Приклад менеджера деталей зображено на рис. 52:

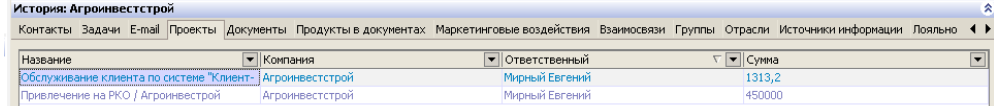

## Рис. 52. **Менеджер деталей**

Менеджер деталей складається з набору різних закладок. На кожній закладці відображується інформація, що супроводжує поточний запис основного реєстру. Як правило, інформація представлена у вигляді таблиці.

## **Управління продажами та часом у системі Terrasoft CRM**

## 1. РОБОТА В РОЗДІЛІ "КОМПАНІЇ"

Розділ *Компанії* призначений для роботи з компаніями, з якими встановлені контакти, з компаніями, контакти з якими тільки планується встановити; також можна вносити інформацію про конкурентів. Одночасно в реєстрі компаній зазвичай для зручності зберігають інформацію про свою компанію, в якій встановлено CRM-систему і в якій працює менеджер.

Приклад розділу *Компанії* зображений на рис. 48. Перелік усіх компаній відображається в реєстрі компаній.

Для роботи з повною інформацією про кожну компанію використовується **Картка компанії**, відкрити її можна подвійним натисканням лівої кнопки миші на обраному записі або нажати кнопку *Змінити* в рядку команд **Картку компанії** наведено на рис. 53.

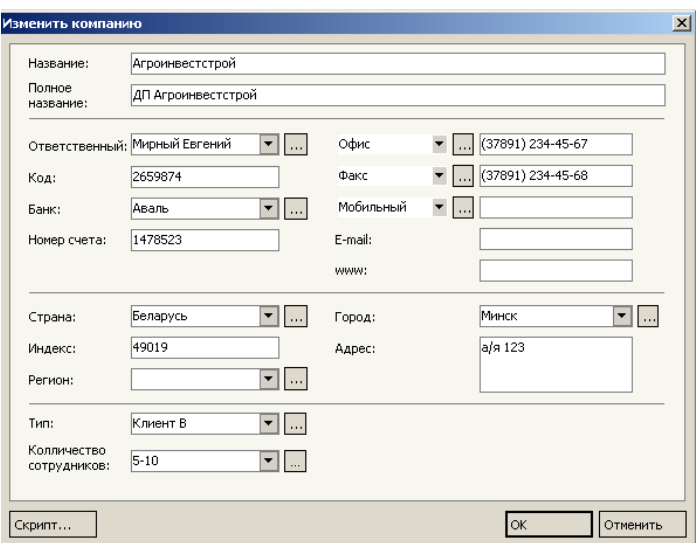

Рис. 53. **Приклад заповнення картки компанії**

Зверніть увагу на деякі особливості заповнення картки компаній.

Поля, які в кінці мають кнопку з трьома крапками, заповнюються значеннями з відповідних довідників.

Повна назва – містить назву компанії, що використається в документації.

Відповідальний менеджер – за замовчуванням у цьому полі вказується автор нового запису, але можна змінити значення поля, вибравши менеджера зі списку всіх контактів.

Банк – у цьому полі вказується назва банку, через який будуть проводитися розрахунки з компанією.

*Менеджер деталей* розділу компаній зображено на рис. 54.

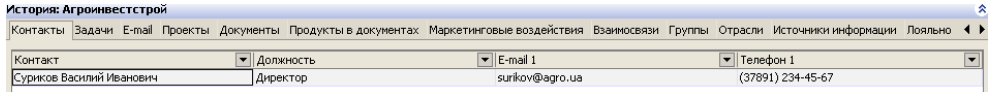

#### Рис. 54. **Приклад менеджера деталей розділу Компанії**

Менеджер деталей містить закладки, на яких відображено інформацію за обраною компанією з інших розділів системи, цю інформацію називають історію взаємовідносин з клієнтом.

Закладка *Контакти* містить перелік контактів, які належать даній компанії. Зв'язана з реєстром контактів.

Закладка *Задачі* містить усі задачі, які виконуються за даною компанією. Вона зв'язана з реєстром задач.

Закладка *Галузі* відображує галузі спеціалізації даної компанії. В кожній галузі компанія може займатися різними видами діяльності. Вона зв'язана з карткою запису.

Закладка *Проекти* відображує проекти, в яких бере участь дана компанія, незалежно від її ролі в цьому проекті. Вона зв'язана з реєстром проектів.

Закладка *Документи* містить документи, пов'язані з даною компанією. Вона зв'язана з реєстром документів.

Закладка *Маркетингові впливи* відображує маркетингові впливи, які були спрямовані на дану компанію. Вона зв'язана з реєстром впливів.

На закладці *Продукти* перераховані ті послуги компанії, які були зазначені в документах (наприклад, у рахунках), пов'язаних з нею. Вона зв'язана з реєстром документів.

Закладка *Групи* призначена для відображення списку груп (крім динамічних), в які включена дана компанія.

Закладка *Джерела інформації* відображує джерела встановлення контакту з компанією (реклама, рекомендація і т. п.).

Закладка *Лояльність* відповідає з якої причини дана компанія може бути зацікавлена в послугах вашого банку (привабливість послуг, високий рівень обслуговування й т. п.).

Закладка *Інтерес до продуктів* відображує, які послуги вашого банку обирає вказана компанія.

Закладка *Активність конкурентів* містить інформацію про послуги, що дана компанія здобуває в інших банках.

На закладці *Файли* можна прикріпити будь-які файли (наприклад, угоди, комерційні пропозиції і т. д.).

На закладці *Опис* можна фіксувати інформацію про компанії, непередбачену стандартними реквізитами.

На закладці *Доступ* перераховані користувачі й групи користувачів, які мають право доступу до даної компанії.

На закладці *Телефони* можна записати весь перелік телефонів, що належать компанії. Дана інформація використовується для визначення номера в СаІІ Сеntге.

На закладці *Е-таіІ* можна переглянути переписку, пов'язану з обраною компанією.

## 2. РОБОТА В РОЗДІЛІ "КОНТАКТИ"

Розділ *Контакти* призначений для роботи з контактами, з якими у вашого банку встановлені зв'язки. База контактів може містити не тільки список замовників і партнерів, але й відомості про колег та особисті контакти. Розділ *Контакти* зображено на рис. 55.

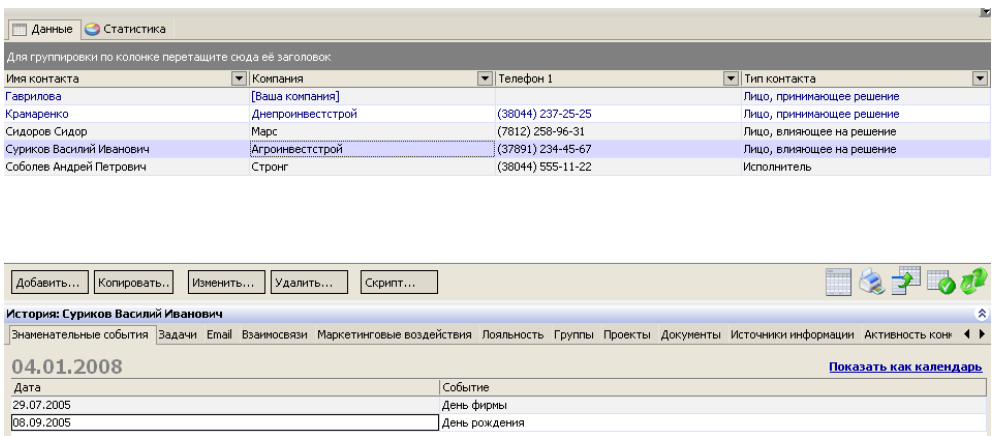

#### Рис. 55. **Розділ Контакти – реєстр контактів і менеджер деталей**

Цей розділ містить реєстр контактів та інші стандартні робочі модулі. Для роботи з повною інформацією по контакту використовується картка контакту.

Для створення нового контакту необхідно заповнити картку контакту нова картка відкривається для заповнення при натисканні кнопки *Додати,* розташованої під реєстром контактів. Приклад заповнення картки контакту наведено на рис. 56.

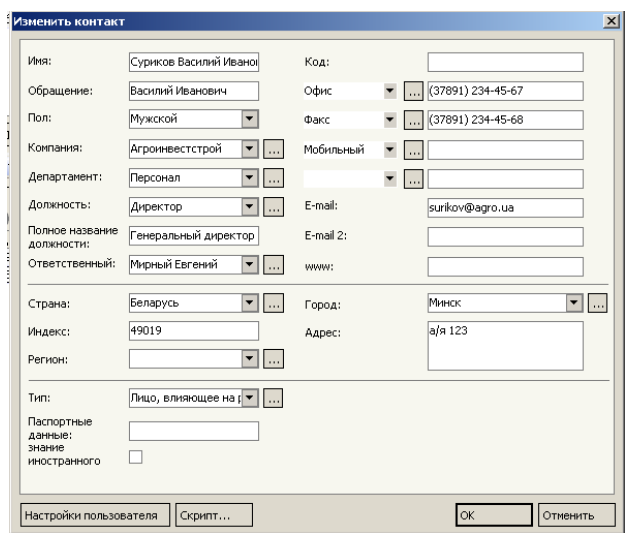

Рис. 56. **Заповнена картка контакту**

Після відкриття нової картки контакту автоматично заповнюється поле *Відповідальний,* в яке система заносить користувача системи, під профілем якого Ви працюєте.

Для реєстрації особи, в якості користувача системи необхідно натиснути на кнопку *Настройки користувача,* яку розташовано внизу форми заповнення картки контакту, та у формі, яка відкриється потрібно відмітити поле *Співробітник/користувач системи* (рис. 57).

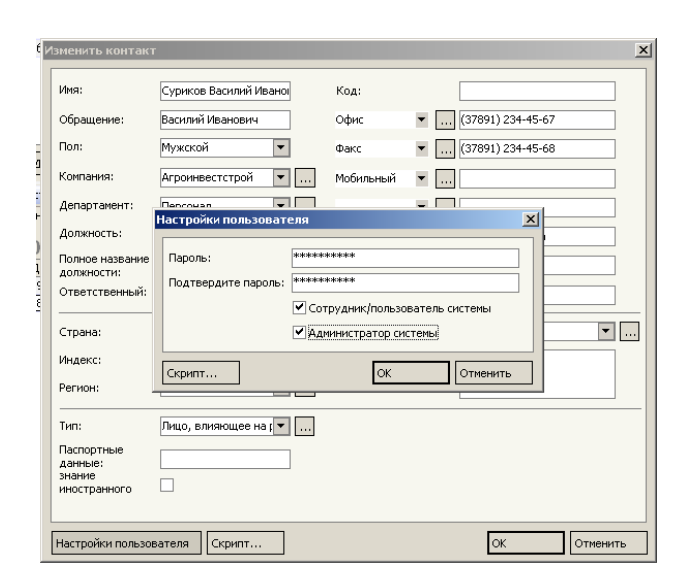

#### Рис. 57. **Настройка прав доступу користувача системи**

Деякі поля в картці контакту потребують уточнення:

*Компанія* – обирається з довідника компаній. Кожна компанія має свій набір реквізитів (адреса, телефони й т. д.). Найчастіше реквізити компанії збігаються з реквізитами контакту. При виборі компанії за допомогою миші або за першими буквами назви, програма уточнює, чи потрібно заповнювати реквізити контакту реквізитами компанії. Якщо відповідь позитивна, то автоматично будуть заповнені поля *Телефони, ЕтаіІ, WWW, Країна, Індекс, Регіон, Місто й Адреса.*

*Телефони* – ви можете вказати типи номерів телефонів, які є в даного контакту. Рекомендується вводити та зберігати телефони в єдиному шаблоні, прийнятому в компанії.

*Менеджер контакту* – за замовчуванням у цьому полі вказується автор нового запису в реєстрі контактів. Якщо автор нового запису й менеджер контакту – це різні люди, можна внести зміни, вибравши менеджера зі списку всіх контактів.

При додаванні нового запису програма перевіряє базу даних на наявність дублюючих записів. Перевірка проводиться за полями, зазначеними в закладці *Додатково* пункту меню *Сервіс – Загальні настроювання*.

Після збереження картки контакту запис зберігається в реєстрі контактів. Після додавання в реєстр контактів запису співробітника та користувача системи при послідуючому відкритті системи він може увійти під своїм профілем.

3. РОБОТА В РОЗДІЛІ "ПРОЕКТИ"

Під проектом у системі розуміють процес продажу послуг банку клієнту, коли процес продажу розтягнутий у часі.

Розділ *Проекти* (рис. 58) призначений для роботи із проектами банку. Проекти можуть приймати різний стан: спочатку заноситься інформація про потенційний проект, а потім, по мірі роботи над ним, змінюється його стадія та імовірність здійснення.

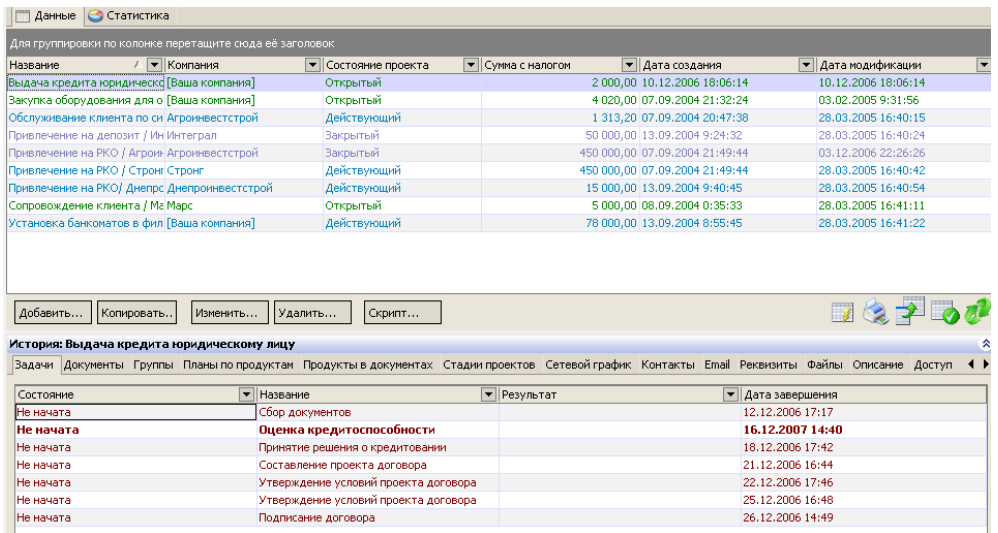

## Рис. 58. **Розділ** *Проекти* **– реєстр контактів та менеджер деталей**

Перелік усіх проектів відображається в реєстрі проектів.

Для роботи з повною інформацією про кожен проект додавання нового проекту використовується картка проекту, яка наведена на рис. 59.

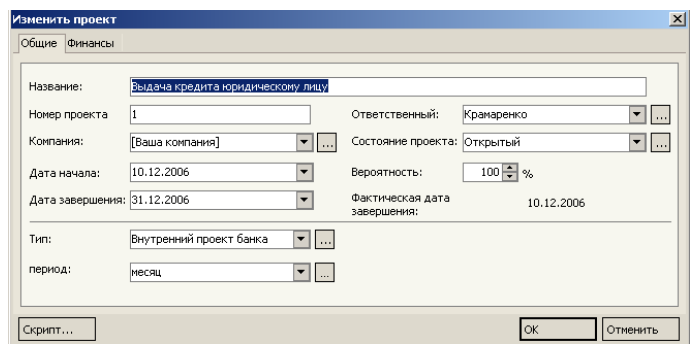

#### Рис. 59. **Заповнена картка проекту, блок загальних властивостей**

У полі *Відповідальний* — вказується відповідальна особа по проекту, нею може бути тільки співробітник банку та користувач системи.

У полі *Стан проекту* — фіксується поточний стан проекту, в планах, у процесі виконання, виконаний, відкладений, відмінний.

Поле *Імовірність –* використовують для прогнозування успішного завершення проекту.

У полях *Дата початку* й *Дата завершення* указується плановий період виконання проекту.

Поле *Фактична дата завершення –* заповнюється поточною датою при завершенні проекту, тобто при зміненні його стану на "виконаний".

У блоці *Фінанси* (рис. 60) зазначаються фінансові параметри проекту: валюта, сума проекту, сума знижки, наданої клієнту та ін. Якщо вказати знижку у відносному вираженні, то сума знижки буде розрахована автоматично. Якщо ж указати суму знижки, то буде розрахована автоматично процентна ставка. У випадку вибору в поле *Податок* потрібного виду податку сума податку й загальна сума проекту з податком розраховуються автоматично.

| Валюта:         | Гривна<br>▼Ⅱ…       | Kypc:            | $1$ $\vert \mathbf{v} \vert$ |
|-----------------|---------------------|------------------|------------------------------|
|                 |                     | Сумма в валюте:  | $2000 -$                     |
| Процент скидки: | $12,5 - %$          | Сумма скидки:    | $250 -$                      |
|                 |                     | Сумма:           | 1750                         |
| Налог:          | НДС<br>$\mathbf{v}$ | Сумма налога:    | 350                          |
|                 |                     | Сумма с налогом: | 2100                         |
|                 |                     |                  |                              |

Рис. 60. **Заповнена картка проекту, блок Фінанси**

У менеджері деталей розділу Проекти зверніть увагу на закладки *Завдання* та *Стадії проекту,* тобто менеджеру зручно відстежувати хід проекту за конкретними контрольними точками, такими точками можуть виступати стадії та задачі проекту.

Закладка *Задачі* – відображує інформацію реєстру задач та містить усі задачі, які зв'язані з даним проектом.

Закладка *Стадії проекту* (рис. 61) призначена для відображення послідовності й тривалості стадій даного проекту в табличному вигляді.

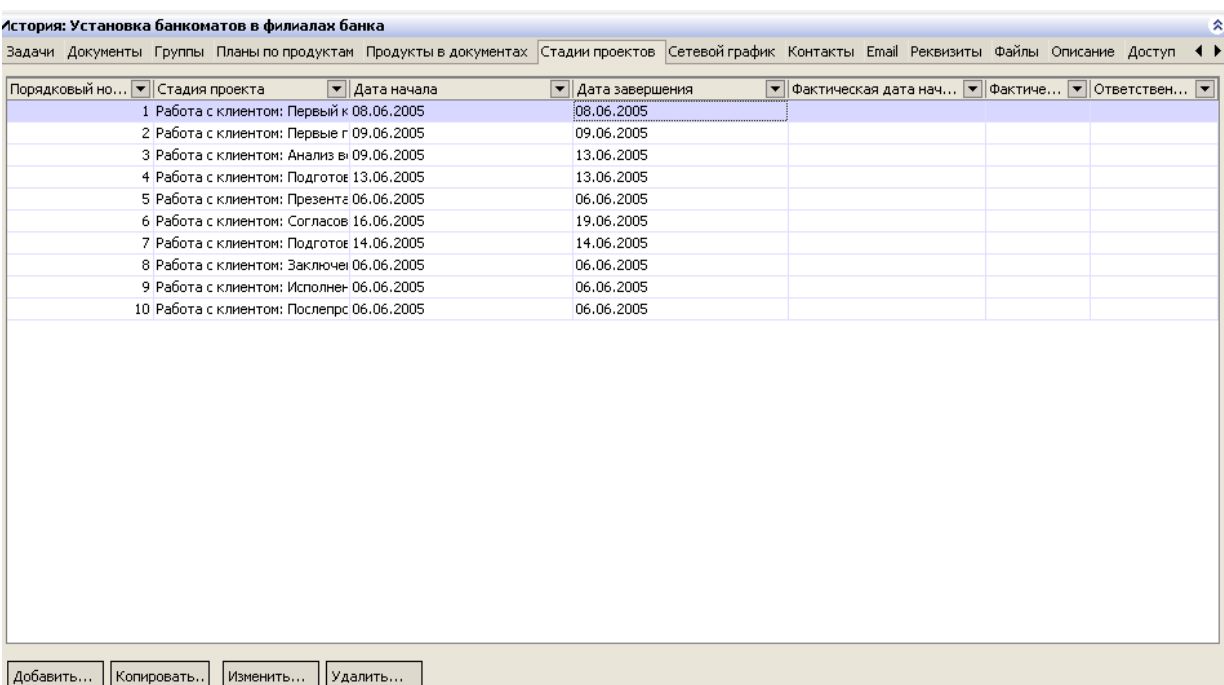

# Рис. 61. **Закладка** *Стадії проекту* **менеджеру деталей розділу**  *Проекти*

Після визначення стадій проекту можна проглянути мережний графік на закладці *Сітковий графік,* де в графічному вигляді на календарі автоматично відображаються стадії проекту, сформовані раніше на закладці *Стадії проекту* (рис. 62).

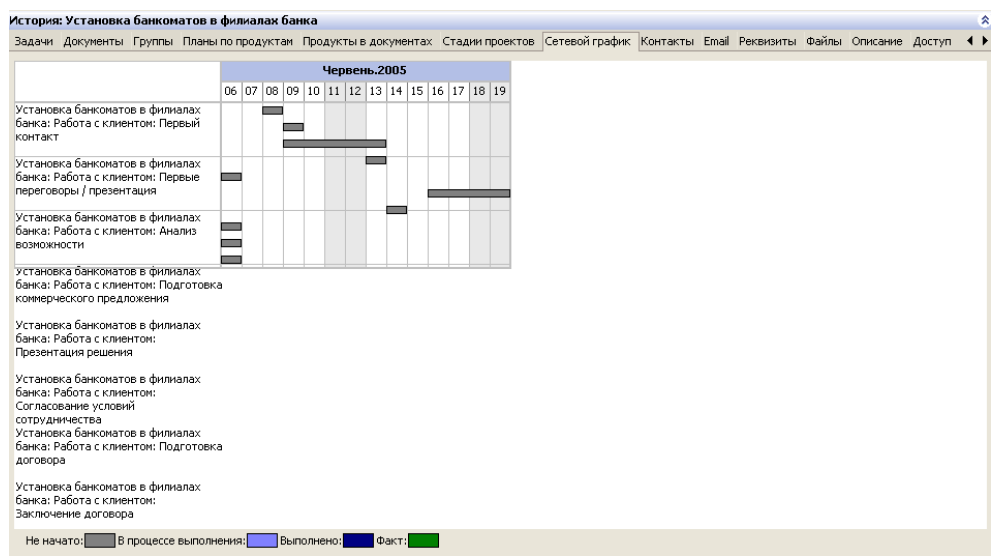

## Рис. 62. **Закладка** *Сітковий графік* **менеджера деталей розділу**  *Проекти*

#### 4. РОБОТА В РОЗДІЛІ "ЗАВДАННЯ"

Як було зазначено вище, аналітику зручно відстежувати та контролювати хід виконання проектів, розбиваючи їх на задачі. Для планування завдань і контролю їхнього виконання призначений розділ *Завдання*  (рис. 63).

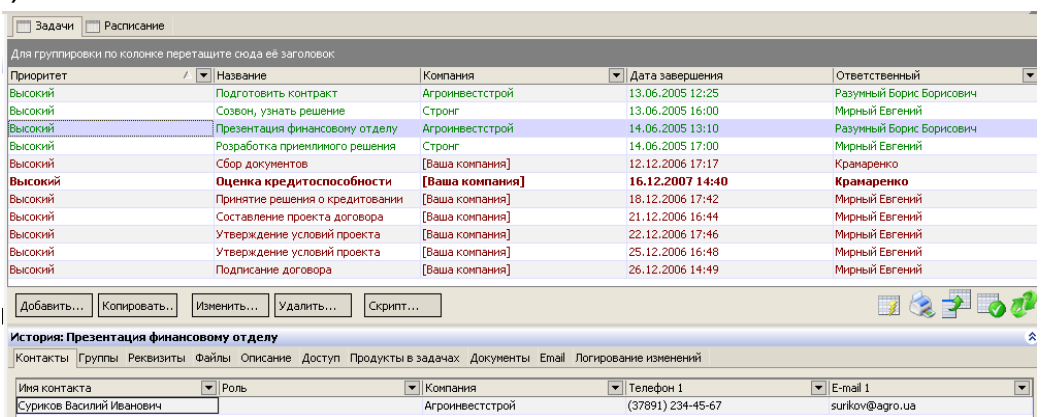

#### Рис. 63. **Розділ** *Завдання* **– реєстр завдань і менеджер деталей**

Перелік усіх завдань відображається у вигляді реєстру завдань і розкладу. Колір завдання залежить від його стану й настроюється в довіднику *Стани завдань.* Якщо в реєстрі завдань ви не знайдете створених завдань, це означає, що включена відповідна фільтрація. Для перегляду всіх завдань необхідно вибрати рядок *Усі завдання* в менеджері команд, або включити необхідний фільтр. У реєстрі відображаються тільки ті завдання, до яких даному користувачеві наданий доступ.

Керування доступом користувачів і груп користувачів до окремих проектів виконується на закладці *Доступ* менеджера деталей.

Для роботи з повною інформацією за задачею використовується *картка завдання* (рис. 64).

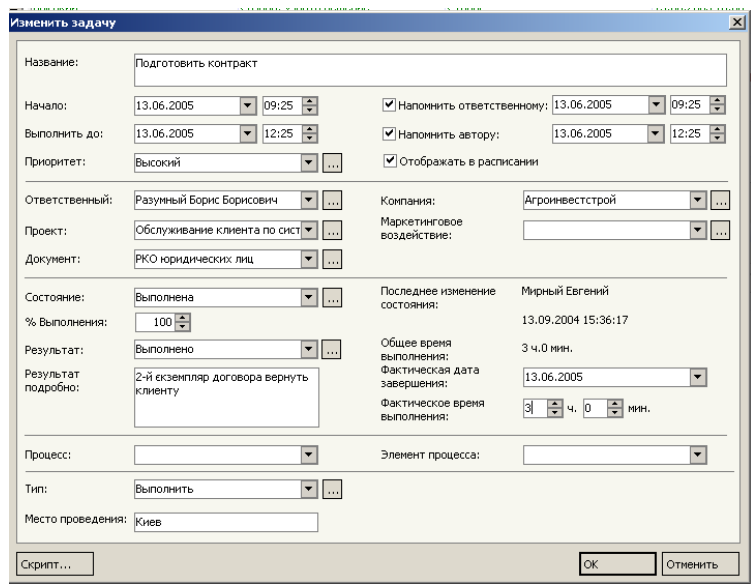

Рис. 64. **Заповнена** *картка завдання*

Розглянемо ті поля картки завдання, при заповненні яких може виникнути неоднозначне розуміння.

Завдання можуть бути як складовими проектів, так і самостійними поточними завданнями працівника. Якщо завдання є самостійним, тобто не входить у склад проекту, то поле *Проект* залишають незаповненим. При виборі проекту поле *Компанія* заповнюється автоматично. Дані беруться з картки проекту.

У полі *Відповідальний* за замовчуванням вказується автор нового запису, але можна вказати іншого співробітника та користувача системи. Така ситуація може виникнути при делегуванні начальником завдань своїм підлеглим. Якщо встановити відмітку *Нагадати відповідальному,*  то при цьому відповідальній особі прийде повідомлення про нове завдання. Поруч обирається час першого нагадування. Крім того, це завдання з'явиться в реєстрі завдань користувача та на головній сторінці в профілі користувача. Для контролю виконання завдання начальнику слід встановити відмітку *Нагадати автору,* таким чином автору завдання також система виведе нагадування.

Якщо завдання пов'язане з точним часом виконання (наприклад, зустріч) дуже важливо відобразити її в розкладі, для цього включіть опцію *відображати в розкладі.*

Реквізит завдання *Стан* може приймати значення: не почата, у процесі виконання, виконана, відкладена, скасована або інші додані користувачем. Зручно використовувати фільтрацію за станом у реєстрі завдань, тому що найчастіше в щоденній роботі потрібна інформація про невиконані завдання.

Важливо фіксувати тип завдання, щоб надалі можна було провести аналіз витраченого часу на кожен тип завдань й визначити, скільки часу йде на телефонні дзвінки, "паперову роботу", наради й т. д.

Поле *Результат* стає доступним при зміненні стану завдання на змінено на виконане. Кожен тип завдання має свої варіанти результатів.

Після розгляду картки завдання повернемось до менеджера деталей режиму *Завдання* (рис. 62). У менеджері деталей режиму можна обрати перелік контактів на закладці *Контакти,* задіяних у даному завданні із вказівкою ролі кожного контакту.

До кожного завдання на закладці *Файли* можна прикріпити будь-які файли (наприклад, протокол наради або підготовлений договір) (рис. 65).

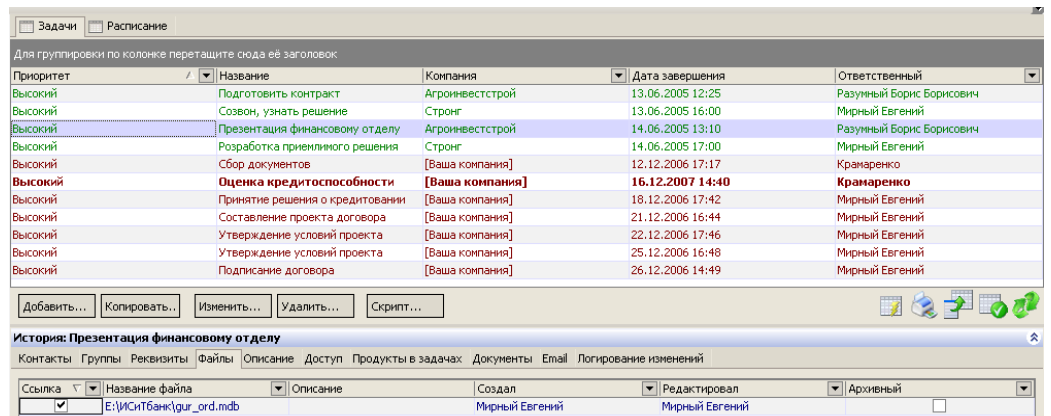

## Рис. 65. **Прикріплений файл договору, необхідний для виконання завдання**

## 5. РОБОТА В РОЗДІЛІ "ПРОДУКТИ"

Для обліку всіх послуг і робіт, які поставляються при виконання проектних замовлень, призначений розділ *Продукти.* Реєстр послуг та менеджер деталей режиму *Продукти* наведено на рис. 66.

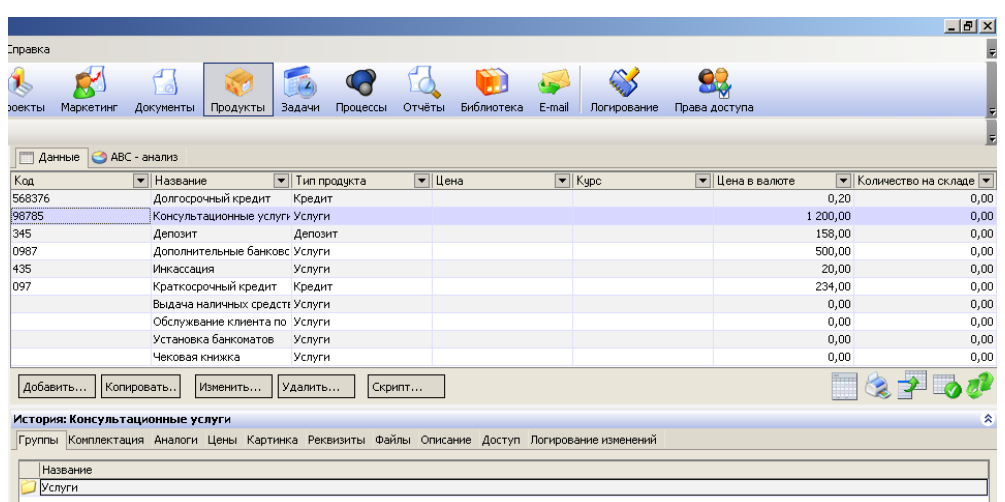

#### Рис. 66. **Реєстр продуктів і менеджер деталей режиму** *Продукти*

*Картка продукту* містить усі реквізити послуги. Заповнена картка послуги зазначена на рис. 67. Звичайно, користувач може додавати нові реквізити послуг, щоб максимально настроїти систему під потреби банку, наприклад, можна додати реквізити: параметри послуги, її колір, розміри, строк гарантійного обслуговування, назви послуг різними мовами та ін. Користувальницькі параметри послуги можна настроїти через закладку Реквізити менеджера деталей режиму.

| Изменить продукт |                                                                   |                       |                                | $\vert x \vert$ |
|------------------|-------------------------------------------------------------------|-----------------------|--------------------------------|-----------------|
|                  |                                                                   |                       |                                |                 |
|                  |                                                                   |                       |                                |                 |
| Код:             | 98785                                                             |                       |                                |                 |
| Название:        | Консультационные услуги                                           |                       |                                |                 |
| Производитель:   | Террасофт<br>$\overline{\phantom{a}}$<br>$\overline{\phantom{a}}$ | Поставщик:            | Террасофт<br>▾<br>$\mathbf{L}$ |                 |
| Ед. изм.:        | $\overline{\phantom{a}}$<br>лицензия<br>بمحا                      | Количество на складе: | $1\vert\mathbf{v}\vert$        |                 |
| Валюта:          | Гривна<br>$\left( \mathbf{v}\right)$<br>$\vert \ldots$            | Курс валюты:          | $1\vert \mathbf{v} \vert$      |                 |
| Цена в валюте:   | $1200$ $\rightarrow$                                              | Цена:                 | $1200 -$                       |                 |
| Тип:             | Услуги<br>$\blacktriangledown$ $\Vert $                           |                       |                                |                 |
| Скрипт           |                                                                   |                       | OK<br>Отменить                 |                 |

Рис. 67. **Картка продукту**

Найменування виробника даної послуги обирається зі списку існуючих компаній у полі *Виробник.*

Найменування постачальника послуги заповнюється в полі *Постачальник,* шляхом вибору зі списку існуючих компаній.

Якщо компанія виробник самостійно реалізує послугу, поля *Виробник* та *Постачальник* мають однакові записи.

Якщо послуга поставляють декілька постачальників, то в системі вони вводяться окремими записами, це дає можливість за кожним постачальником сформувати свою ціну.

При інтеграції із системою 1С кількість одиниць послуг заповнюється автоматично.

Тепер розглянемо особливості заповнення менеджера деталей режиму послуг (див. рис. 65).

За допомогою закладки *Комплектація можна* вказати перелік послуг, що входять до складу даної послуги.

Закладка *Аналоги* містить перелік послуг-аналогів даної послуги, тобто послуг, якими може бути замінена дана послуга.

На закладці *Ціни* можна встановити категорії цін для послуг, наприклад, оптову або роздрібну ціни. Для кожної з категорій потрібно обов'язково вказати коефіцієнт перерахування даної ціни стосовно базової ціни (рис. 68). Тоді, у випадку зміни базової ціни в картці послуги, системою буде запропоновано виконати автоматичний перерахунок усіх цін з урахуванням відповідних коефіцієнтів.

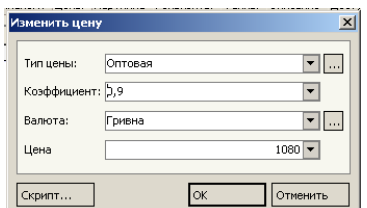

## Рис. 68. **Вікно створення нового типу ціни та перерахунок базової ціни на основі коефіцієнта**

6. РОБОТА В РОЗДІЛІ "ДОКУМЕНТИ"

Усі стадії виконання проектів супроводжуються різними документами, особливо коли мова йде про продаж послуг, де процес продажу розтягнутий у часі. Наприклад, на початковій стадії роботи з клієнтом створюється комерційна пропозиція, після її узгодження розробляється проект договору, після його узгодження підписується договір про співробітництво. Розділ *Документи* призначений для обліку різних документів компанії, наприклад, договірних специфікацій, внутрішніх заявок, замовлень на поставку продуктів, рахунків й інших документів.

Реєстр документів і менеджер деталей режиму Документи наведено на рис. 69.

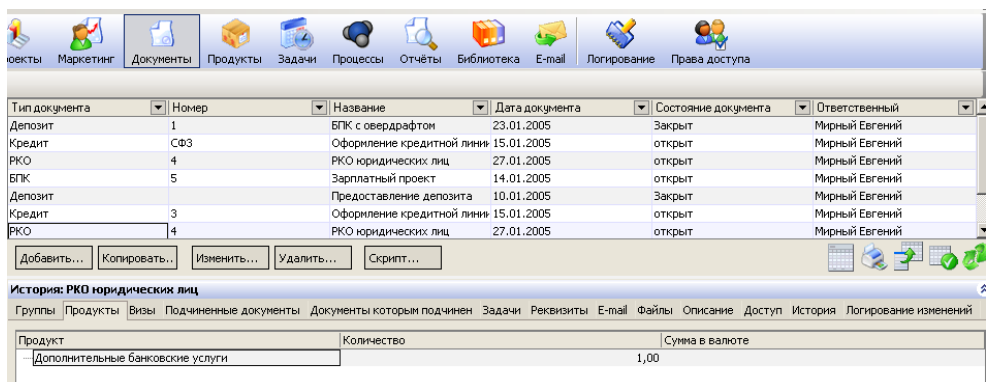

## Рис.69. **Реєстр документів і менеджер деталей режиму** *Документи*

*Картка документа* містить повну інформацію про поточний запис реєстру документів. Набір реквізитів картки документа залежить від типу створюваного документа. Картка документа містить стандартний набір реквізитів і набір додаткових реквізитів, перелік яких задається в довіднику типів реквізитів або на закладці *Реквізити* менеджера деталей розділу *Документи.* На рис. 70 наведена картка документа.

| Homep:                        | 4                             |                          |                            |                                |
|-------------------------------|-------------------------------|--------------------------|----------------------------|--------------------------------|
| Название:                     | <b>РКО юридических лиц</b>    |                          |                            |                                |
| Дата:                         | 27.01.2005                    | ▼                        | Состояние:                 | $\mathbf{v}$<br>открыт         |
| Проект:                       | Привлечение на РКО/ Днепрои⊩▼ |                          | Контакт:                   | $\blacktriangledown$           |
| Компания:                     | Днепроинвестстрой             | ▼                        | Маркетинговое воздействие: | Акция "Дополнительная скидк. • |
| Ответственный:                | Мирный Евгений                | ▼<br>‼…                  |                            |                                |
| Тип:                          | PKO                           | $\overline{\phantom{a}}$ |                            |                                |
| Дата открытия<br>счета:       | 16.03.2005                    | $\overline{\phantom{0}}$ | Вид РКО:                   | $\blacksquare$<br>приход       |
| Дата закрытия<br>счета:       |                               | $\overline{\phantom{a}}$ | Оборот по Дт:              | $6000 -$                       |
| Неснижаемый<br>остаток:       |                               | $8000 -$                 | Оборот по Кт:              | $7000 -$                       |
| Остаток по<br>текущему счету: |                               | $2000 -$                 |                            |                                |

Рис. 70. **Картка документа**

Якщо тип документа — рахунок, номер поточного документа формується автоматично.

Дата створення документа міститься в полі *Дата.*

Якщо документ має відношення до якого-небудь проекту, то найменування цього проекту обирається в полі *Проект.*

Залежно від типу документа поле *Компанія* містить назву компаніїплатника або постачальника.

Стан поточного документа заповнюється в полі *Стан* (наприклад, оплачений, відкладена й т. д.). Для кожного типу документа можна додати різні стани в довіднику станів документа.

Додати стан документа можна двома способами:

Перший – через головне меню системи *Довідники/Довідники по документам/Стани документа.*

Другий – через картку документа розділу *Документи,* обравши реквізит *Стан.* Довідник станів документів наведено на рис. 71.

При натисканні на кнопку *Додати* відкривається форма додавання нового стану документа (рис. 72)

Після створення нового стану його буде відображено в довіднику станів документів.

Уточнююча інформація про поточний документ відображується в менеджері деталей розділу *Документи* (рис. 68).

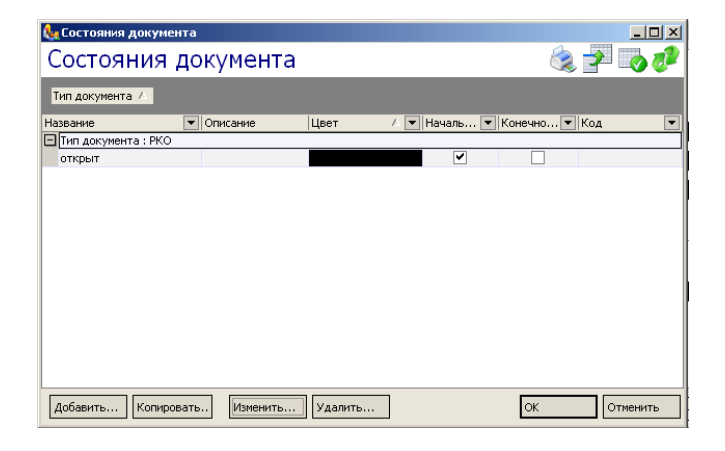

#### Рис. 71. **Довідник станів документів**

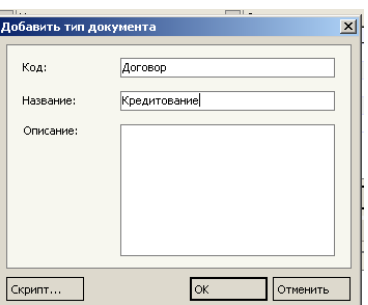

#### Рис. 72. **Форма додавання нового стану документа**

7. РОБОТА В РОЗДІЛІ "МАРКЕТИНГ"

Розділ *Маркетинг* призначений для ведення інформації, що стосується маркетингових впливів, як на стадії їхнього планування, так і на стадії виконання.

Багато в чому робота в розділі Маркетинг східна з роботою в розділі Проекти, тобто маркетингові компанії, акції, впливи розглядаються як проекти, але для зручності вони виділені в системі в окремий розділ. Реєстр маркетингових впливів і менеджер деталей розділу *Маркетинг* наведено на рис. 73.

Повна інформація про маркетинговий вплив міститься в картці маркетингового впливу. Заповнену картку маркетингового впливу зображено на рис. 74.

Реквізит Стан впливу звертається до довідника станів впливу, за замовчуванням даний довідник містить значення: планується, в процесі виконання, виконано, відкладено.

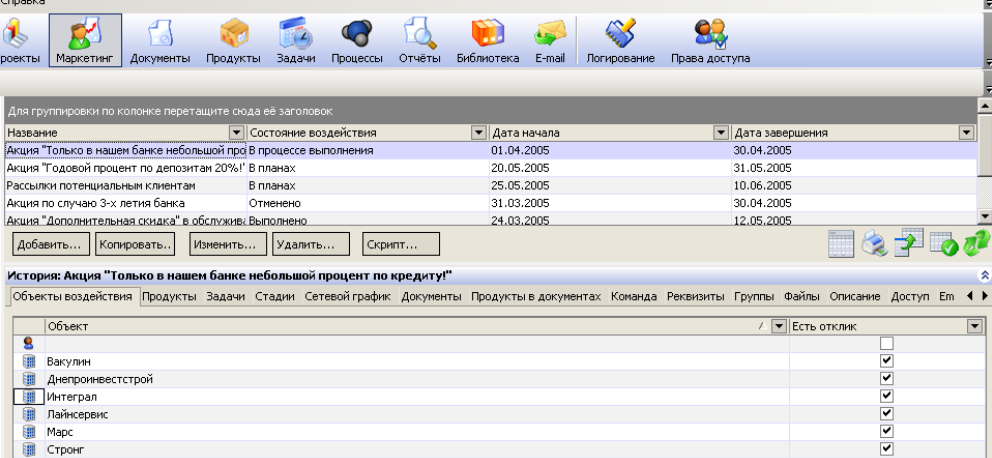

#### Рис. 73. **Реєстр маркетингових впливів і менеджер деталей розділу**

У полях *Дата початку* й *Дата завершення* указується плановий період виконання впливу, а в поле *Дата початку підготовки —* дата початку підготовки до даного впливу. За замовчуванням у полях *Дата початку* й *Дата початку підготовки* указується поточна дата.

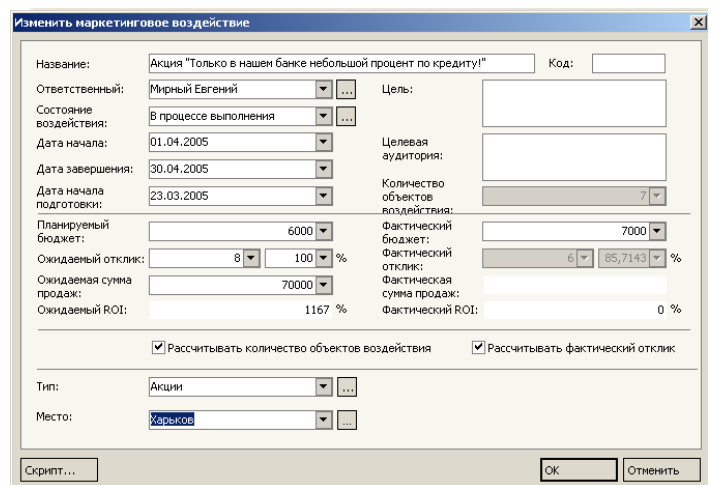

Рис. 74. **Картка маркетингового впливу**

У менеджері деталей на закладці *Об'єкти впливу* необхідно вказати компанії, на які буде спрямовано даний маркетинговий захід.

Вказати планову кількість відгуків на даний маркетинговий вплив (в абсолютному й відносному вираженні) можна в полі *Очікуваний відгук.*  Після введення абсолютного значення відносний еквівалент буде розрахований автоматично й навпаки – при введенні процентного співвідношення автоматично буде визначене кількісне значення. У процентному вираженні відгук визначається як відношення кількості відгуків на даний захід до загальної кількості об'єктів.

Поля *Планований бюджет* й *Очікувана сума продажів* містить суми, які планується вкласти у вплив й одержати в результаті його виконання відповідно.

З використанням значень цих двох полів автоматично розраховується планове значення RОІ, що відображається в полі *Очікуваний* RОІ. Цей коефіцієнт свідчить про ефективність заходу та визначається як співвідношення між отриманою і витраченою сумою.

Реквізити *Фактичний бюджет, Фактичний відгук, Фактична сума*  й *Фактичний* RОІ — фактичні значення відповідних реквізитів, вони заповнюються за результатами виконання маркетингового заходу.

Менеджер деталей розділу Маркетинг зображений на рис. 72.

На закладці *Об'єкти впливу* містяться компанії, контакти, а також групи компаній і контактів, на які спрямовано даний маркетинговий вплив, їх можна обрати при натисканні на кнопку *Додати* в наведеній нижче формі (рис. 75).

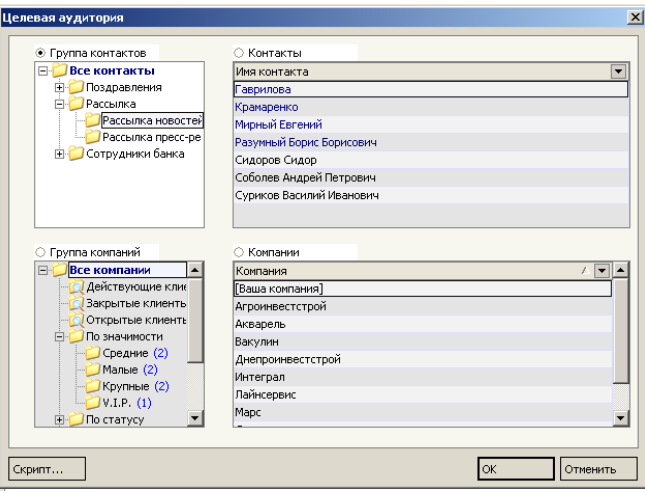

Рис. 75. **Форма, в якій вибираються об'єкти маркетингового впливу**

Ця форма складається із чотирьох областей, одна з яких є активною. Активізація тієї або іншої області виконується встановленням вмикача в одне з полів *Група контактів, Контакти, Група компаній*  або *Компанії.* Залежно від того, яка область є в цей момент активної, із цього довідника обираються об'єкти впливу. Наприклад, для вибору окремої компанії потрібно виділити область *Компанії,* а для вибору всіх компаній певної групи – область *Група компаній.* Для вибору декількох компаній або контактів можна скористатися множинним вибором за допомогою клавіш СtгІ й/або Shift клавіатури. Вибір виділених записів здійснюється натисканням на кнопку *ОК* форми.

Також на закладці *Об'єкти впливу* можна відзначити об'єкти, які відгукнулися на маркетинговий вплив, для цього необхідно поставити вмикач у полі Є відгук.

Закладка *Команда* містить перелік контактів, які пов'язані з підготовкою даного маркетингового впливу.

На закладці *Продукти* вказуються всі послуги, на просування яких спрямовано даний маркетинговий вплив, захід, кампанію, акцію. Продукт обирається з реєстру послуг.

8. ІНШІ РОЗДІЛИ

Розділ ЗВІТИ.

Звіти дозволяють не тільки переглядати інформацію в різних зрізах, вести облік і контроль, але й виконувати аналіз та прогнозування майбутніх продажів на підставі накопичених даних.

При відкритті обраного звіту здійснюється його генерація і відкриття в менеджері звітів (генерація звіту може бути запущена також за допомогою команди *Подивитися звіт* менеджера команд).

По-друге, для додавання нових звітів або зміни параметрів генерації існуючих записів реєстру використається спеціальна оболонка Дизайнера звітів. Дизайнер звітів становить окремий модуль, призначений для побудови й модифікації шаблонів генерації звітів.

Розділ БІБЛІОТЕКА.

Розділ *Бібліотека –* це архів шаблонів договорів, нормативних і законодавчих актів, регламентів роботи із клієнтами, презентацій й інших документів.

Розділ Е-МАІL.

Розділ *Е-таіІ* призначений для роботи з електронними повідомленнями. З його допомогою можна, наприклад, фіксувати історію переговорів із замовниками й прив'язувати повідомлення до певних проектів, використати шаблони повідомлень і персональний агент для автоматичної перевірки пошти без необхідності запуску додаткових програм.

Під час роботи з електронними повідомленнями немає необхідності запускати додаткові програми – усі необхідні функції (перевірка пошти, відправлення повідомлень, настроювання облікових записів), включені в даний розділ.

#### **Рекомендована література**

1. Бутова Р. К. Системи оброблення економічної інформації: Конспект лекцій. – Харків: Вид. ХНЕУ, 2005. – 220 с.

2. Бутова Р.К. Информационные системы в банках: Конспект лекций / Р.К. Бутова, И.Б. Медведева – Харьков: Изд.ХГЭУ, 2003. – 192 с.

3. Маклаков С. В. Моделирование бизнес-процессов с BPwin 4.0. – М.: Диалог МИФИ, 2002. – 224 с.

4. Маклаков С. В. BPwin и ERwin. CASE-средства разработки информационных систем. – М.: Диалог МИФИ, 2000. – 256 с.

5. Маклаков С. В. Создание информационных систем з AllFusion Modeling Suite. – М.: Диалог-мифи, 2003. – 432 с.

6. Методичні рекомендації до виконання лабораторної роботи "Оцінка кредитоспроможності позичальника – юридичної особи" з курсу "Інформаційні системи і технології у фінансах" для студентів спеціальностей 7.050105, 7.050104 денної форми навчання / Укл. І. Б. Медведєва, Ю. В. Худокормова. – Харків: Вид. ХНЕУ, 2004. – 48 с.

7. Рогач І. Ф. Інформаційні системи у фінансово-кредитних установах. Навч.-метод. посібник для сам ост. вивч. дисц. / І. Ф. Рогач, М. А. Сендзюк, В. А. Антонюк, О. О. Денисова. – К.: КНЕУ, 2001. – 324 с.

8. Федотова Д. Э. CASE-технологии: Практикум. / Д. Э. Федотова, Ю. Д. Семенов, К. Н. Чижик. – М.: Горячая линия-Телеком, 2003. – 160 с.

9. [www.terrasoft.com.ua](http://www.terrasoft.com.ua/)

10. [www.v8.1c.ru](http://www.v8.1c.ru/)

11. [www.winpeak.ru](http://www.winpeak.ru/)

12. [http://www.crm.com.ua](http://www.crm.com.ua/)

НАВЧАЛЬНЕ ВИДАННЯ

# **Завдання до практичних і лабораторних занять з навчальної дисципліни "ІНФОРМАЦІЙНІ СИСТЕМИ ТА ТЕХНОЛОГІЇ В БАНКІВСЬКІЙ СФЕРІ"**

**для студентів спеціалізації "Банківська справа" денної форми навчання** 

Укладачі: **Бутова Раїса Костянтинівна Гаврилова Алла Андріївна**

Відповідальний за випуск **Пономаренко В. С.**

Редактор **Замазій О. Є.**

Коректор **Гнатченко Г. О.**

План 2008 р. Поз. №205.

Підп. до друку Формат 60  $\times$  90 1/16. Папір MultiCopy. Друк Riso.

Ум.-друк. арк. 8,5. Обл.-вид. арк. 9,78. Тираж прим. Зам. №

*Свідоцтво про внесення до Державного реєстру суб'єктів видавничої справи Дк №481 від 13.06.2001 р.*

Видавець і виготівник — видавництво ХНЕУ, 61001, м. Харків, пр. Леніна, 9а

# **Завдання до практичних і лабораторних занять з навчальної дисципліни "ІНФОРМАЦІЙНІ СИСТЕМИ ТА ТЕХНОЛОГІЇ В БАНКІВСЬКІЙ СФЕРІ"**

**для студентів спеціалізації "Банківська справа" денної форми навчання**